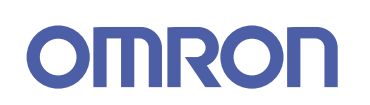

**Ta** 

 $\mathbb{R}^3$ 

 $\Box$ 

 $\overline{\mathbb{R}^n}$ 

F.

 $\mathbb{R}^n$ 

 $\mathbb{R}^3$ 

 $\Box$ 

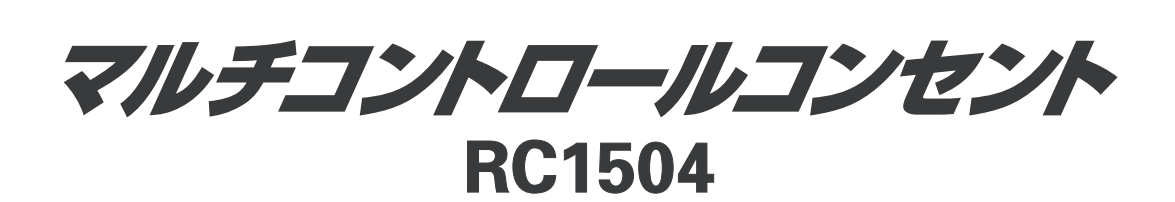

H

 $\Box$ 

 $\mathbb{R}^n$ 

П

h.

 $\overline{\phantom{a}}$ 

 $\Box$ 

 $\Box$ 

M.

 $\mathbb{R}^n$ 

 $\mathbb{R}^3$ 

 $\mathbb{R}^3$ 

p.

 $\Box$ 

 $\mathbb{R}^n$ 

 $\mathbb{R}^3$ 

 $\Box$ 

 $\Box$ 

 $\mathbb{R}^3$ 

 $\Box$ 

 $\Box$ 

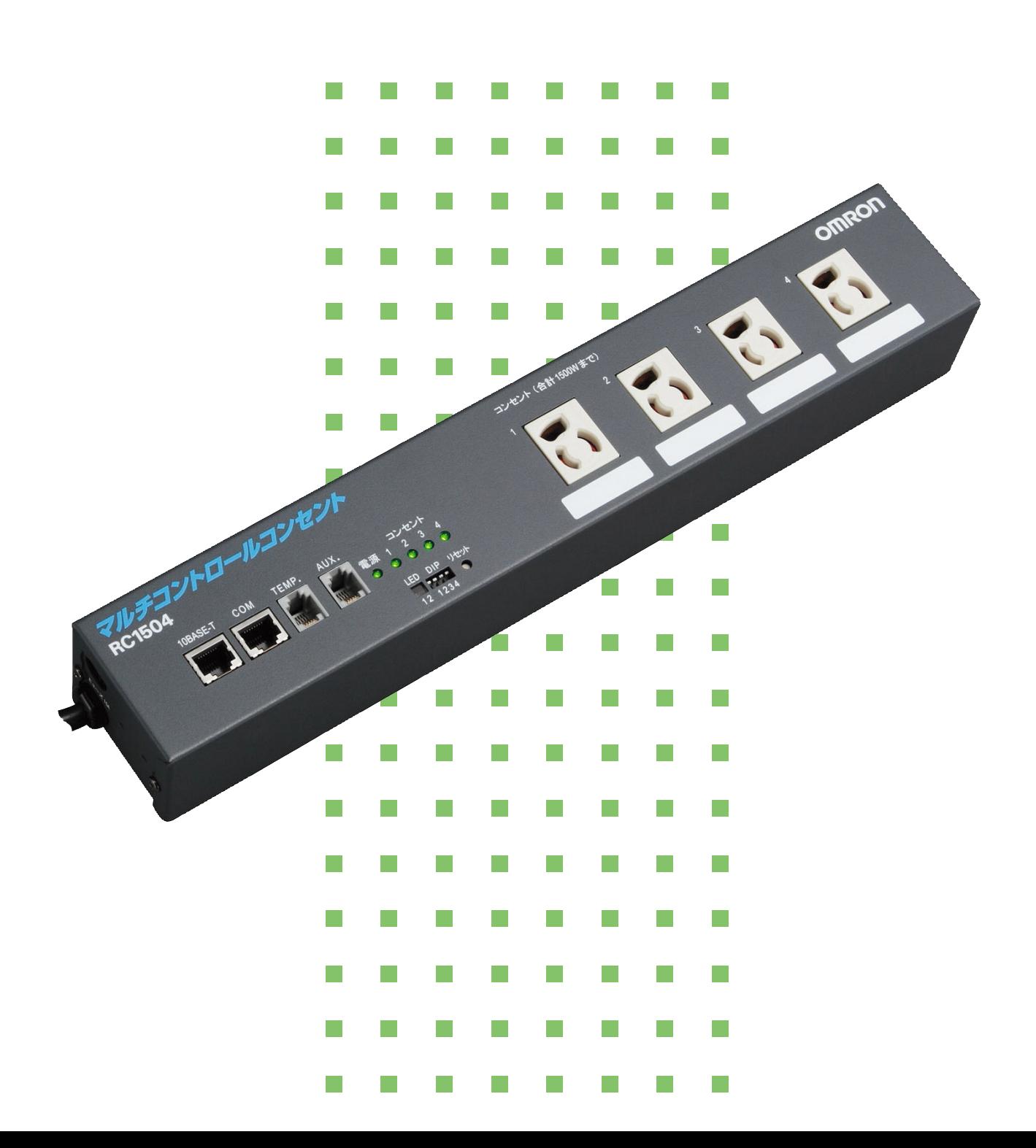

このたびは、「オムロン マルチコントロールコンセント(RC1504)」をご購入いただきありがとうございます。

本装置は、4個のAC100V電源コンセントを個別にON/OFF制御できる自動電源制御装置です。またネットワーク経由でネット ワーク機器の死活監視をおこない、電源をON/OFF制御したり、NTPサーバに接続することにより週間スケジュールで動作する 電源タイマとしてもご利用できます。

本書では、本装置を安全にご使用いただくために必要な事項が記載されています。ご使用の前に、必ず本書をご一読いただき ますようお願いいたします。この説明書は必要な時にいつでも読めるように、本機の設置場所近くに保管し、ご利用ください。

## 用途について

本機はOA機器に使用することを目的に設計・製造されています。以下のような、きわめて高い信頼性や安全性が要求される用 途には使用しないでください。

・人命に直接関わる医療用機器

- ・人身の損傷に至る可能性のある用途(航空機、船舶、鉄道、エレベータなどの運行、運転、制御などに直接関連する用途)
- ・車載、船舶など常に振動が加わる可能性がある用途
- ・故障すると社会的、公共的に重大な損害や影響を与える可能性のある用途(主要な電子計算機システム、幹線通信機器、公 共の交通システムなど)

・これらに準ずる機器

●特に信頼性の要求される重要なシステム等への使用に際しては、電子機器カスタマサポートセンタへご相談ください。

## 免責事項について

当社製品の使用に起因する事故であっても、装置・接続機器・ソフトウエアの異常、故障に対する損害、その他二次的な損害 を含むすべての損害の補償には応じかねます。

## 商標について

Microsoft Windowsは、米国Microsoft Corporationの米国およびその他の国における商標または登録商標です。 本取扱説明書では、以下のように表記します。

- ・Microsoft ® Windows® Server 2003 operating systemは、Windows Server 2003と表記します。
- ・Microsoft ® Windows® XP Home Edition operating systemおよびMicrosoft ® Windows® XP Professional operating system は、Windows XPと表記します。
- ・Microsoft ® Windows® Millennium Edition operating systemは、Windows Meと表記します。
- · Microsoft ® Windows® 98 operating systemは、Windows 98と表記します。
- · Microsoft ® Windows® 95 operating systemは、Windows 95と表記します。
- ・Microsoft ® Windows® 2000 Professional operating systemおよびMicrosoft ® Windows® 2000 Server operating system は、Windows 2000と表記します。
- ・Microsoft ® Windows NT® Workstation operating system version4.0およびMicrosoft ® Windows NT® Server operating system version4.0は、Windows NT4.0と表記します。

Apple、Macintosh、Mac OSは米国Apple Computer, Inc.の米国およびその他の国における商標または登録商標です。 Adobe、およびReaderは、Adobe Systems Incorporated(アドビシステムズ社)の商標または登録商標です。 Netscape Navigatorは米国およびその他の諸国のNetscape Communications Corporation社の登録商標です。 その他、本取扱説明書に記載されている会社名、製品名は、各社の商標または登録商標です。

本文中の各社の登録商標または商標には、TM、 ®マークは表示しておりません。

### 取扱説明書 詳細版 ノ インスコンコンコンコンコン 安全にご使用いただくために

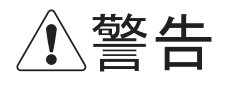

この表示を無視して、間違った取り扱いをした場合、人が死亡または重傷を負う可能性が想定さ れる内容を示しています。

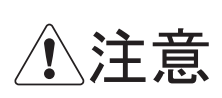

この表示を無視して、間違った取り扱いをした場合、人が損害を負う可能性が想定される内容、 および物的損害のみの発生が想定される内容を示しています。 物的損害とは、家屋、家財および家畜、ペットに関わる拡大損害を示しています。

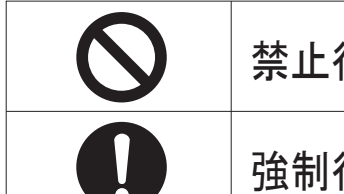

禁止行為(してはいけないこと)を示しています。

強制行為(必ずしなければいけないこと)を示しています。

なお、注意に記載した事項でも状況によっては重大な結果に結びつく可能性もあります。 いずれも重要な内容を記載していますので、必ず守ってください。

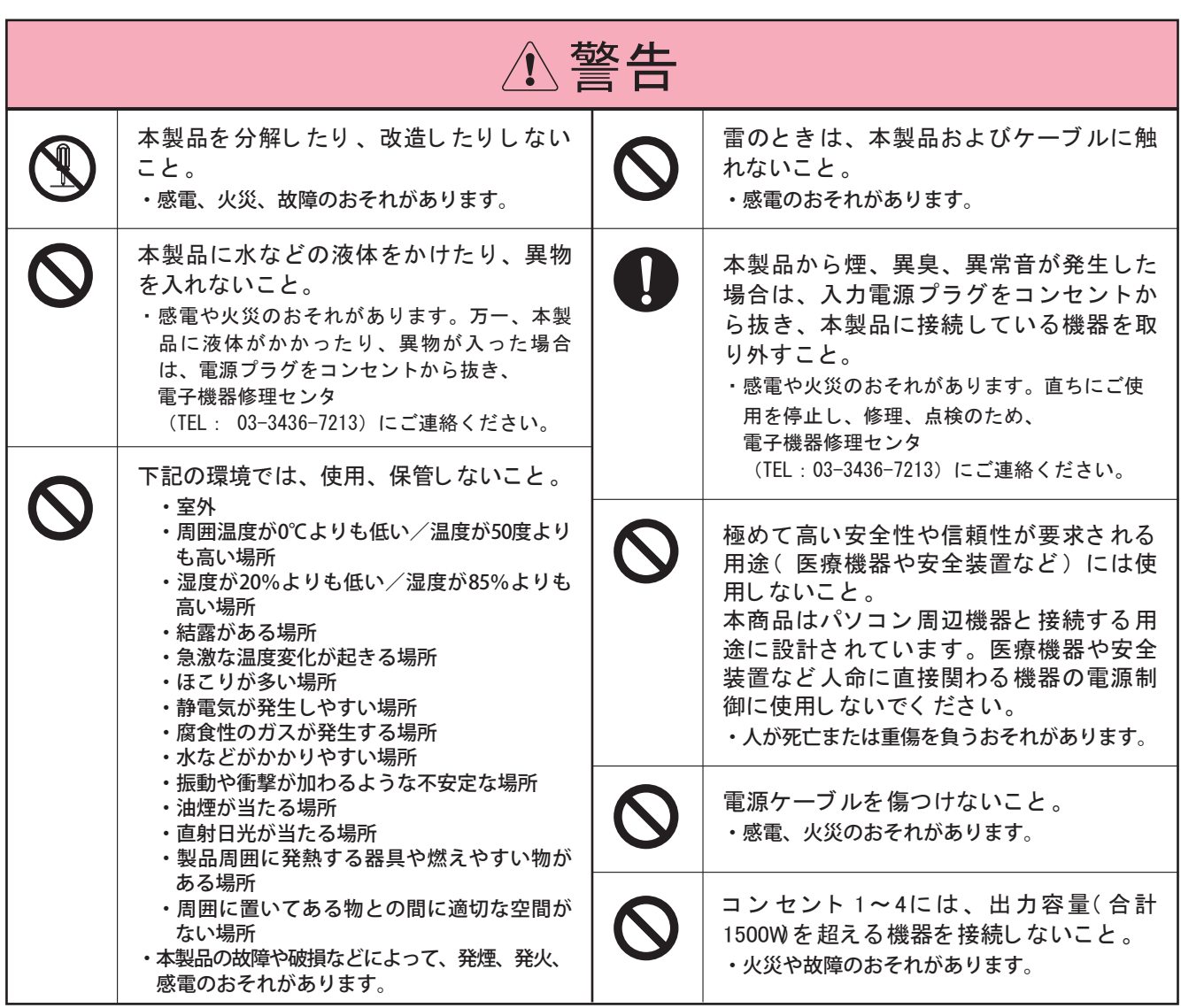

## 取扱説明書 詳細版 ノ マンス インスコンスコン 安全にご使用いただくために

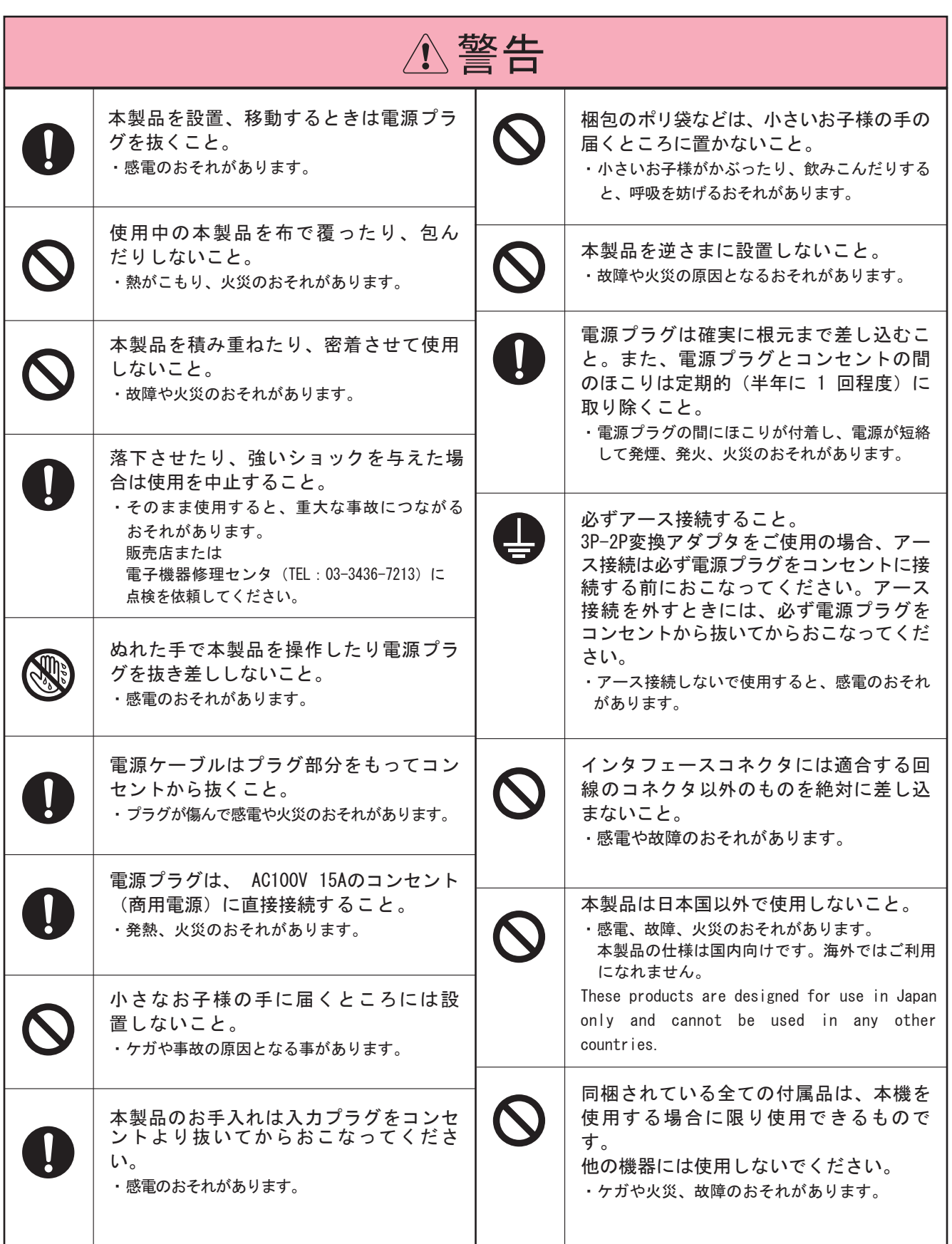

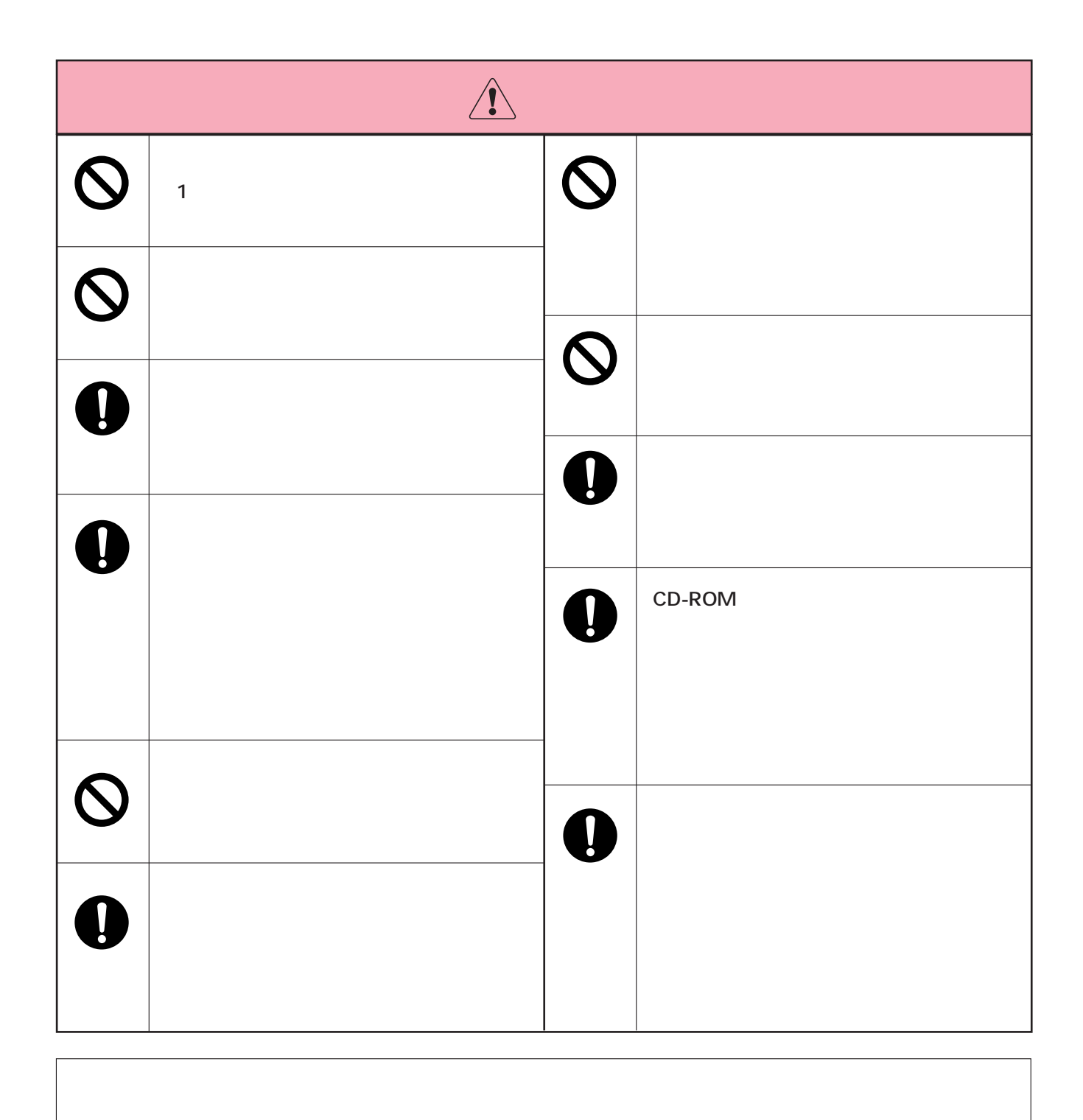

**取扱説明書 詳細版� 安全にご使用いただくために�**

 $\vee$ EB $\vee$ 

 $VPN$ 

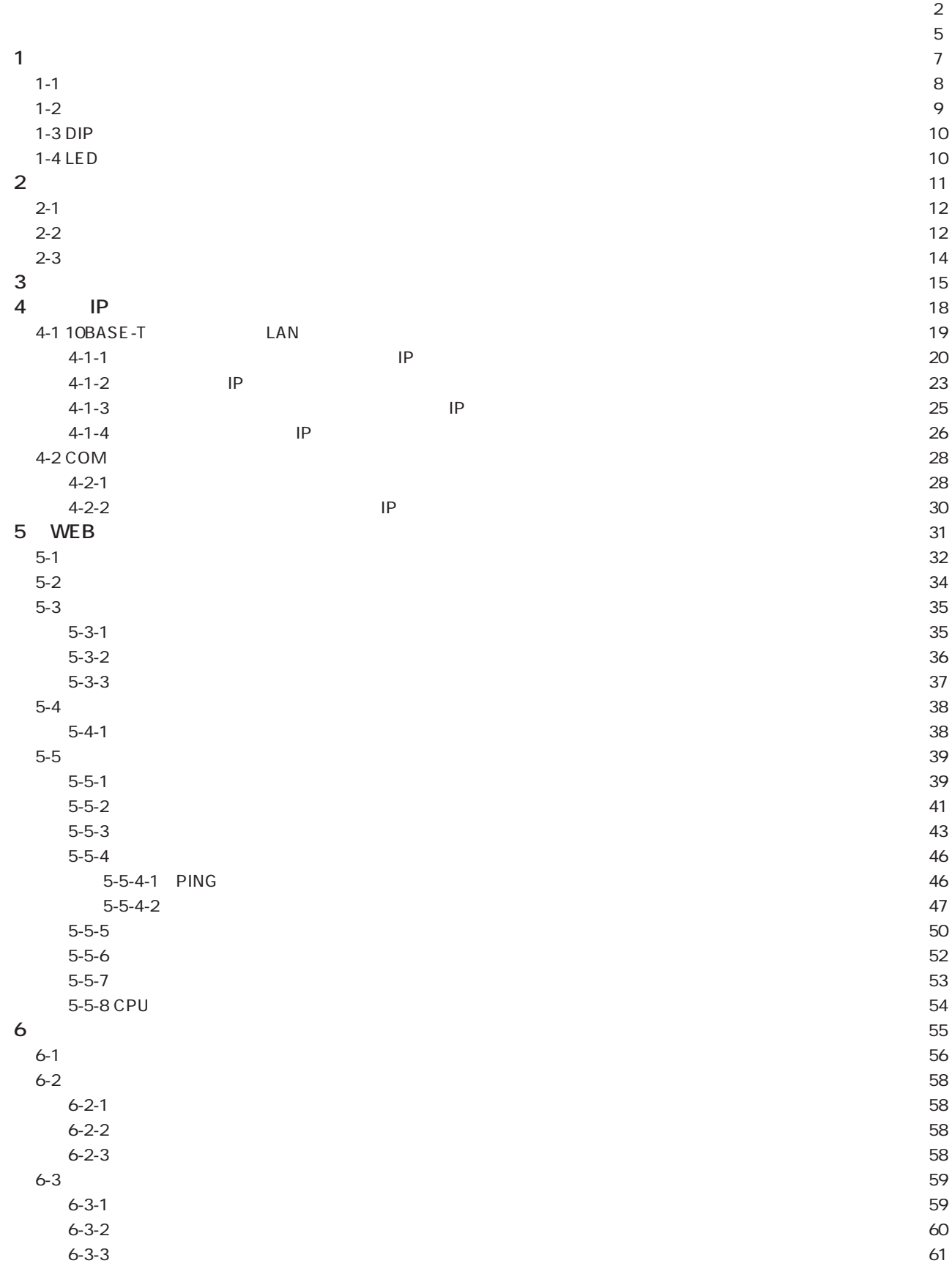

 $\mathbf{1}$ 

目 次

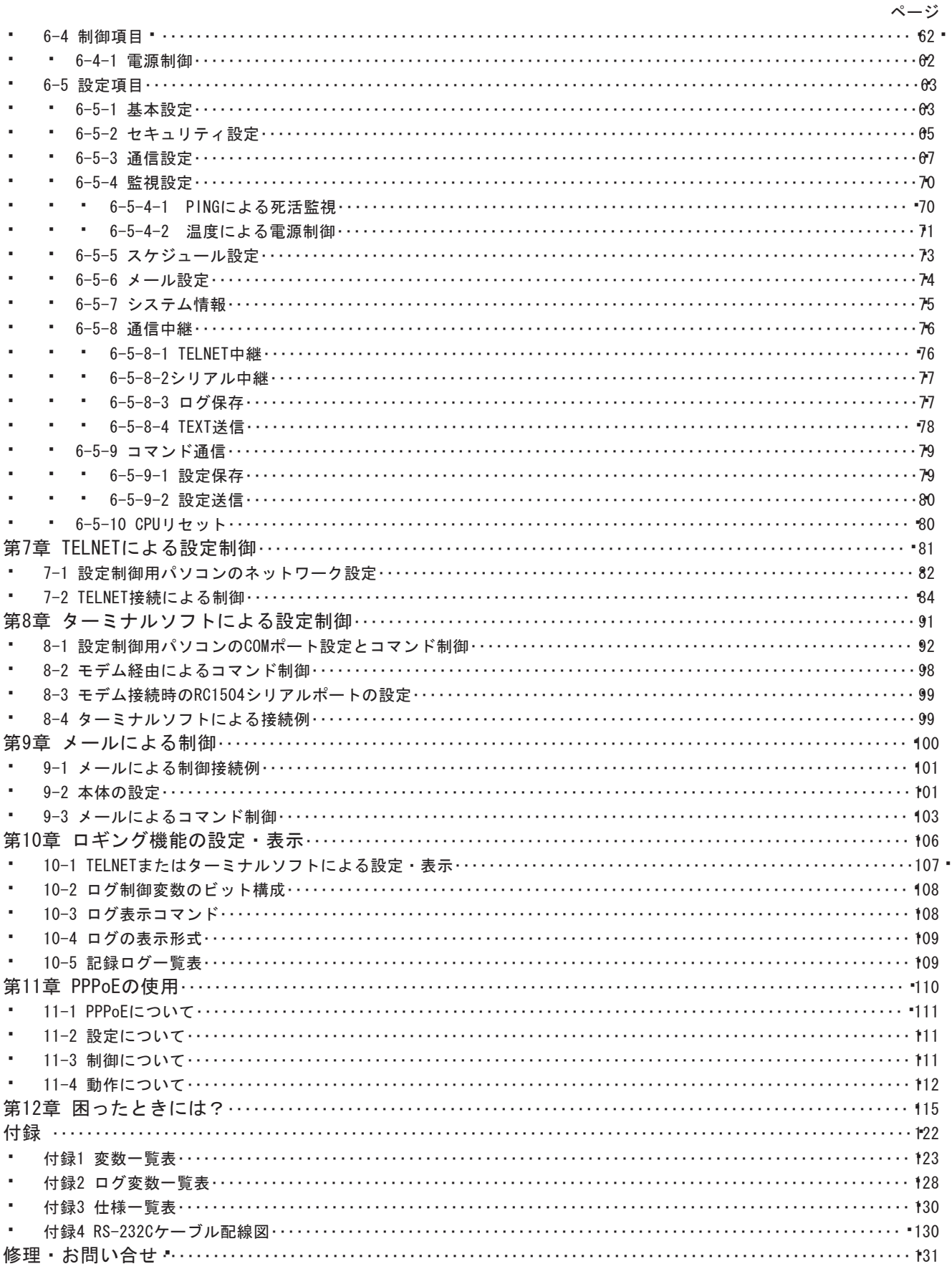

マルチコントロールコンセント RC1504

**第1章 お使いになる前に** 

## 取扱説明書 詳細版 ノ インディング インディング おく お使いになる前に

# 1-1 梱包内容

本製品には、それぞれ以下のものが同梱されています。本製品をお使いになる前に、すべてそろっていることを確認してくださ い。

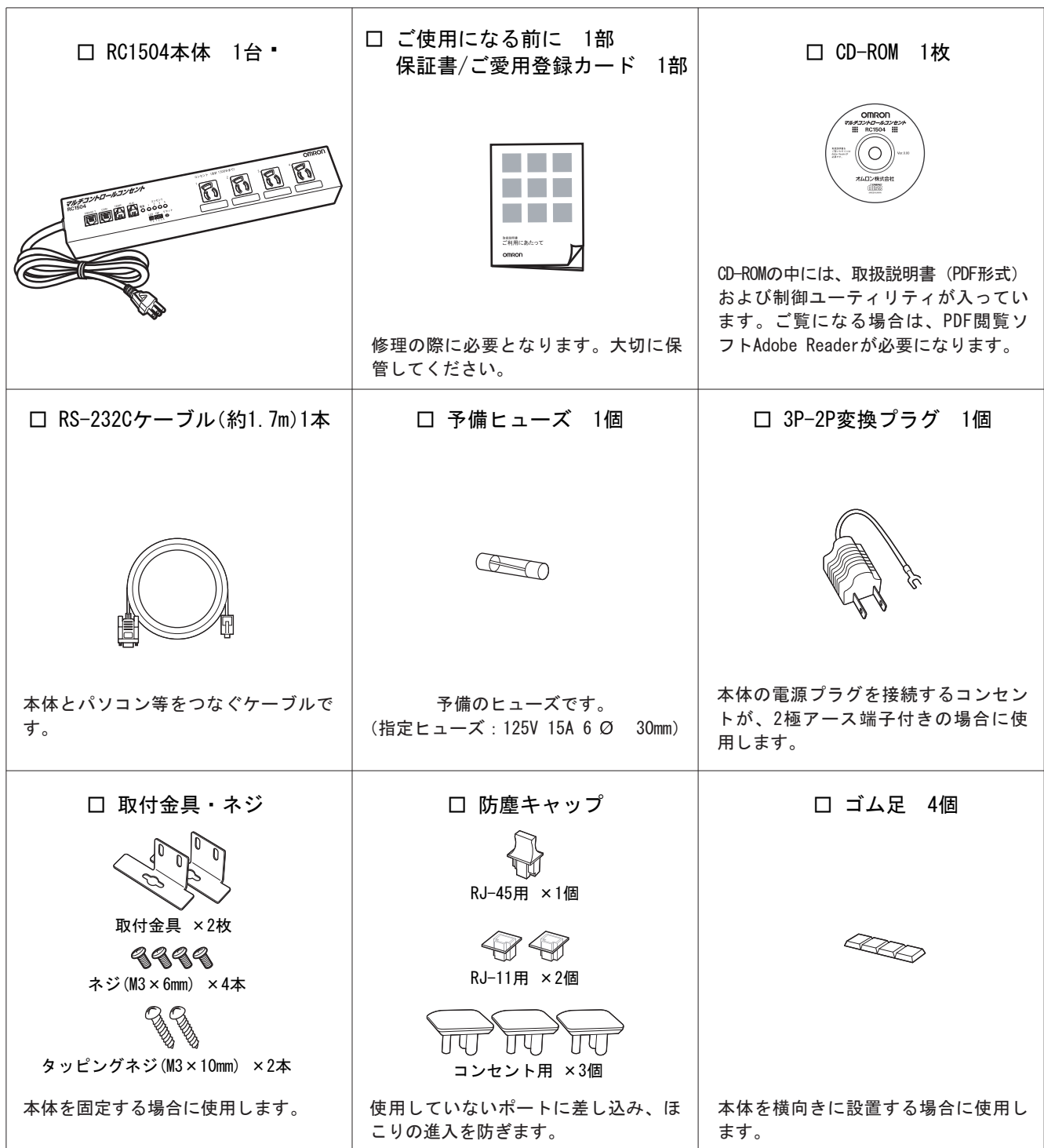

# **1-2 各部の名称と働き**

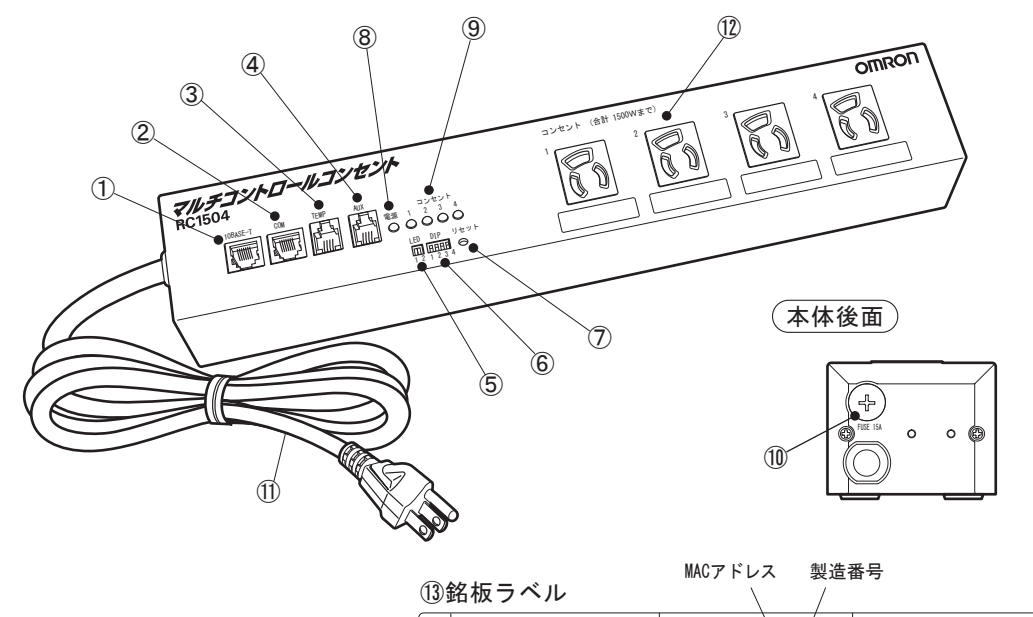

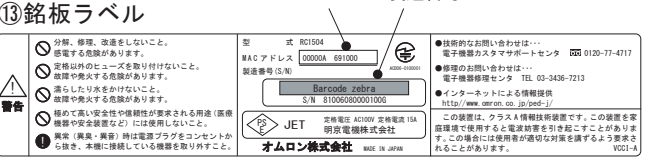

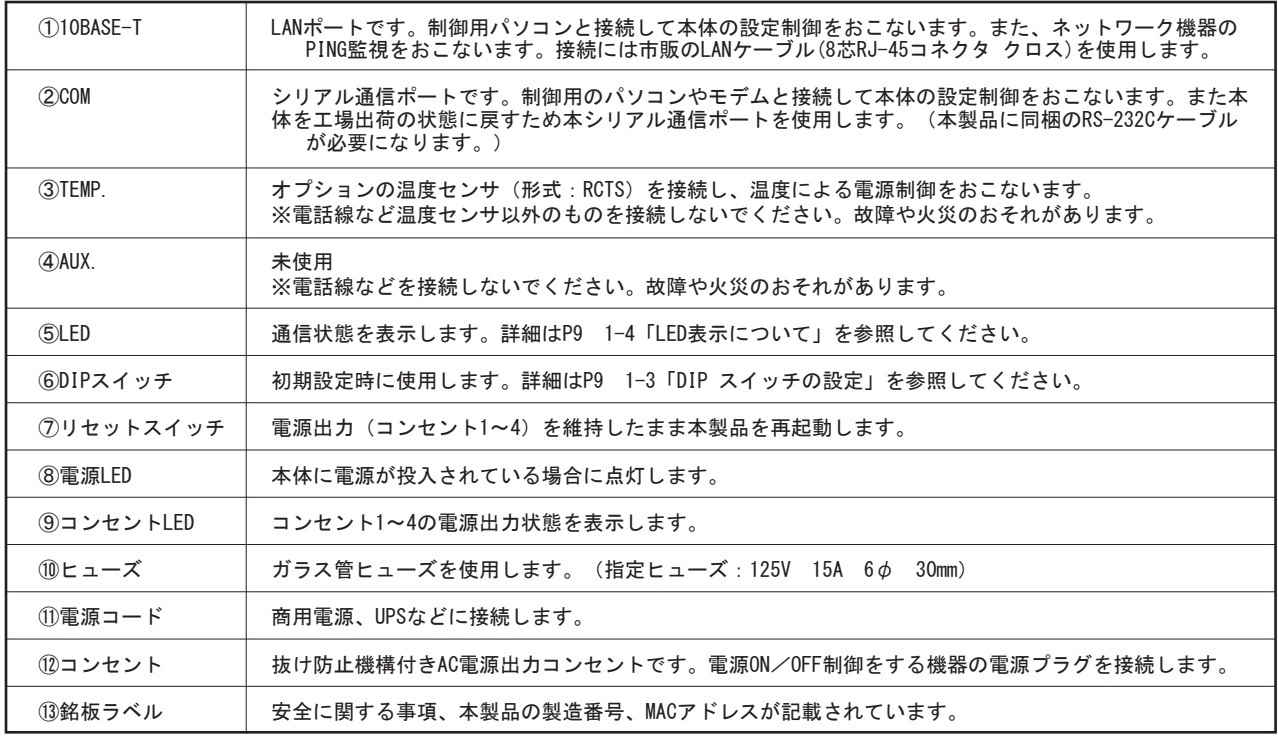

# 1-3 DIP

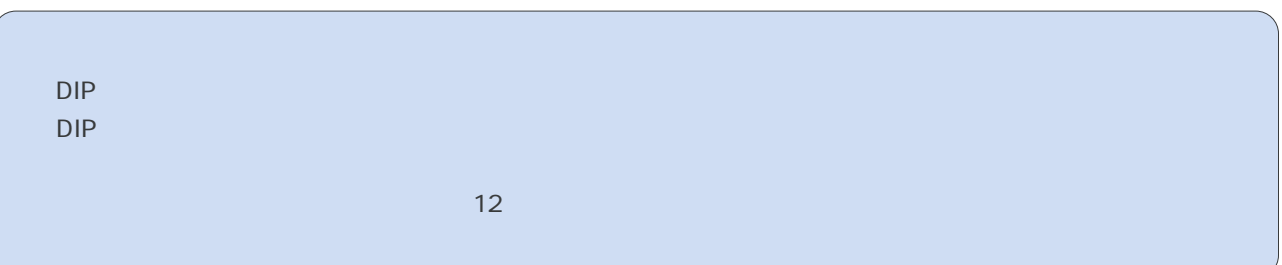

**取扱説明書 詳細版 第1章 お使いになる前に** 

### DIP

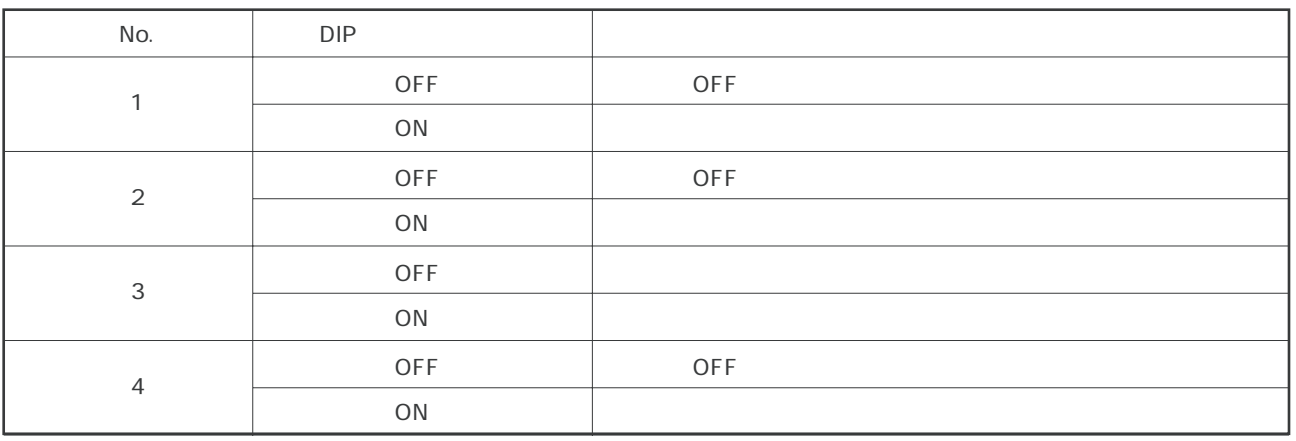

# 1-4 LED

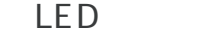

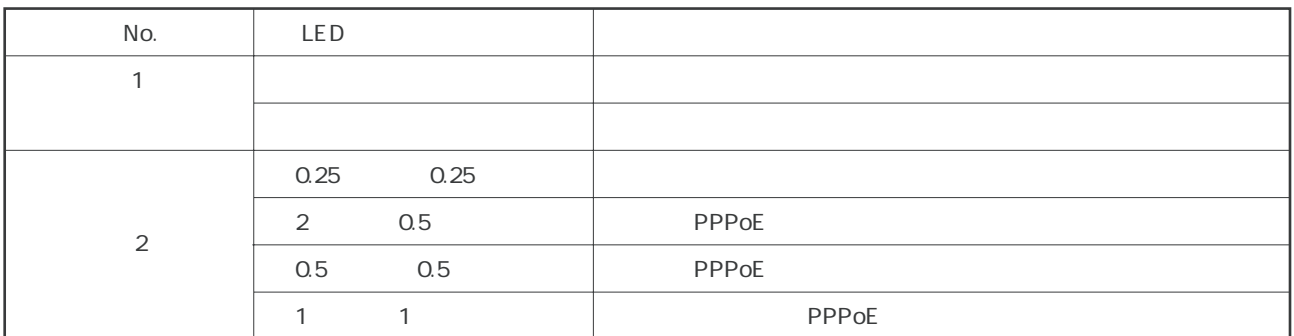

LED

### LED

コンセント1~4のAC電源出力状態を表示します。各コンセントに対応したLEDが、電源出力時に点灯します。

**第2章 設置・接続** 

## 2-1 設置・接続時のご注意、お願い

本体の設置および他機器を本体に接続する場合は、P.2~P.4に記載されている「安全にご使用いただくために」の項をよく お読みください。

# 2-2 設置・取り付け

(1)ゴム足の取り付け

本体は上向き、横向きのどちらでも設置できます。横向きに設置する場合は、接地面に付属のゴム足を取り付けてください。

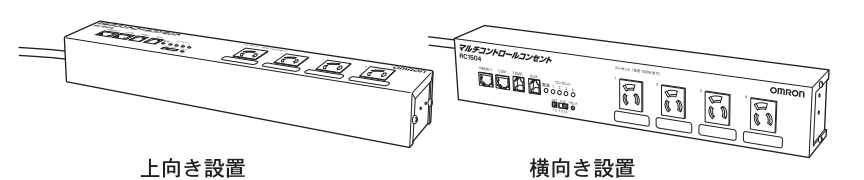

#### 注 意

●本体を横向きに設置する場合は、本体の設置面に付属のゴム足を必ず取り付けてください。本体内部に熱がこもり、 故障や火災のおそれがあります。

(2)付属の取付金具を使い固定する場合 本体両端に取付金具を付属のネジ(M3×6mm)で固定し、タッピングネジ(M3×10mm)で本体を固定します。

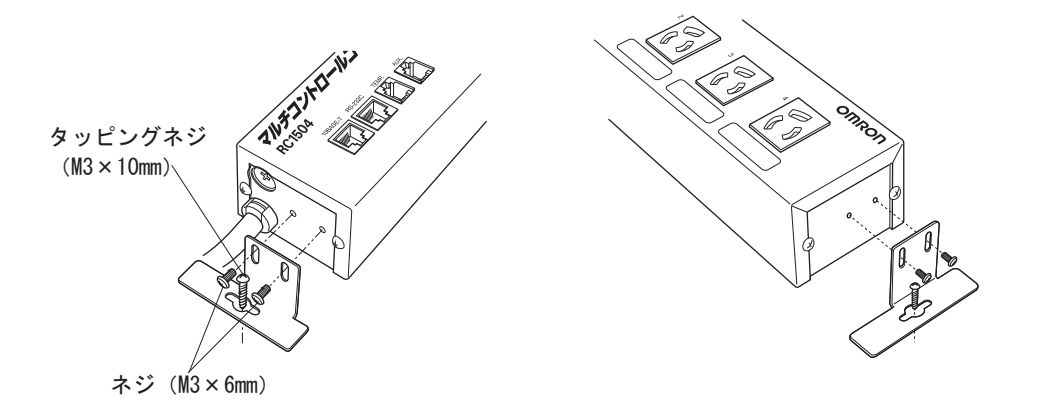

#### 注 意

- ●本体を逆さまに設置しないでください。火災や故障の原因となります。
- ●本体に取付金具を取り付けるネジは、付属のものをご利用ください。
- ●異なるサイズのネジを使用すると、感電、火災、故障の原因となります。
- ●本体が落下しないよう、十分な強度のあるものに取り付けてください。

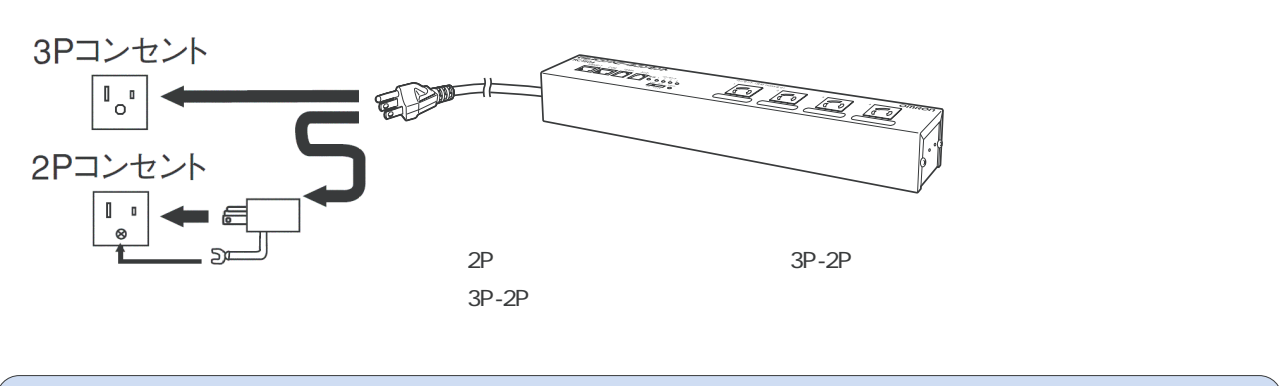

**取扱説明書 詳細版 第2章 設置・接続** 

 $\overline{3}$ 

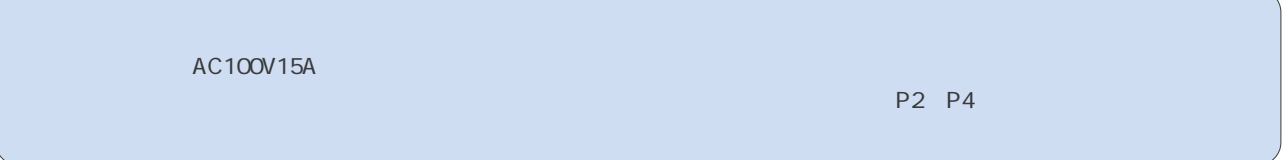

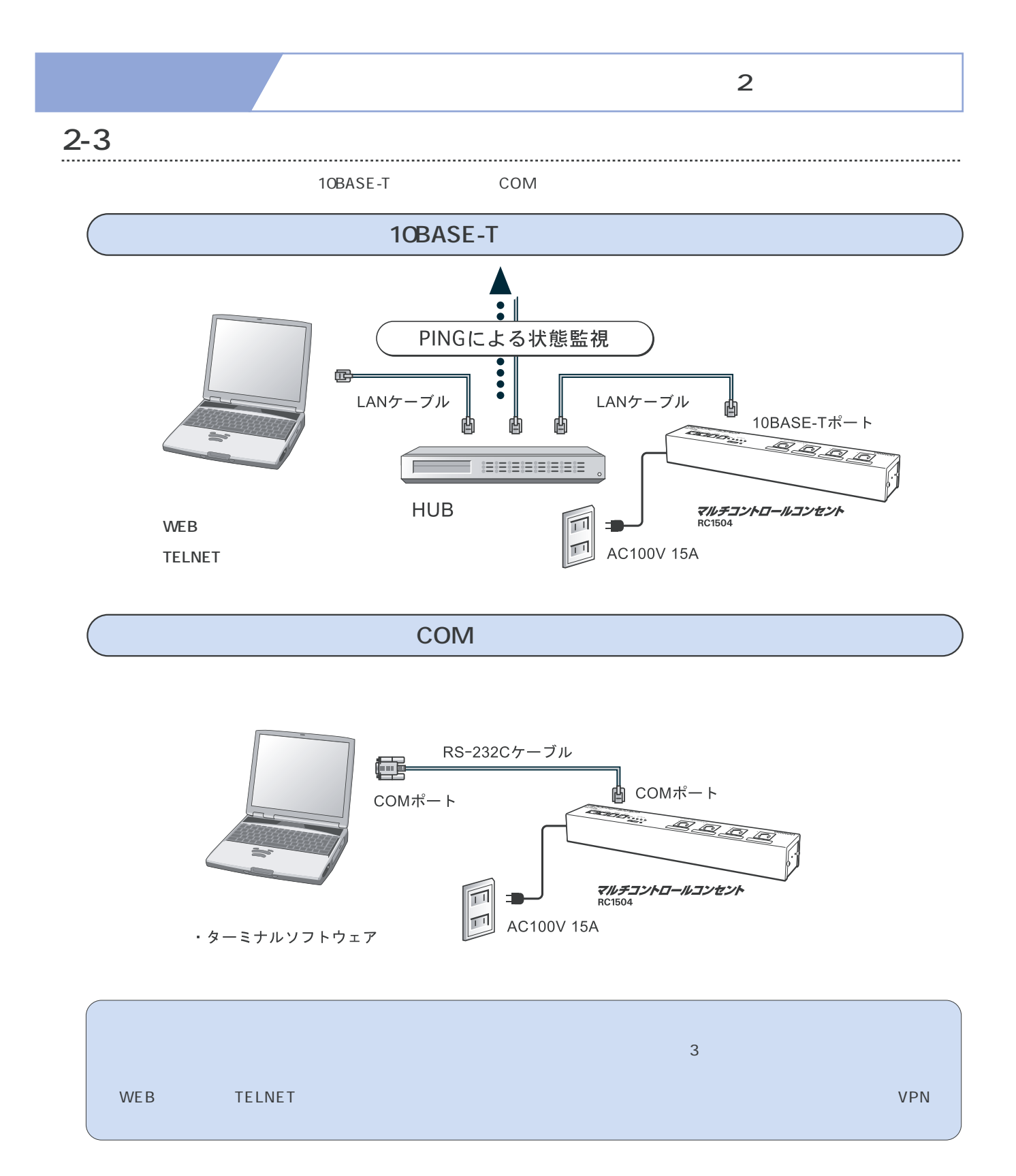

**第3章 設定制御方法** 

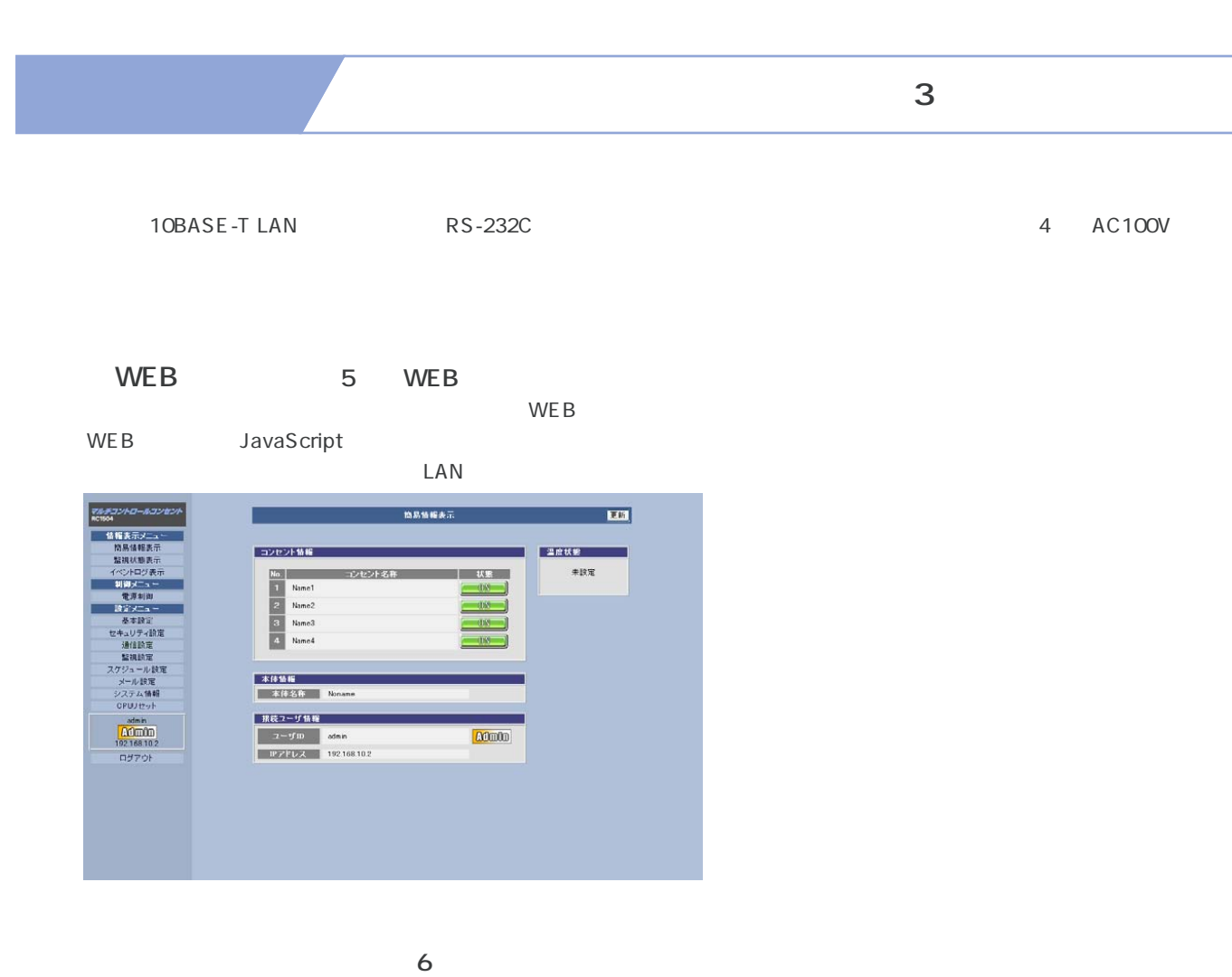

cD-ROMについて、制御コーディーティーディーティーディーティーディーティーディーティーディーディーディーディーディーディーディーディーディーディーディーディー<br>この場所

CD-ROM readme.txt  $LAN$ 

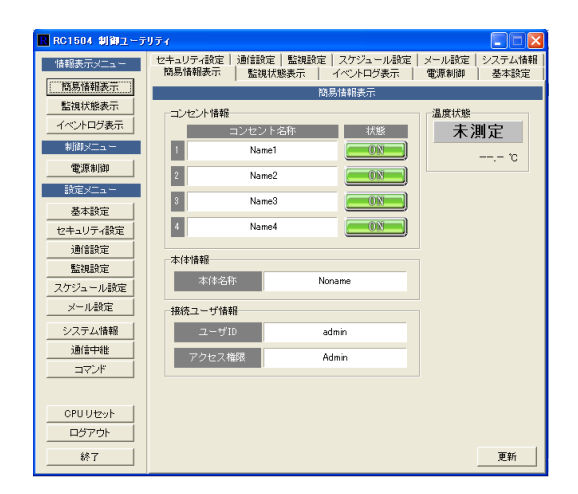

### **取扱説明書 詳細版 ノイス おおし キング かんきょう かいきょう エンジェット 第3章 設定制御方法**

**●TELNET (第7章「TELNETによる設定制御」をご参照ください)** TELNETクライアントソフトウェアを用いて、本体の設定制御ができます。 WEBブラウザ、制御ユーティリティと比較して、より詳細な設定制御ができます。 設定制御用パソコンと本体は市販のLANケーブルで接続します。

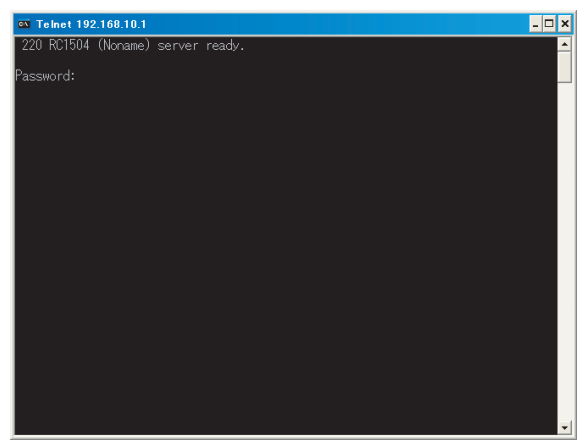

**●ターミナルソフト(第8章「ターミナルソフトウェアによる設定制御」をご参照ください)** ターミナルソフトウェアを用いて、本体の設定制御ができます。

WEBブラウザ、制御ユーティリティと比較して、より詳細な設定制御ができます。 設定制御用パソコンと本体は付属のRS-232Cケーブルで接続します。

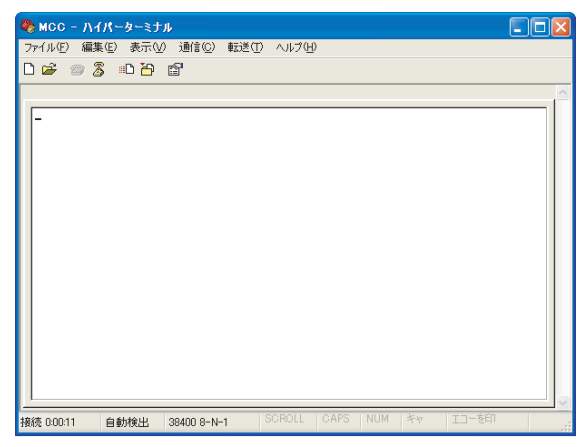

お客様の目的に応じた設定制御手段で本体の設定制御をおこなってください。

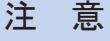

●半角記号の入力制限について

設定制御方法によっては、RC1504の設定をおこなう際に「 ! " \ & = , ? 」などの特殊文字など、入力設定が出来 ない文字があります。詳細につきましては、当社 電子機器カスタマサポートセンタにお問合わせください。

#### マルチコントロールコンセント RC1504

**第4章 本体IPアドレスの設定** 

 $IP$ 

IPアドレス 192.168.10.1 255.255.0

 $IP$ 

# NEBブラウザ、MEBブラウザ、TELNET アールコンのコントリアルG  $IP$ IP 30BASE-T LAN COM 2

**取扱説明書 詳細版 第4章 本体IPアドレスの設定** 

# **4-1 10BASE-T LAN**

以下にWEBブラウザを用いて、本体のIPアドレスを工場出荷時の設定から新しいIPアドレス192.168.0.1、サブネッ 255.255.255.0

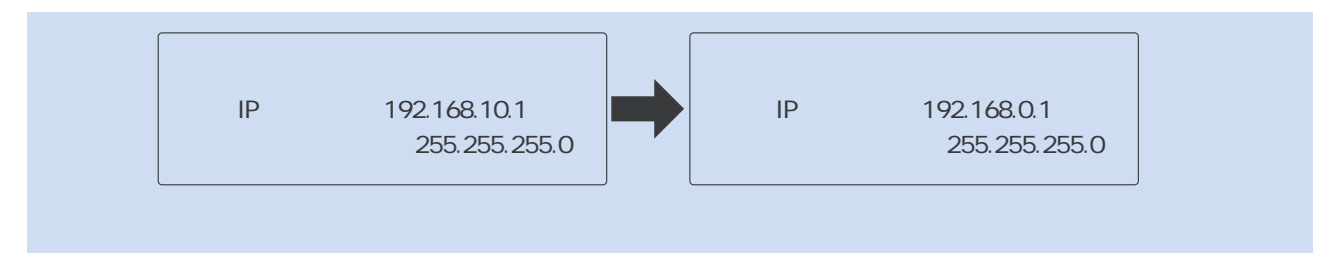

 $IP$ 

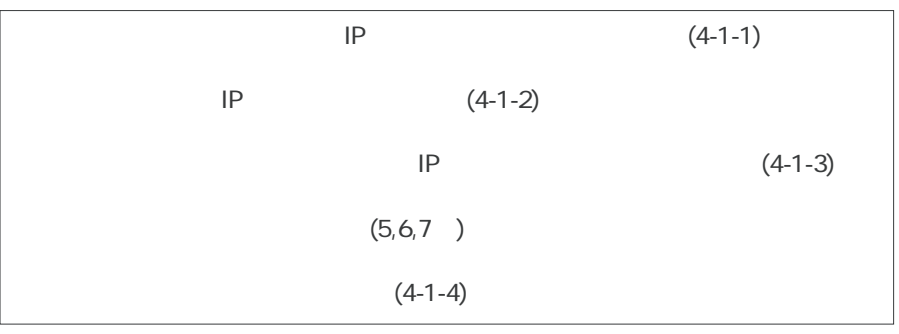

**IP** 192.168.0.1 255.255.255.0 設定制御用パソコン マルチコントロールコンセント RC1504 現在ご使用のIPアドレス  $*^*$ 192.168.10.2 IP 192.168.10.1 192.168.0.1 フ<br>IP  $\overline{\mathcal{L}}$  ip  $4-1-1$ (4-1-2)

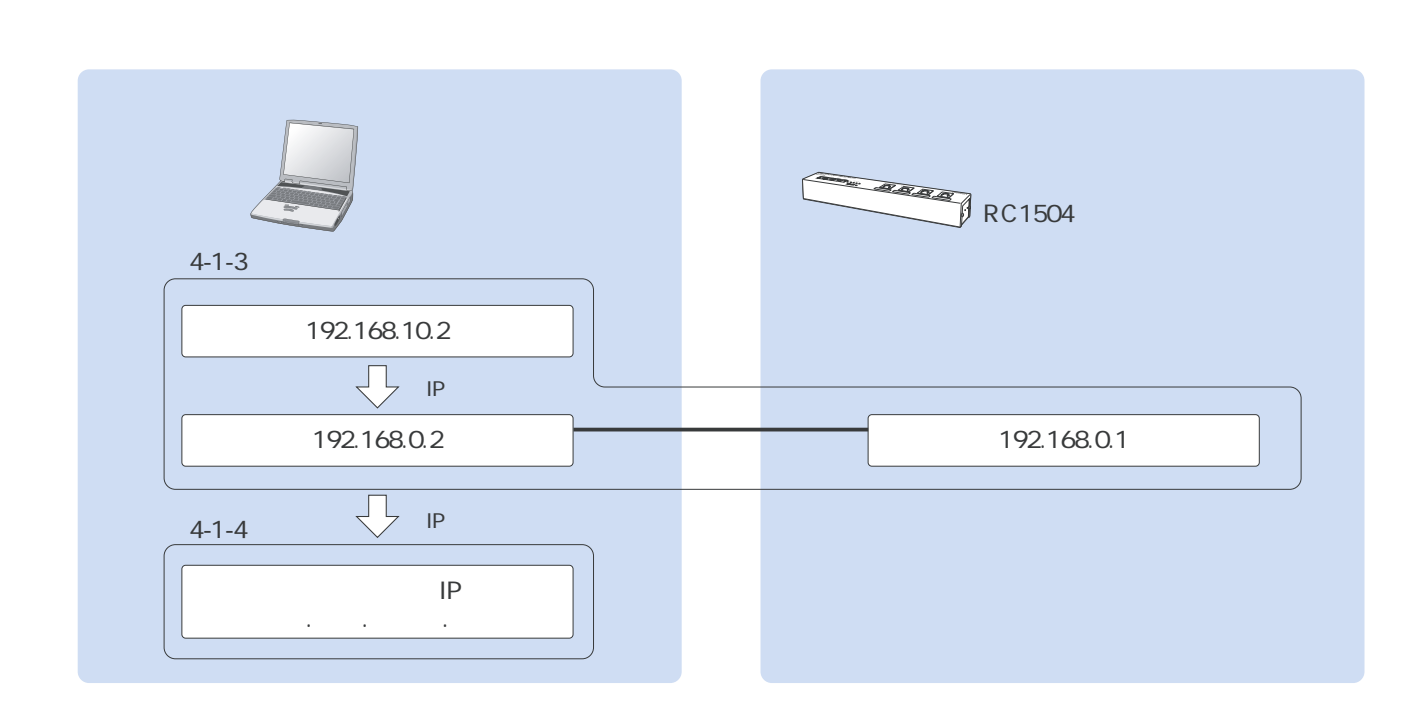

**取扱説明書 詳細版 第4章 本体IPアドレスの設定** 

**4-1-1 設定制御用パソコンの設定を本体のIPアドレスにあわせて変更する** 

 $1$  LAN  $\text{LAN}$ 

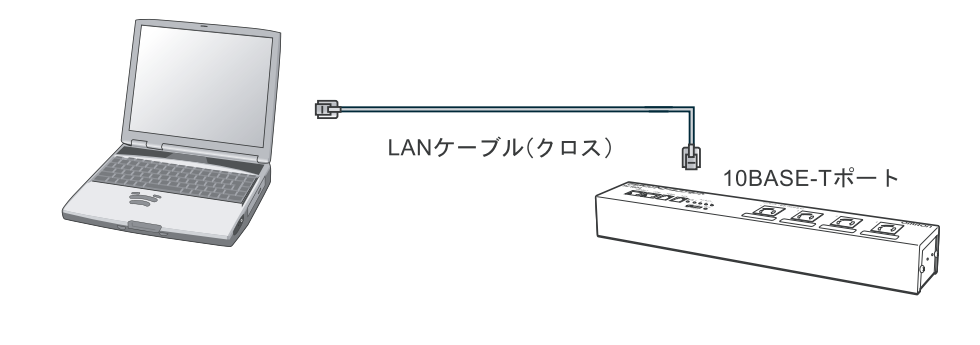

 $(2)$  $\overline{3}$ 

 $(4)$ 

ユローカル エリア接続のプロパティ  $|?|X$ 全般 | 認証 | 詳細設定 | 接続方法 ■■ Broadcom NetXtreme 57xx Gigabit Contr | 構成©... | この接続は次の項目を使用します(0): この形成は次の項目を使用します()♪<br>図 回 回 Microsoft ネットワーク用ライルとプリンタ共有<br>図 1 回 Microsoft ネットワーク用ライルとプリンタ共有<br>図 1回 0oS パケット スケジューラ<br>図 マーインターネット プロトコル (TCP/IP) ■ インストール(N) ■ アンインストール(L) ■ プロパティ(R) ■ -1988-。。。。。<br>コンピュータが Microsoft ネットワーク上のリソースにアクセスできます。 □ 接続時に通知領域にインジケータを表示する(<u>W</u>)<br>▽ 接続が限られているが利用不可能な場合に通知する(M)

OK キャンセル

 $(5)$   $\blacksquare$   $\blacksquare$ ユローカル エリア接続のブロバティ  $\boxed{?}$ 全般 認証 詳細設定 接続方法 ■■ Broadcom NetXtreme 57xx Gigabit Contr | 【 構成©... 】 この接続は次の項目を使用します(Q): CUMBRIGUXUUMBI SUCHUGS 9 QU:<br>「MI 国|Microsoft ネットワーク用ファイルとプリンタ共有<br>「MI 国|Microsoft ネットワーク用ファイルとプリンタ共有<br>「MI 国|QQGS パケット スケジューラ<br>「MI マーインターネット プロトコル (TCP/IP)  $\fbox{3.5.1cm}$  <br> (  $\overline{70}$  )  $\overline{10}$  (  $\overline{70}$  )  $\overline{10}$  (  $\overline{70}$  )  $\overline{10}$  (  $\overline{70}$  )  $\overline{10}$ 一説明 。<br>伝子送制御プロトコル/インターネット プロトコル。相互接続されたさまざまな<br>ネットワーク間の通信を提供する、既定のワイド エリア ネットワーク プロトコ<br>ルです。 □ 接続時に通知領域にインジケータを表示する(<u>W</u>)<br>▽ 接続が限られているが利用不可能な場合に通知する(M)  $\begin{array}{|c|c|c|c|c|}\hline & {\rm OK} & & & \hline & \texttt{\#}\psi{\text{\small$\searrow$}}\texttt{t}{\text{\small$\nearrow$}}\texttt{t}{\text{\small$\nearrow$}}\end{array}$ 

-<br>インターネット ブロトコル (TCP/IP)のブロパティ  $\boxed{?|X}$ 全般 ーー・<br>ネットワークでこの機能がサポートされている場合は、IP 設定を自動的に取得することがで<br>きます。サポートされていない場合は、ネットワーク管理者に適切な IP 設定を問い合わせ<br>てください。 ○IP アドレスを自動的に取得する(O) ●次の IP アドレスを使う(S): IP  $\mathcal{P}$ ドレス $\mathbb{Q}$ :  $\sqrt{192 + 168 + 10 + 1}$  $255$  255 255 0 サブネット マスク(U): デフォルト ゲートウェイ(D): ○ DNS サーバーのアドレスを自動的に取得する(B) → 次の DNS サーバーのアドレスを使う(E): 優先 DNS サーバー(P): 代替 DNS サーバー(A): **[詳細設定①...]** OK キャンセル

 $(6)$ 

**取扱説明書 詳細版 第4章 本体IPアドレスの設定** 

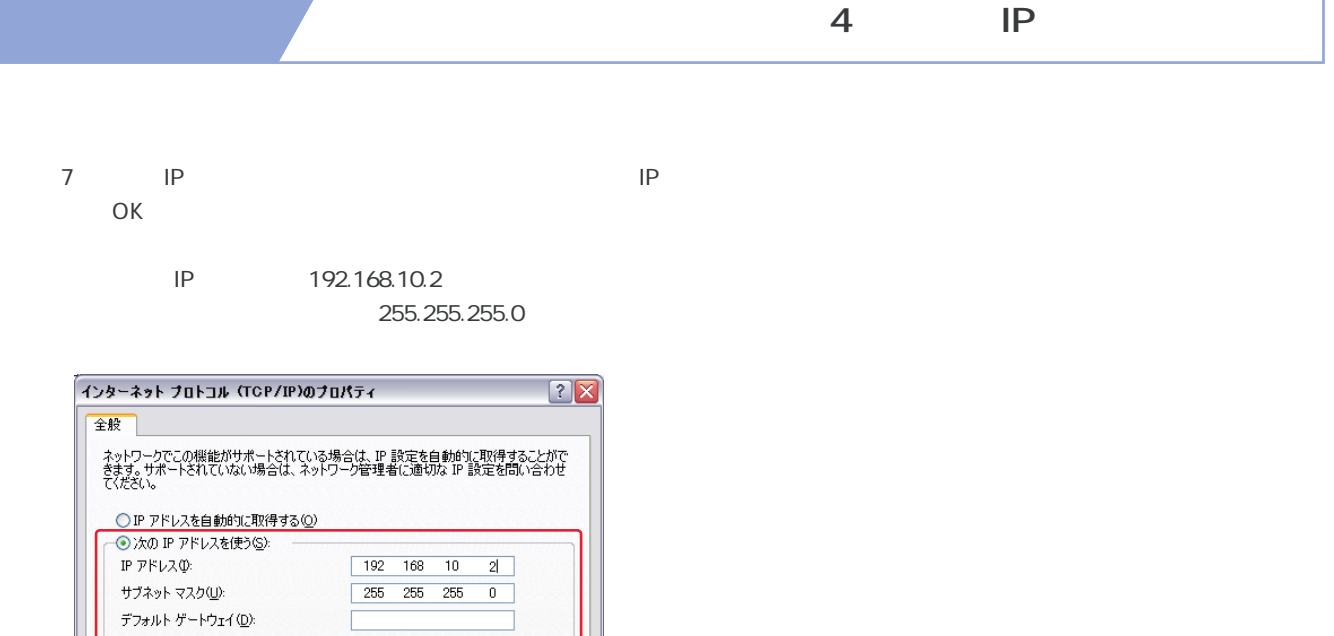

(8) Solvet Company of the Solvet Company of the Solvet Company of the Solvet Company of the Solvet Company of the Solvet Company of the Solvet Company of the Solvet Company of the Solvet Company of the Solvet Company of th

[詳細設定 W ... 

<u>|</u><br>| ○DNS サーバーのアドレスを自動的に取得する(<u>B</u>)<br>| ● プサ ■ PL → 『 ● 『 ● 『 『 』 』 (『 』 』 → 『 』 → 『 』 → 『 』 → 『 』 → 『 』 → 『 』 → 『 』 → 『 』 → 『 』 → 『 』 → 『 』 → 『 』 → 『

優先 DNS サーバー(P): 代替 DNS サーバー(A):

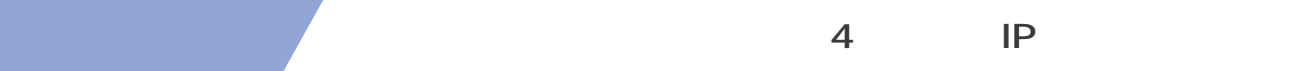

### **4-1-2 本体に新しいIPアドレスを設定する**

(1) WEB
TEREN THE STREET STREET ALL THE STREET STREET AND IP THE 192.168.10.1

http://192.168.10.1

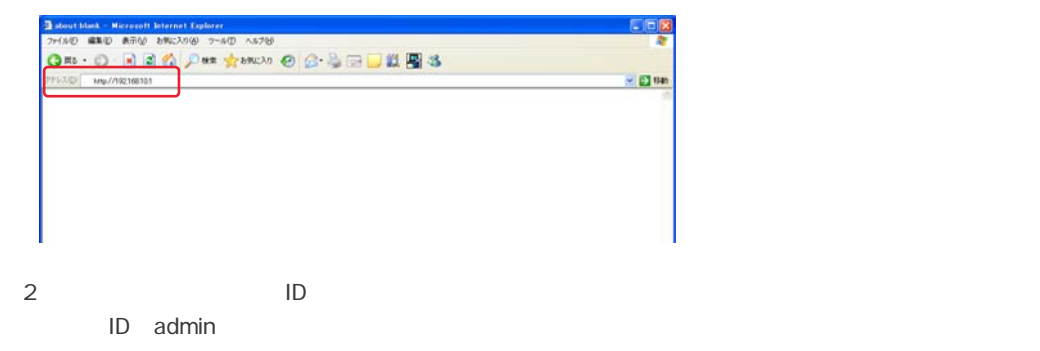

magic

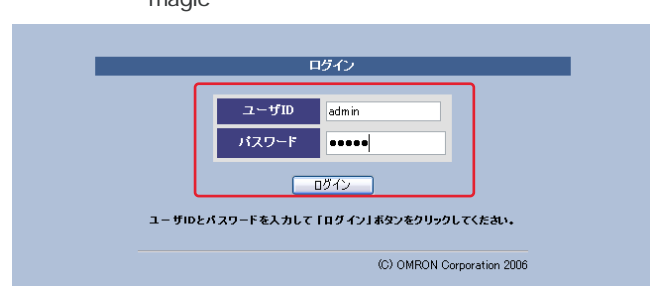

 $\overline{3}$ 

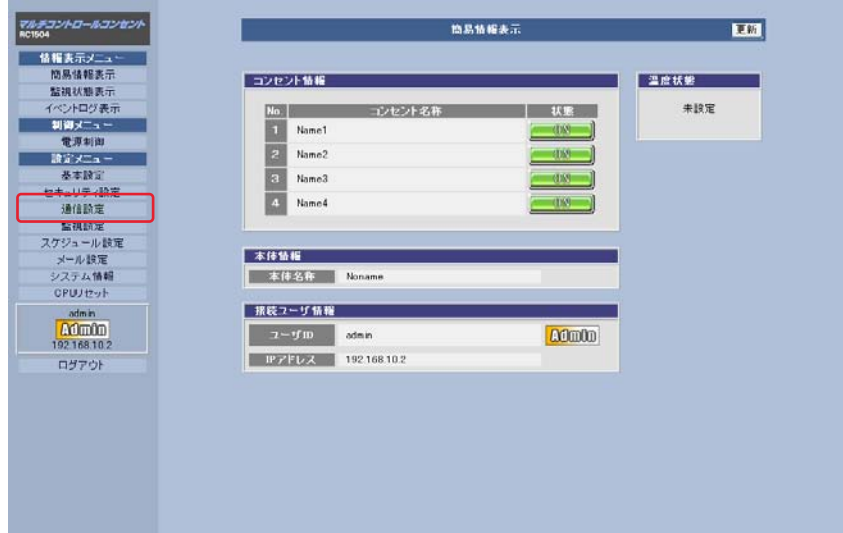

**取扱説明書 詳細版 第4章 本体IPアドレスの設定** 

P IP 192.168.0.1 255.255.255.0  $CPU$  $\mathsf{CPU}$ **SANDRE** <br>-<br>-<br>- menter 基本遺言 抽鳥情報<br>監視状態 ※入力項目は半角其軸のみ有<mark>か</mark> ■キットワーク読定  $\frac{1}{2}$ - IPアドレス<br>デジォルトダートウェイ<br>デジォルトダートウェイ<br>- DNSサーバアドレス<br>- HTTPポート<br>- TELNETF<sub><sup>RM</sup><br>- TELNETF<sub>M</sub><br>- TELNETF<sub>M</sub><br>- TELNETF<sub>M</sub></sub> 調査スー um. 1982年 - 1982年 - 1982年 - 1982年 - 1982年 - 1982年 - 1982年 - 1982年 - 1982年 - 1982年 - 1982年 - 1982年 - 1982年 - 1982年 - 1982年 - 1982年 - 1982年 - 1982年 - 1982年 - 1982年 - 1982年 - 1982年 - 1982年 - 1982年 - 1982年 - 1982年 - 1982年 - 198 -<br>TELNET中継先 IP<br>TELNET中継先 ポート<br>メールコマンド標節 ※ネットワーク調油はCPUパセット(前こ有効になります。 **LINAH** -無通信タイマ(秒)<br>WEB自動更新提能<br>WEB自動更新開版(秒)  $00$ <br>
〇有功 〇黒始<br>
20 **PPPoERT** PPPoE接続方法<br>PPPoEユーザID<br>PPPoEパスワード  $O$  and  $O$  and  $P$  $\boxed{3}$   $\boxed{3}$   $\boxed{3}$ 

(4) IP IP

5 CPU

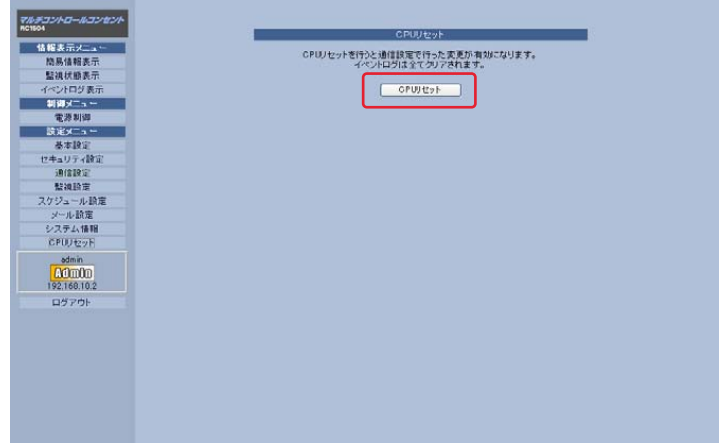

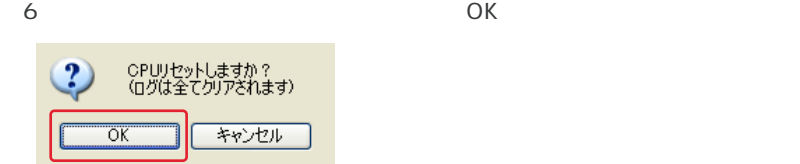

**取扱説明書 詳細版 第4章 本体IPアドレスの設定** 

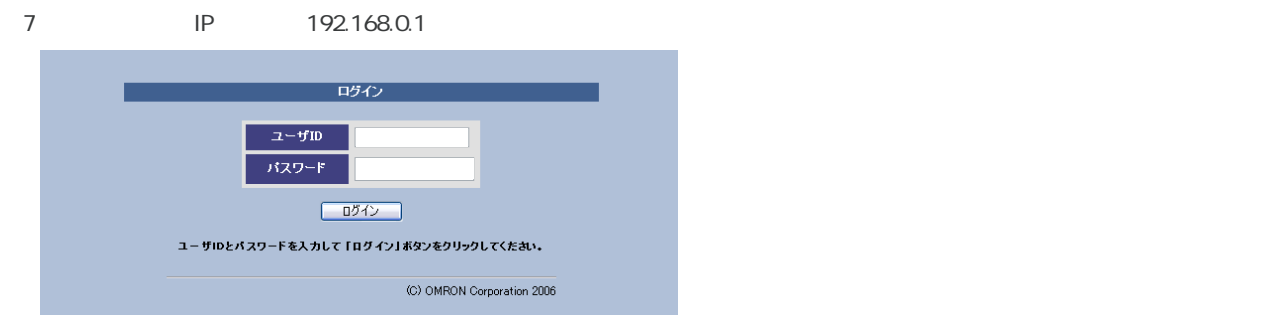

#### **4-1-3** IP

 $(1)$  $(2)$ 

 $(3)$ 

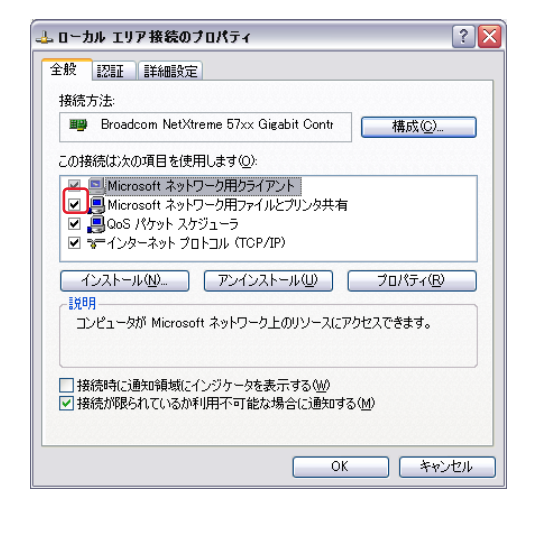

(4)  $\blacksquare$   $\blacksquare$ 

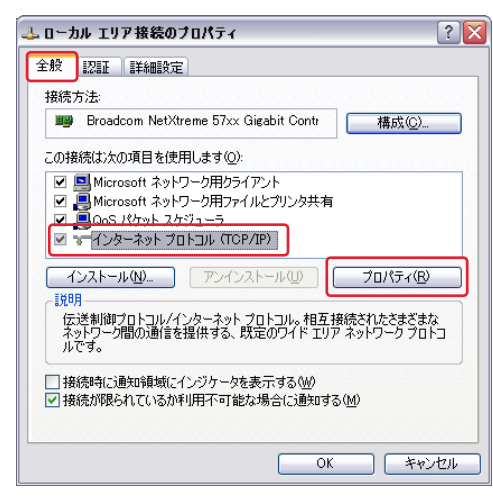

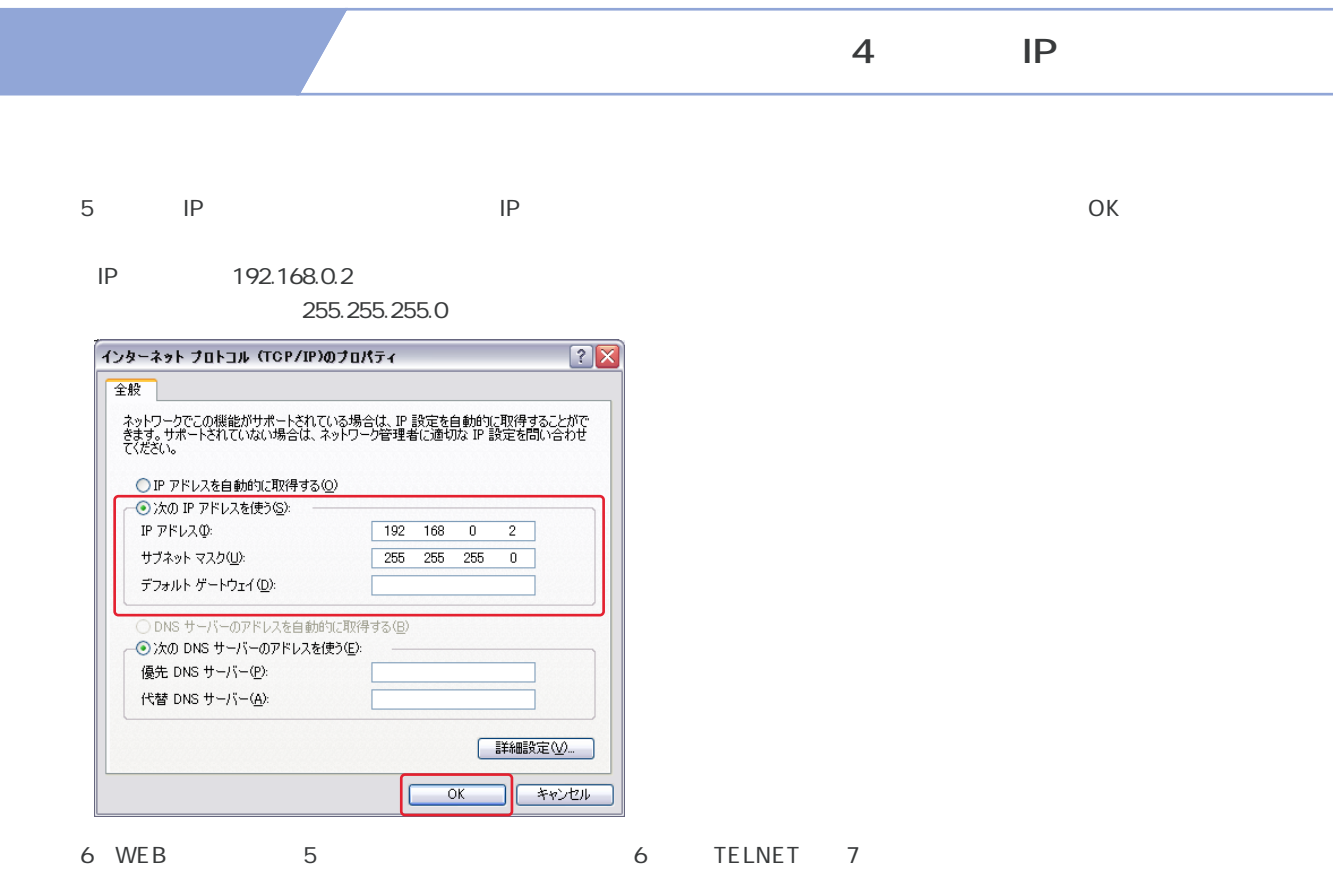

# 4-1-4 **設定制御用パソコンのIPアドレス設定を元に戻す**

- $(1)$
- $(2)$
- 

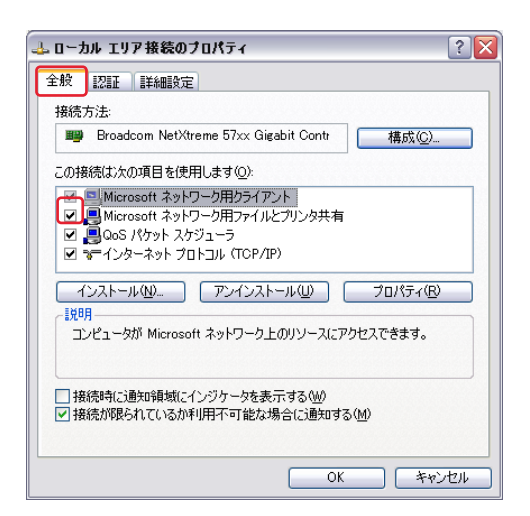

 $(3)$ 

**取扱説明書 詳細版 第4章 本体IPアドレスの設定** 

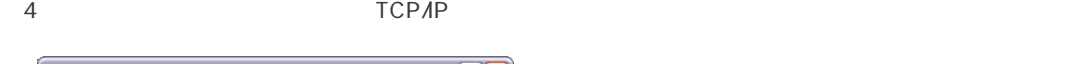

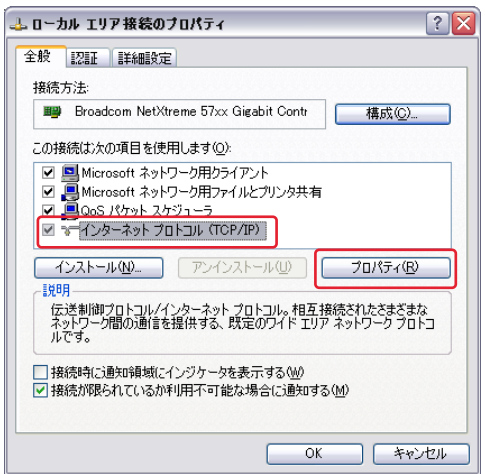

 $(5)$  IP

 $O<sub>K</sub>$ 

 IPアドレス:192.168.100.1 サブネットマスク:255.255.255.0

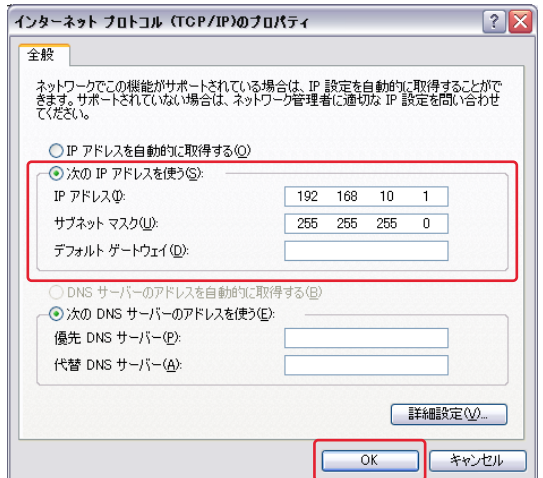

6 OK

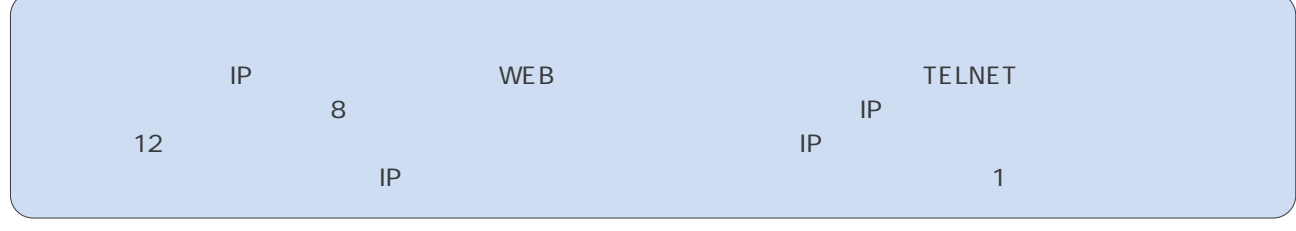

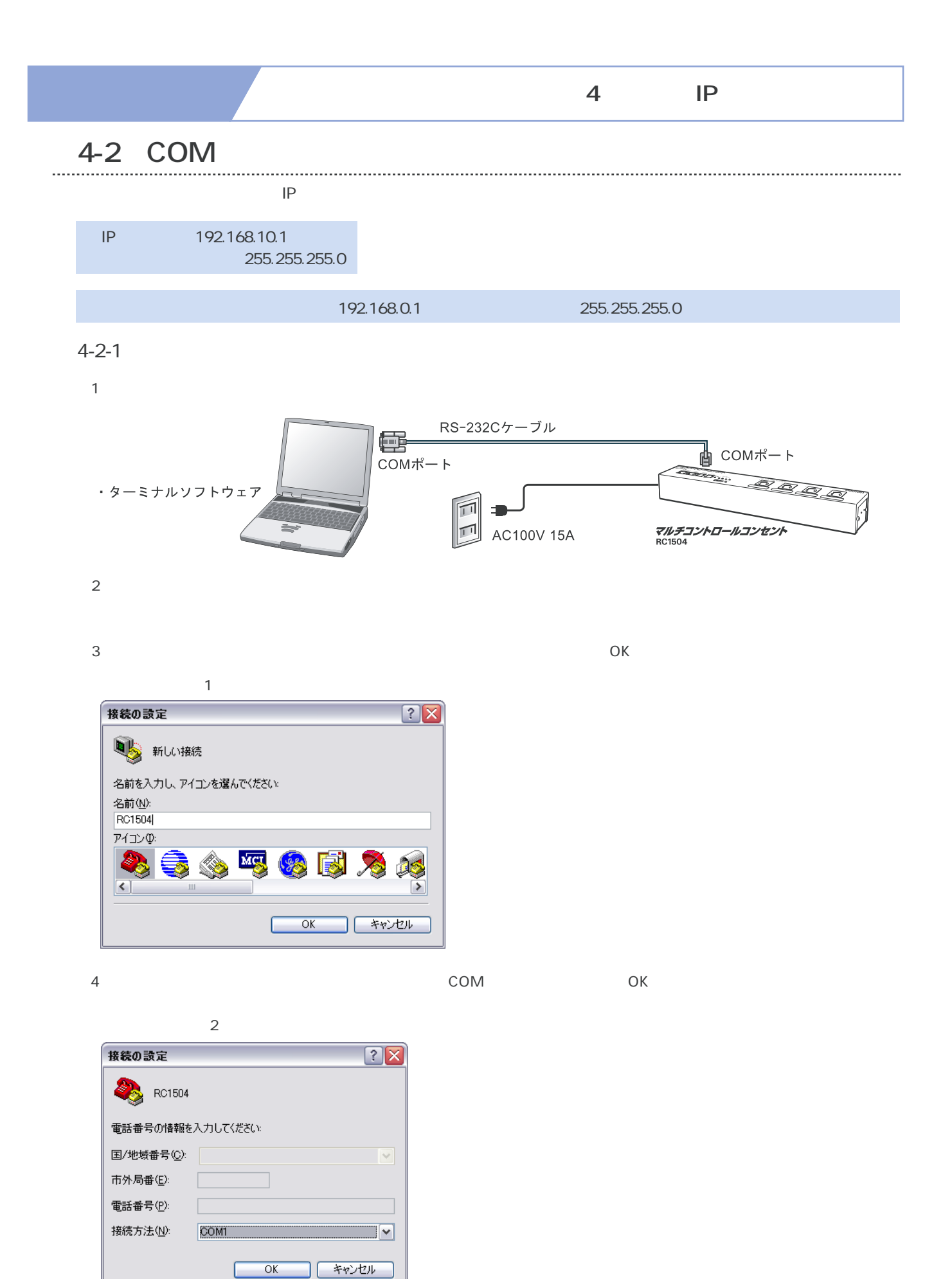

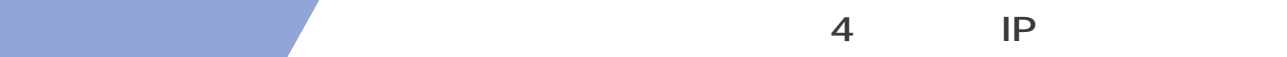

#### 5 COM

#### COM

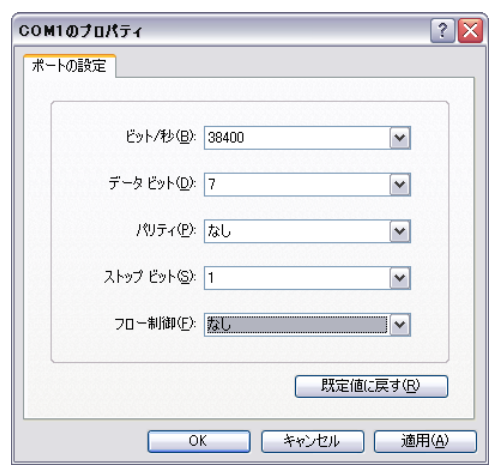

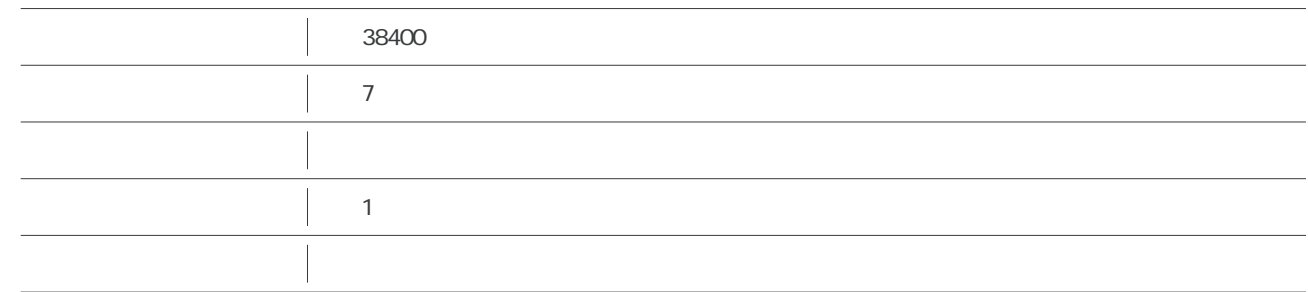

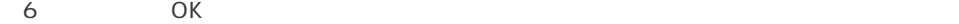

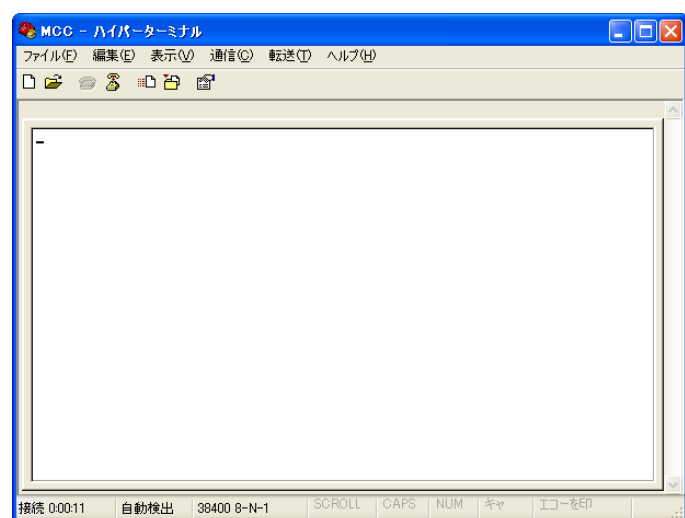

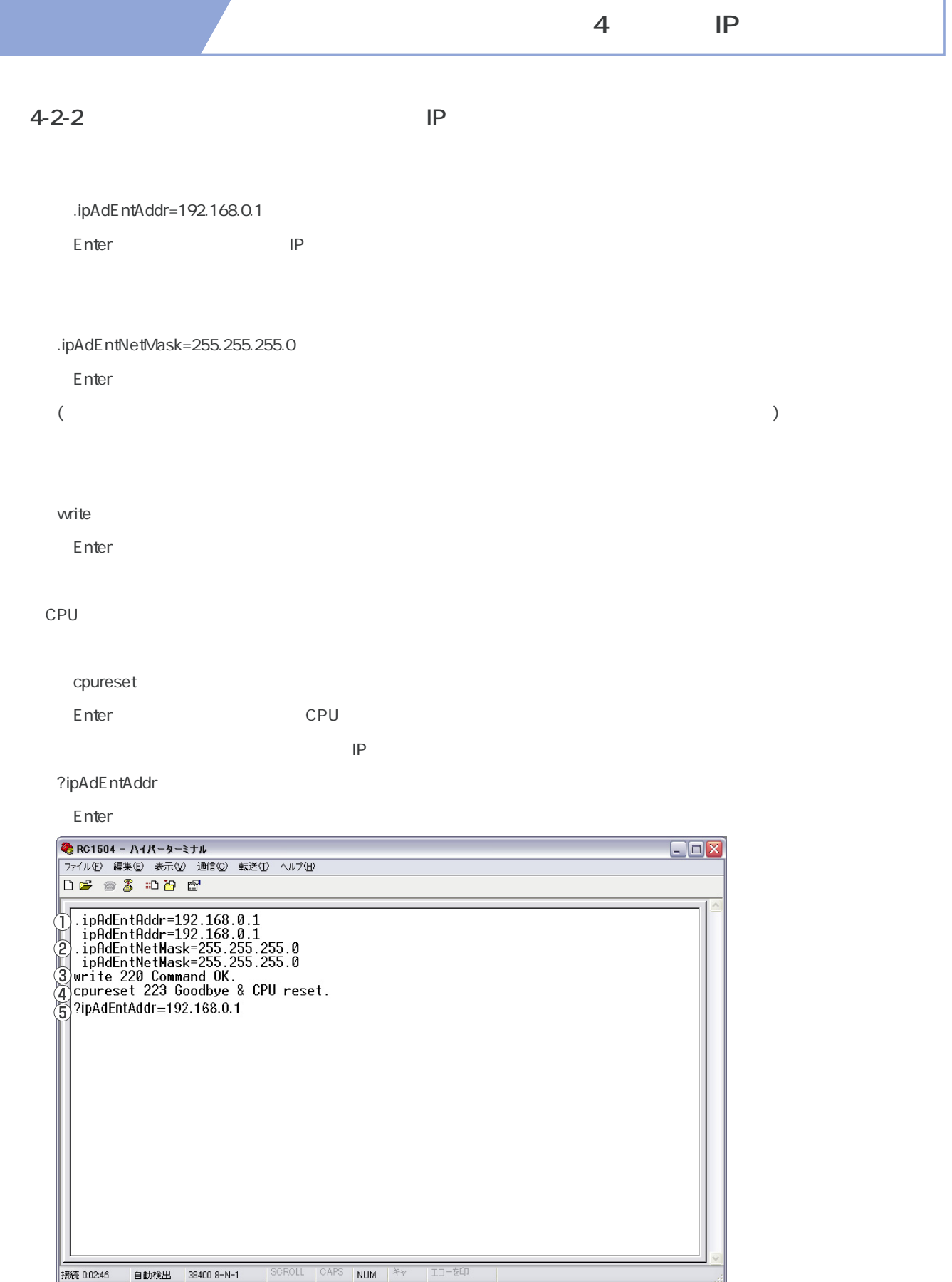

マルチコントロールコンセント RC1504

5 | WEB

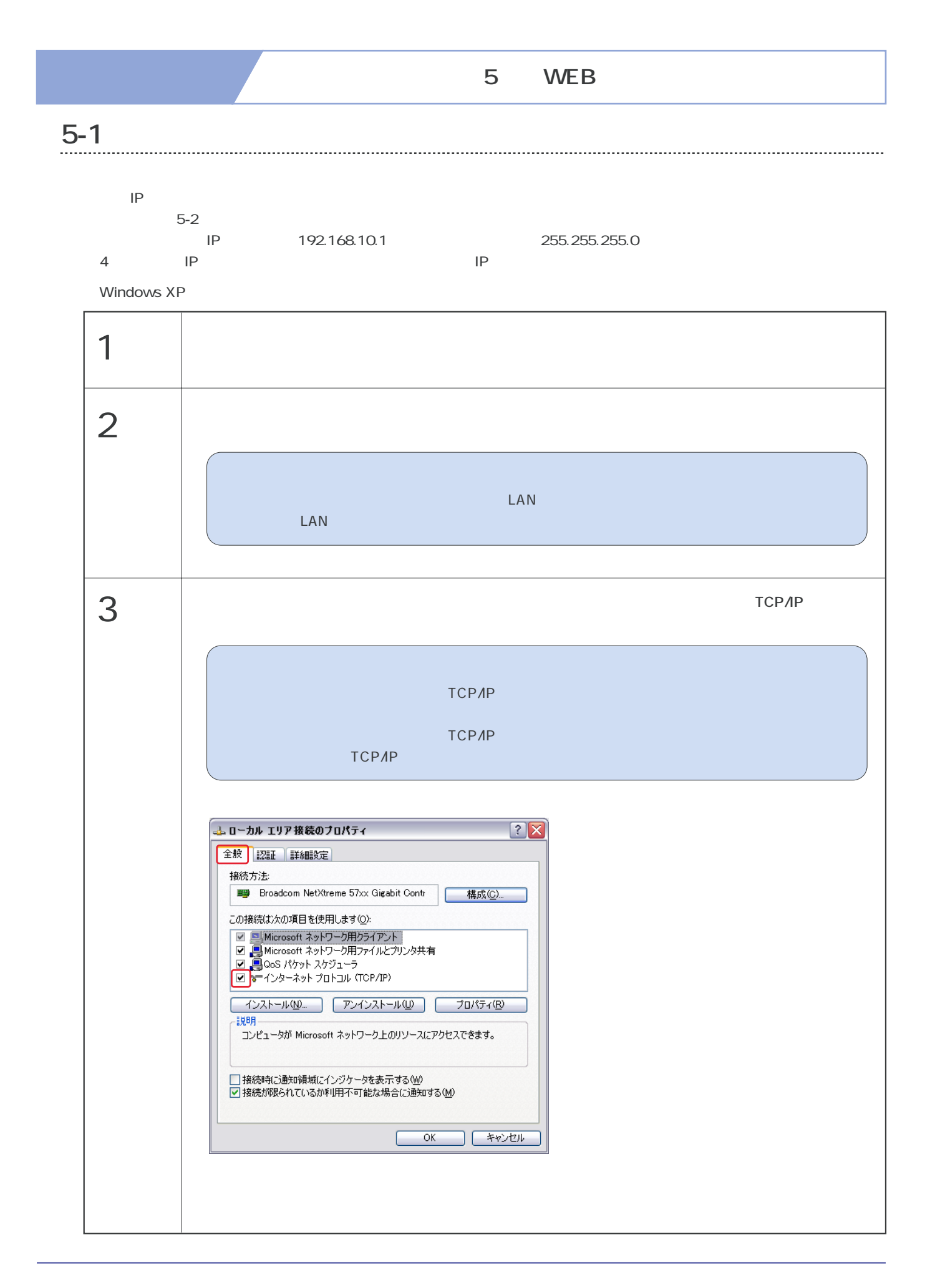

**取扱説明書 詳細版 第5章 WEBブラウザによる設定制御** 

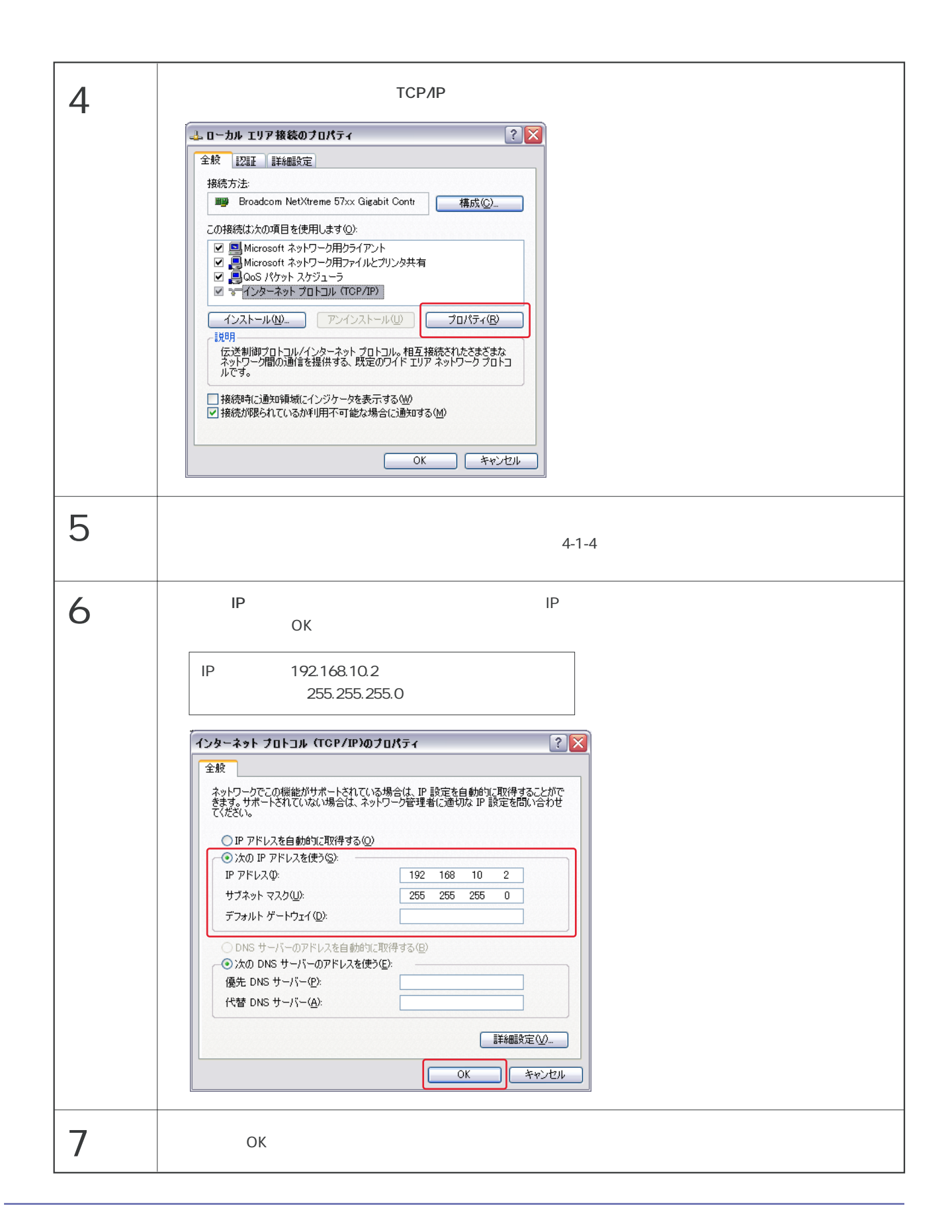

**5-2** 

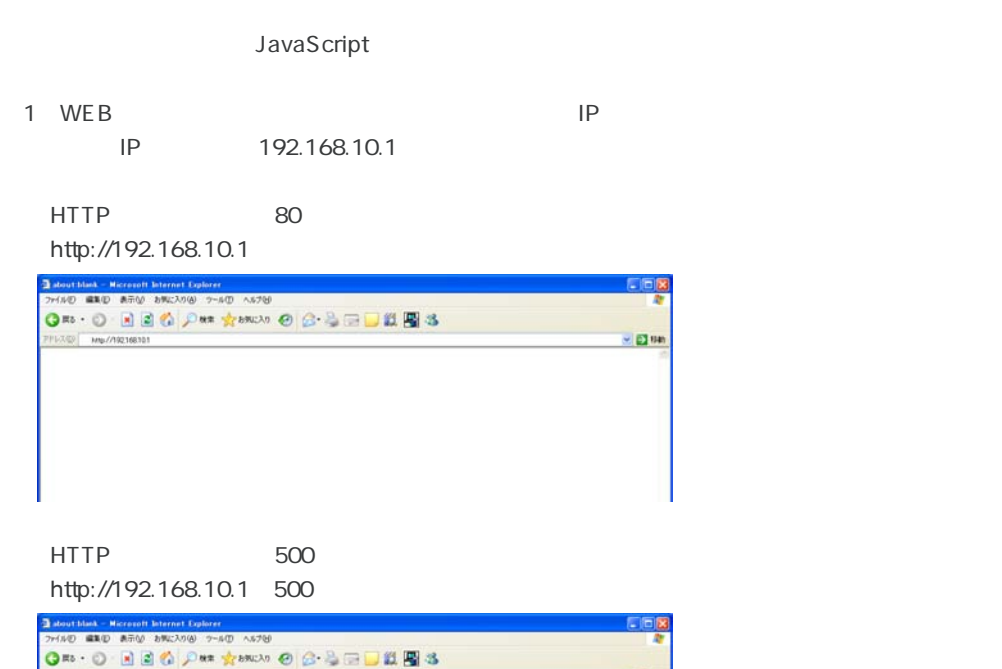

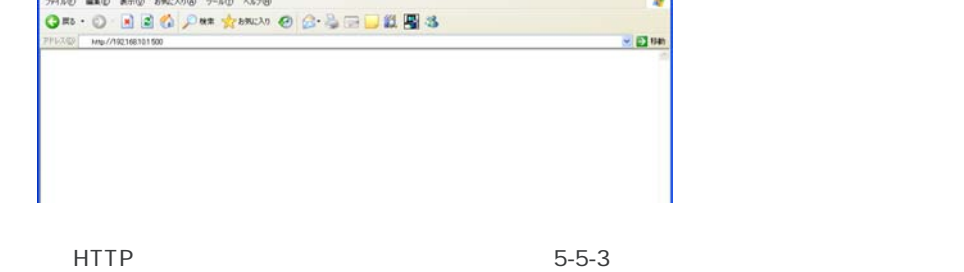

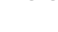

**取扱説明書 詳細版 第5章 WEBブラウザによる設定制御** 

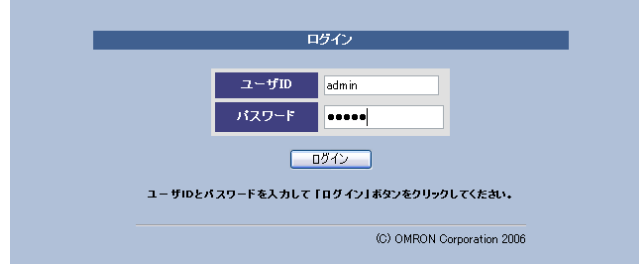

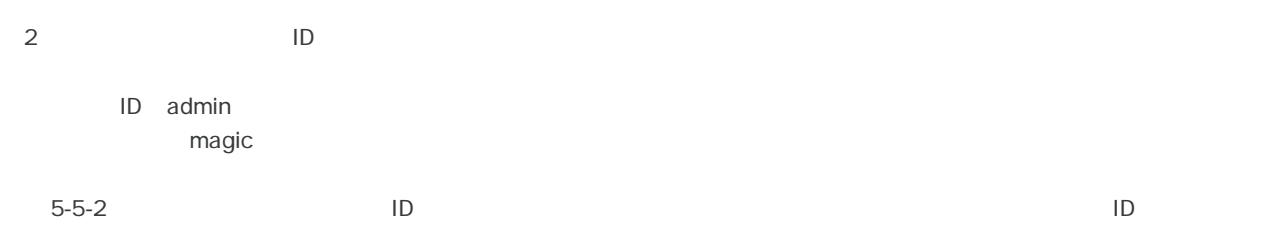

**取扱説明書 詳細版 第5章 WEBブラウザによる設定制御 5-3 状況表示項目**  $5 - 3 - 1$  $(1)$ 

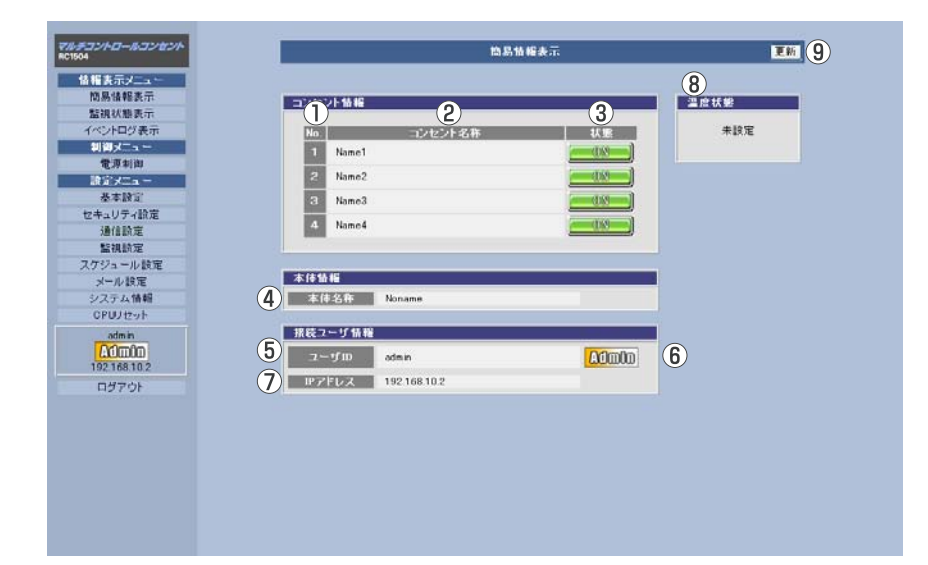

 $\overline{2}$ 

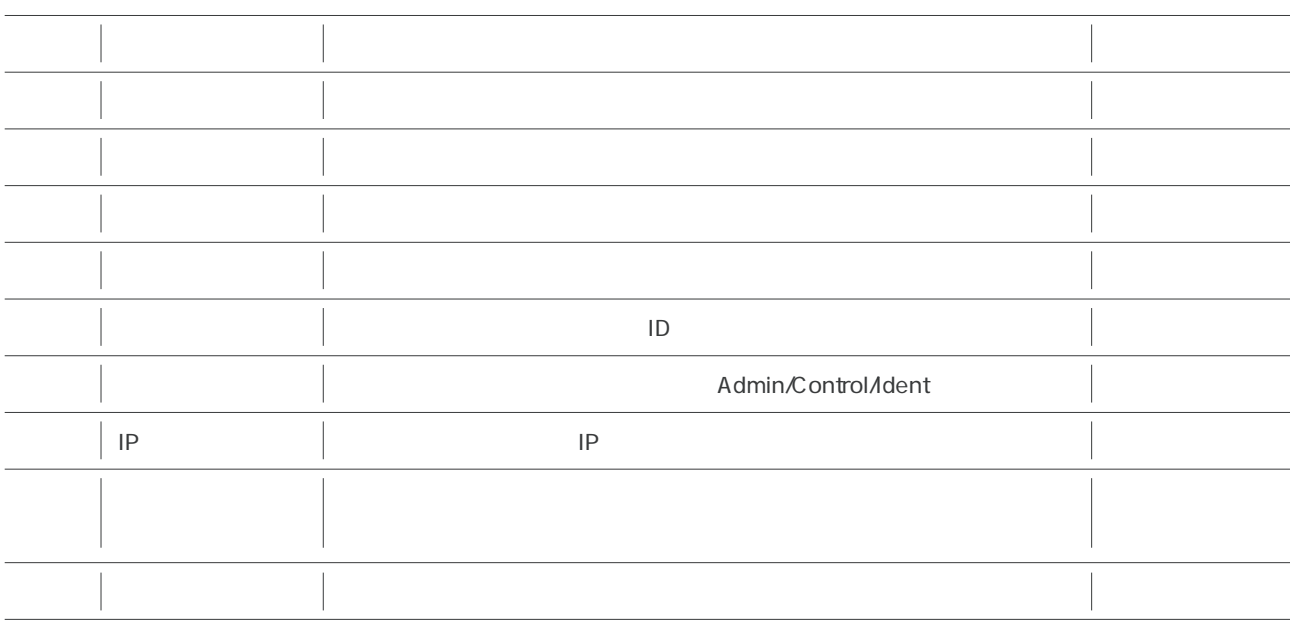

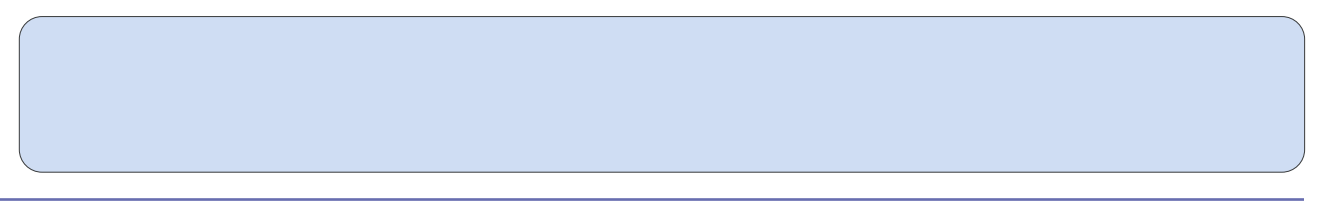
$5-3-2$ (1)画面左にあるメニューリストの**「簡易情報表示」**をクリックしてください。

| マルチコントロールコンセント   | 口语<br>監視状態表示                               |                   |                  |    |                   |      |              |            |                   |  |
|------------------|--------------------------------------------|-------------------|------------------|----|-------------------|------|--------------|------------|-------------------|--|
| 情報表示メニュー         | ı                                          | $\left( 2\right)$ | $\left(3\right)$ |    | $\left( 4\right)$ | 5    | 6)           | 7          | $\left( 8\right)$ |  |
| 簡易情報表示           | No.                                        | 電源                | PING PIST        |    | 逆信数               | 無応答  | 対象数          | 勒作         | 実行数               |  |
| 監視状態表示           |                                            |                   | 温度利定             |    | 勒作员定              | 警報温度 | 注意温度         | Hys温度      | 現在温度              |  |
| イベントログ表示         |                                            | <b>QXV</b>        | 正常               |    | 10                | 10   | 1            | 原助作        | $\theta$          |  |
| 調査メニュー           | п                                          | <b>UM</b>         | 正常               |    | 10                | 10   | $\mathbf{1}$ | 無助性        | $\mathbf{u}$      |  |
| 電源制御             |                                            |                   |                  |    |                   |      |              |            |                   |  |
| 読定メニュー           | Ð                                          | 003               | 正常               |    | 10                | 10   | 1            | <b>無動作</b> | $\theta$          |  |
| 基本設定<br>セキュリティ設定 |                                            | <b>UW</b>         | 正常               |    | 10                | 10   | 1            | 無動性        | $\bf{0}$          |  |
| 通信設定             |                                            | 9) シセント番号         |                  |    |                   |      |              |            |                   |  |
| 監視設定             |                                            |                   |                  |    |                   |      |              |            |                   |  |
| スケジュール設定         | No.                                        | 10)               |                  |    | IPアドレス2           |      | IPアドレス3      |            | IPアドレス4           |  |
| メール設定            |                                            | 状態                | 無応答数             | 状態 | 無応答数              | 状態   | 無応答数         | 状態         | 無応答数              |  |
| システム情報           | $\mathbf{1}$                               |                   |                  |    |                   |      |              |            |                   |  |
| <b>CPUUtz</b> yF | $\overline{2}$<br>$\overline{\phantom{a}}$ |                   |                  |    |                   |      |              |            |                   |  |
| admin            | $\mathbf{A}$                               |                   |                  |    |                   |      |              |            |                   |  |
| <b>Admin</b>     |                                            | ▲ゴンセント番号          |                  |    |                   |      |              |            |                   |  |
| 192.168.10.2     |                                            |                   |                  |    |                   |      |              |            |                   |  |
| ログアウト            |                                            |                   |                  |    |                   |      |              |            |                   |  |
|                  |                                            |                   |                  |    |                   |      |              |            |                   |  |
|                  |                                            |                   |                  |    |                   |      |              |            |                   |  |
|                  |                                            |                   |                  |    |                   |      |              |            |                   |  |
|                  |                                            |                   |                  |    |                   |      |              |            |                   |  |
|                  |                                            |                   |                  |    |                   |      |              |            |                   |  |
|                  |                                            |                   |                  |    |                   |      |              |            |                   |  |

 $2$ 

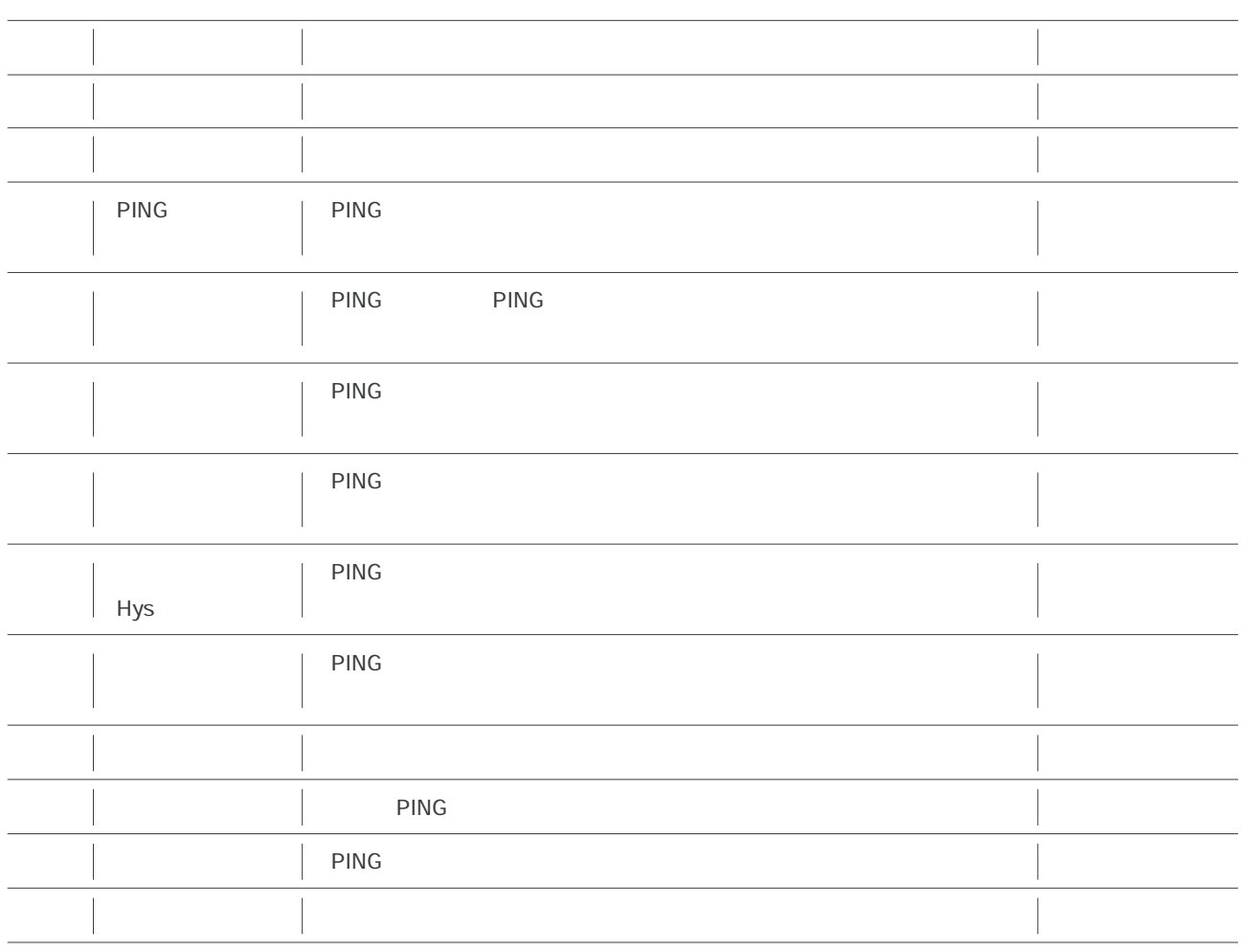

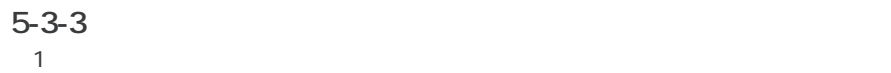

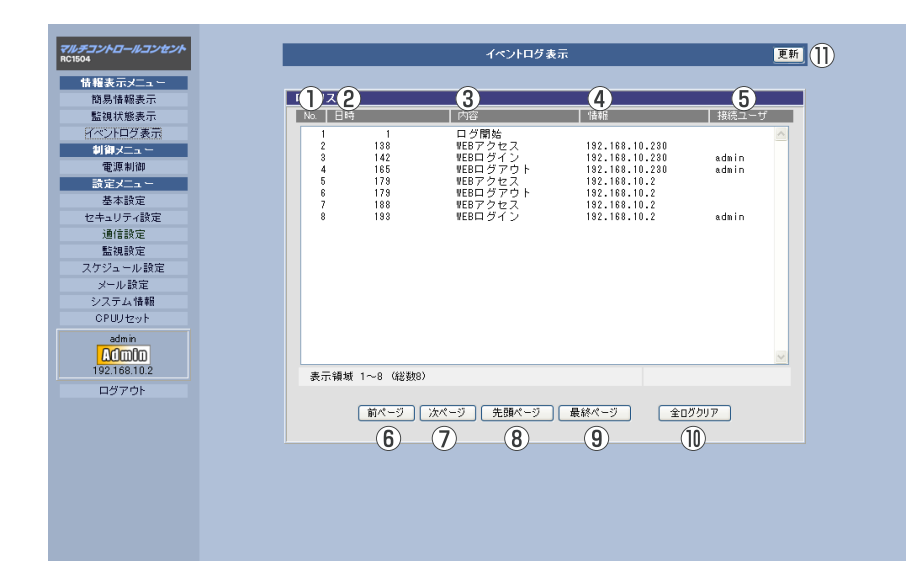

 $\overline{2}$ 

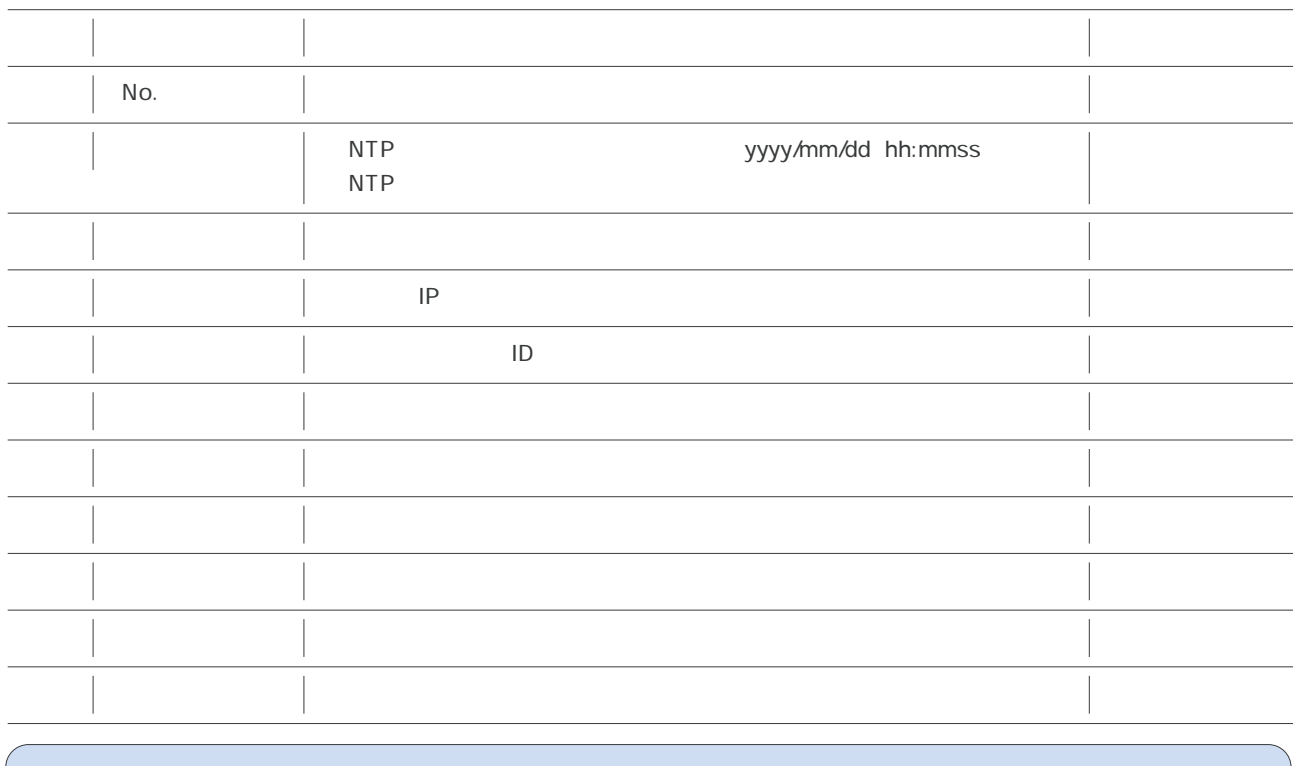

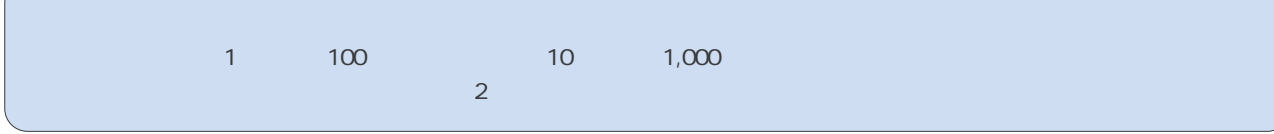

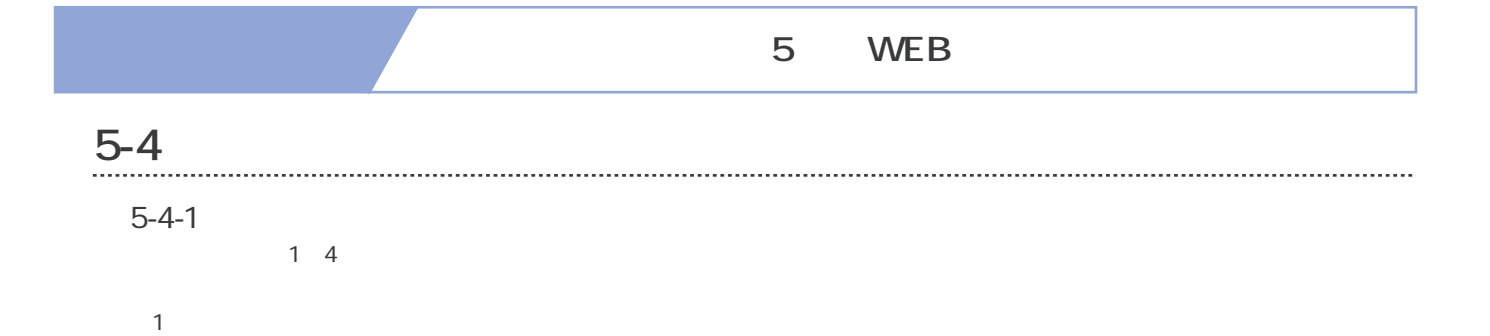

-<br>RAFINAL-AINEN 電源制御  $H$  $\begin{array}{c}\n \text{(3)}\\ \text{(3)}\\ \hline\n \text{(N)}\text{(off)}\text{(9)}\\ \hline\n \text{(N)}\text{(9)}\text{(9)}\text{(9)}\text{ (9)}\text{ (9)}\text{ (9)}\text{ (9)}\text{ (9)}\text{ (9)}\text{ (9)}\text{ (9)}\text{ (9)}\text{ (9)}\text{ (9)}\text{ (9)}\text{ (9)}\text{ (9)}\text{ (9)}\text{ (9)}\text{ (9)}\text{ (9)}\text{ (9)}\text{ (9)}\text{ (9)}\text{ (9)}\text{ (9)}\text{ (9)}\text{ (9)}\text{ (9)}$  $E$   $T$  $2$  $\frac{1}{2}$  $\frac{100}{1}$  Namel  $\langle \delta N \rangle$ 2 Name2<br>3 Name3<br>4 Name4  $\frac{dN}{2}$  $-00 (0.5 - )$ ON | OFF | 17-1 全コンセント  $\overline{4}$ 本件情報<br>6 本件名称 Noname ٦  $\begin{array}{r} \frac{\text{admin}}{\text{192.168.102}} \\ \text{192.168.102} \\ \text{197.20} \end{array}$ 

 $\overline{2}$ 

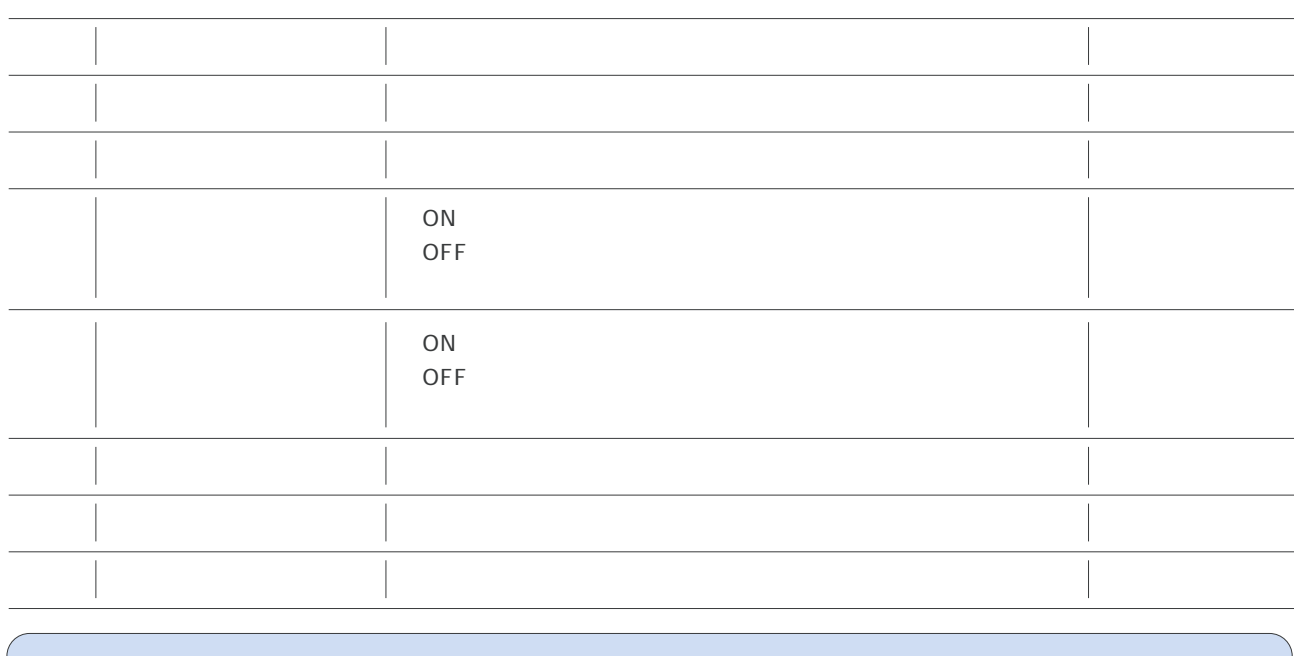

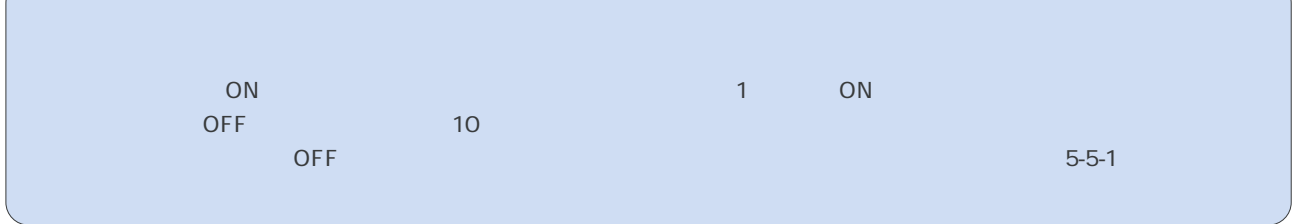

# 5 WEB **5-5 設定項目 5-5-1 基本設定**

OFF ON OFF ON

 $(1)$ 

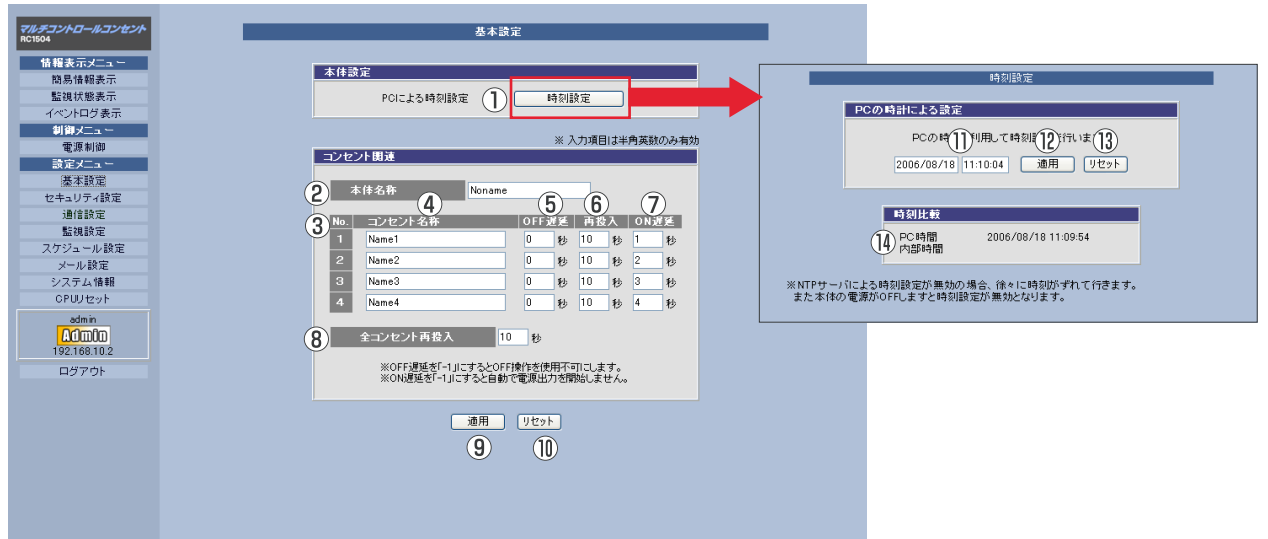

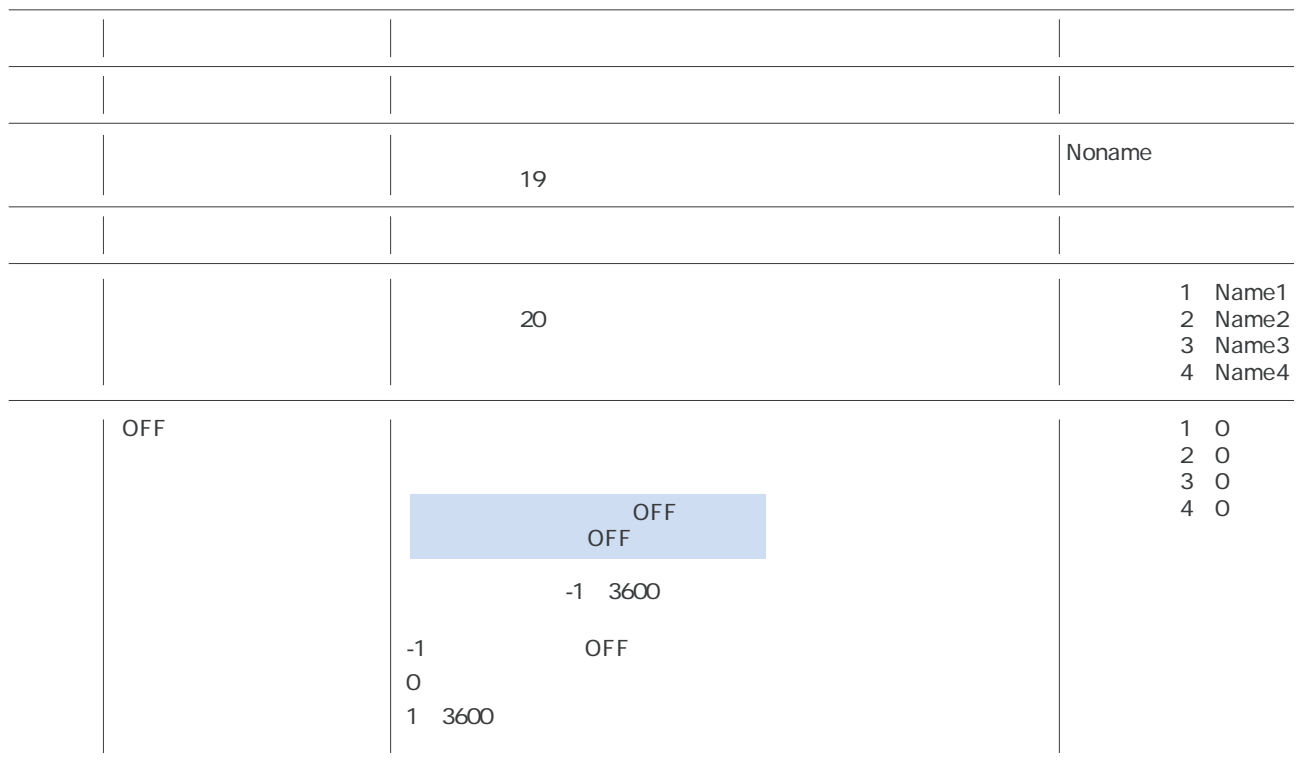

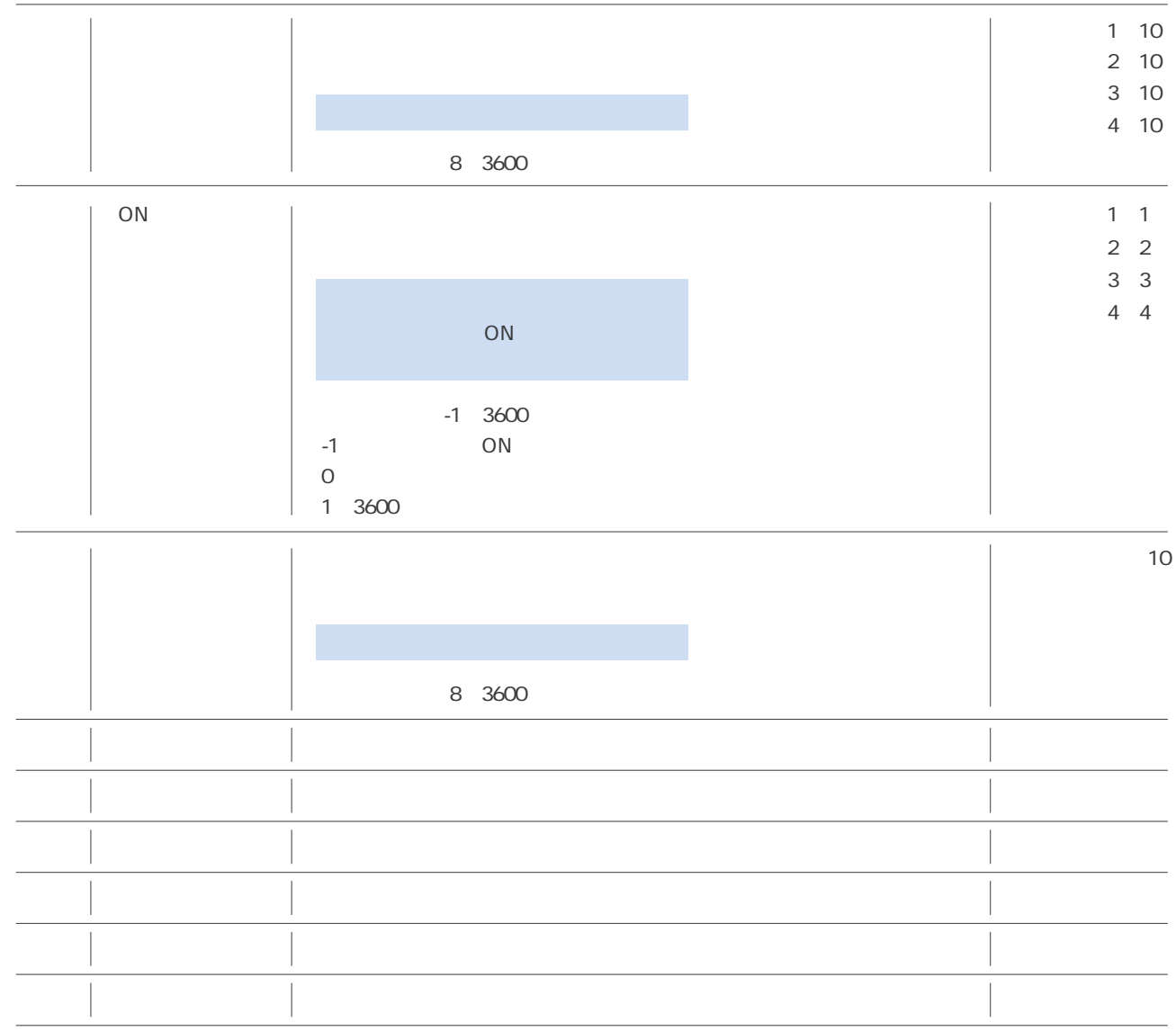

 $\overline{3}$ 

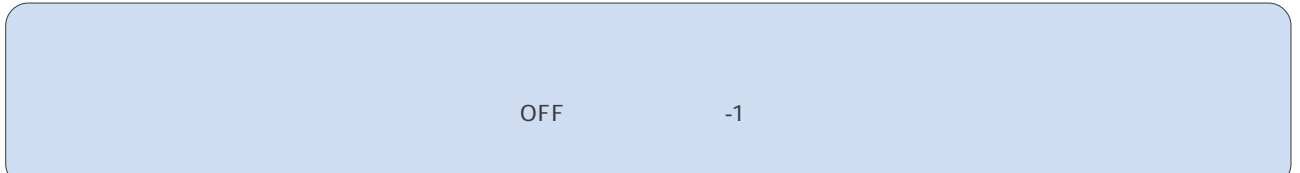

#### **5-5-2 セキュリティ設定**

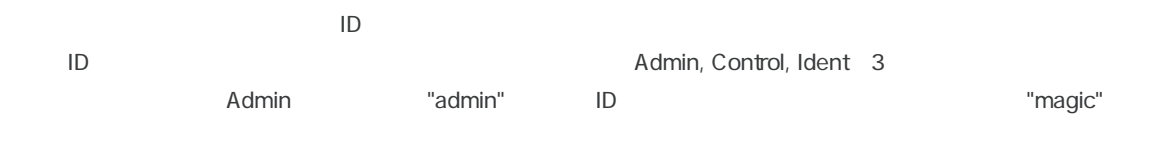

 $(1)$ 

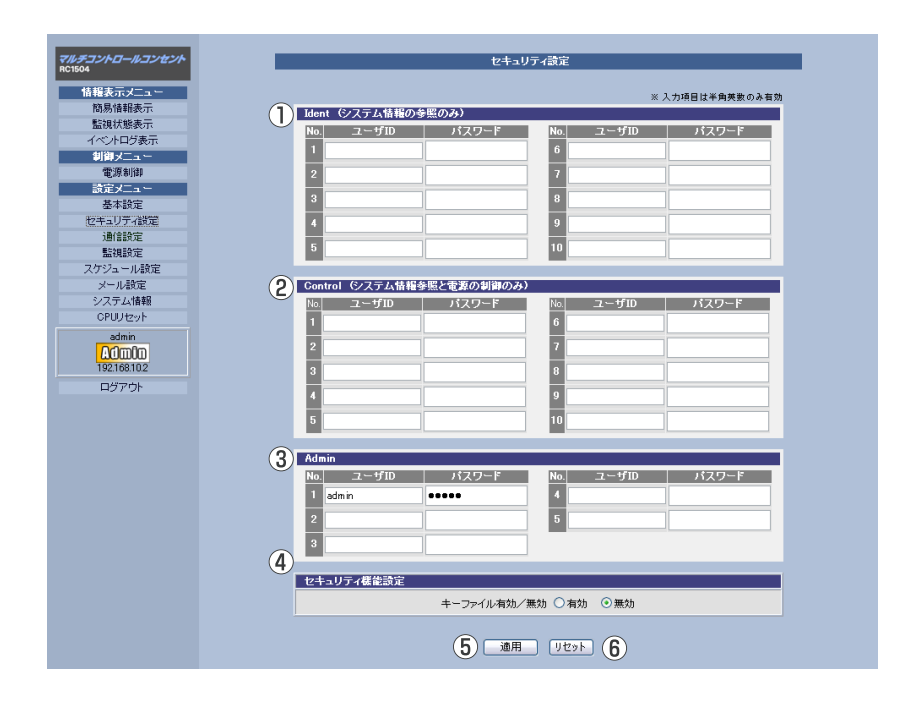

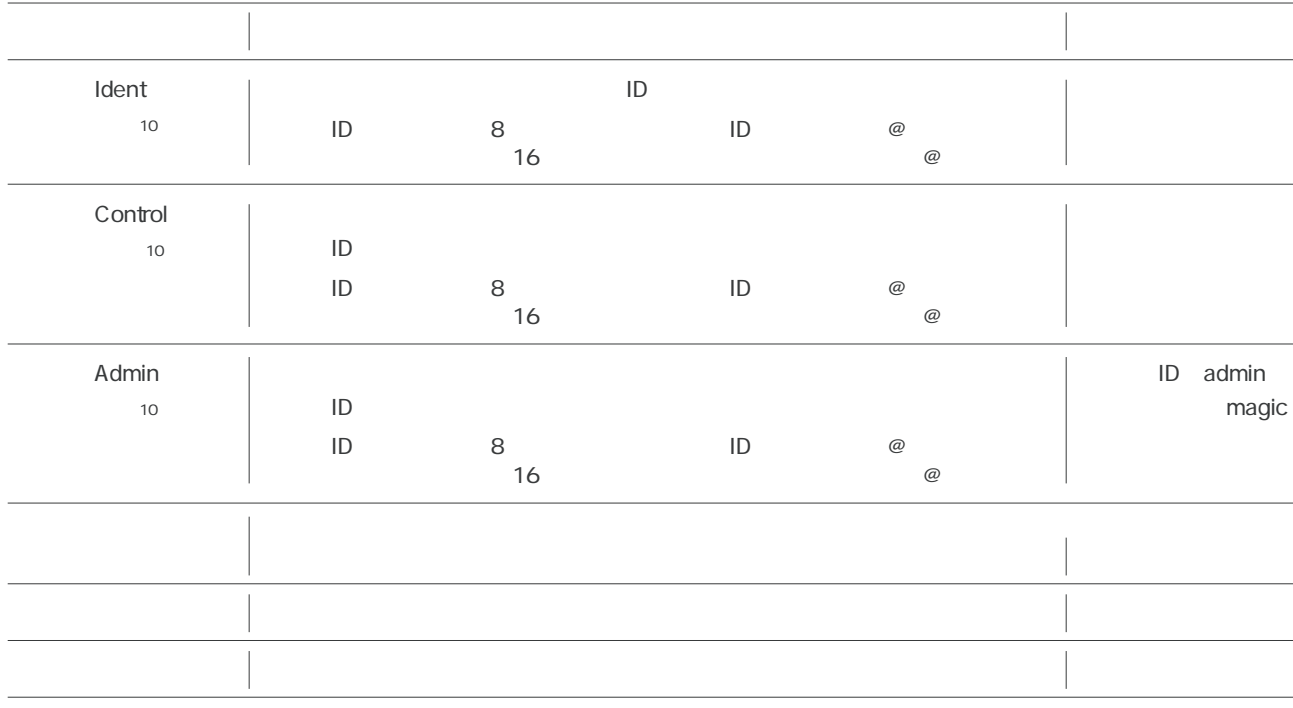

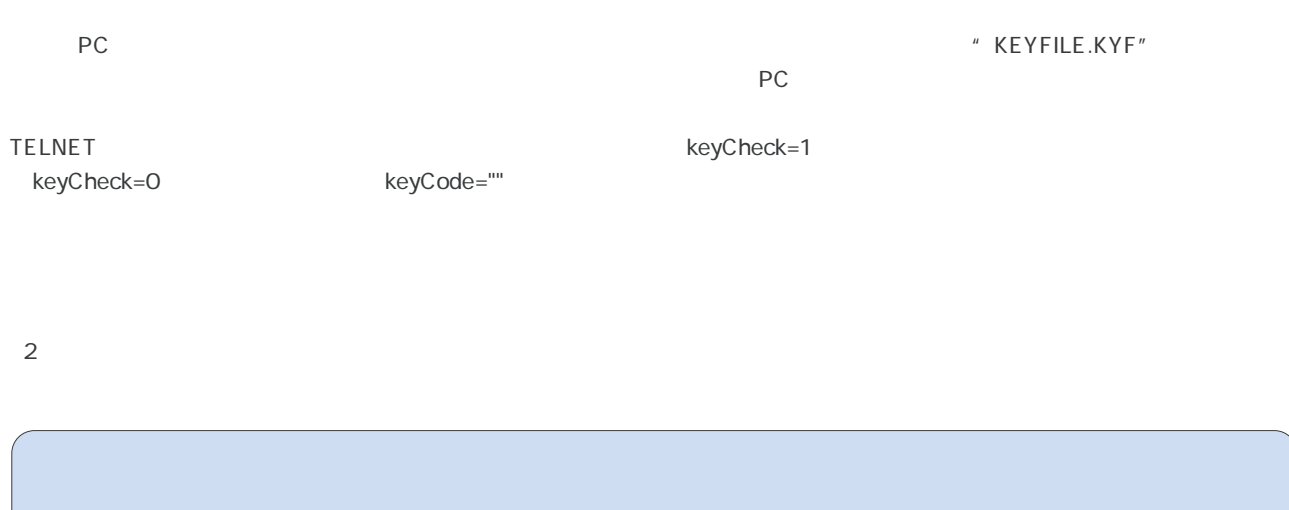

#### **5-5-3 通信設定**

 $\sim$  1

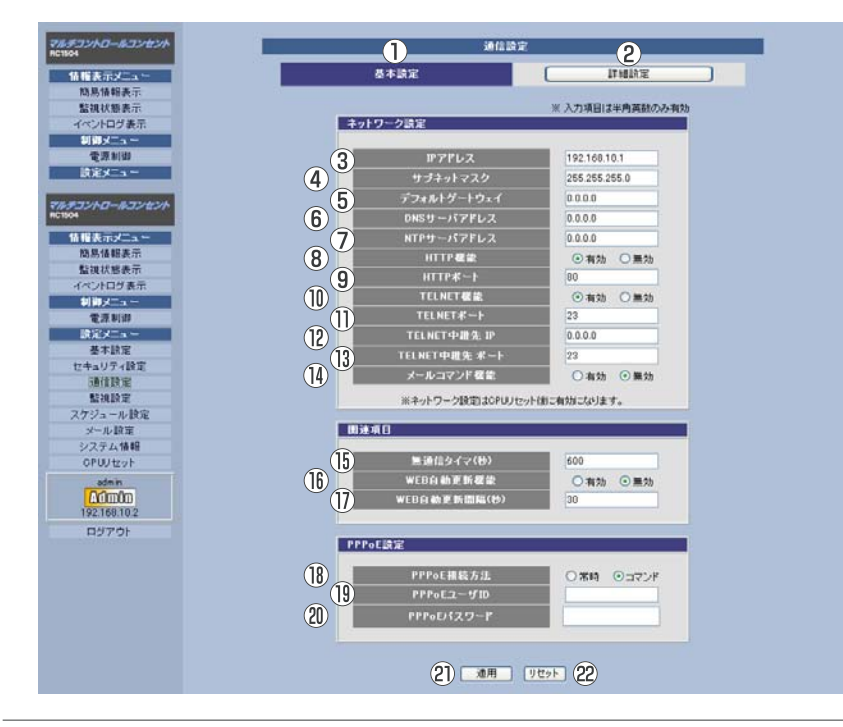

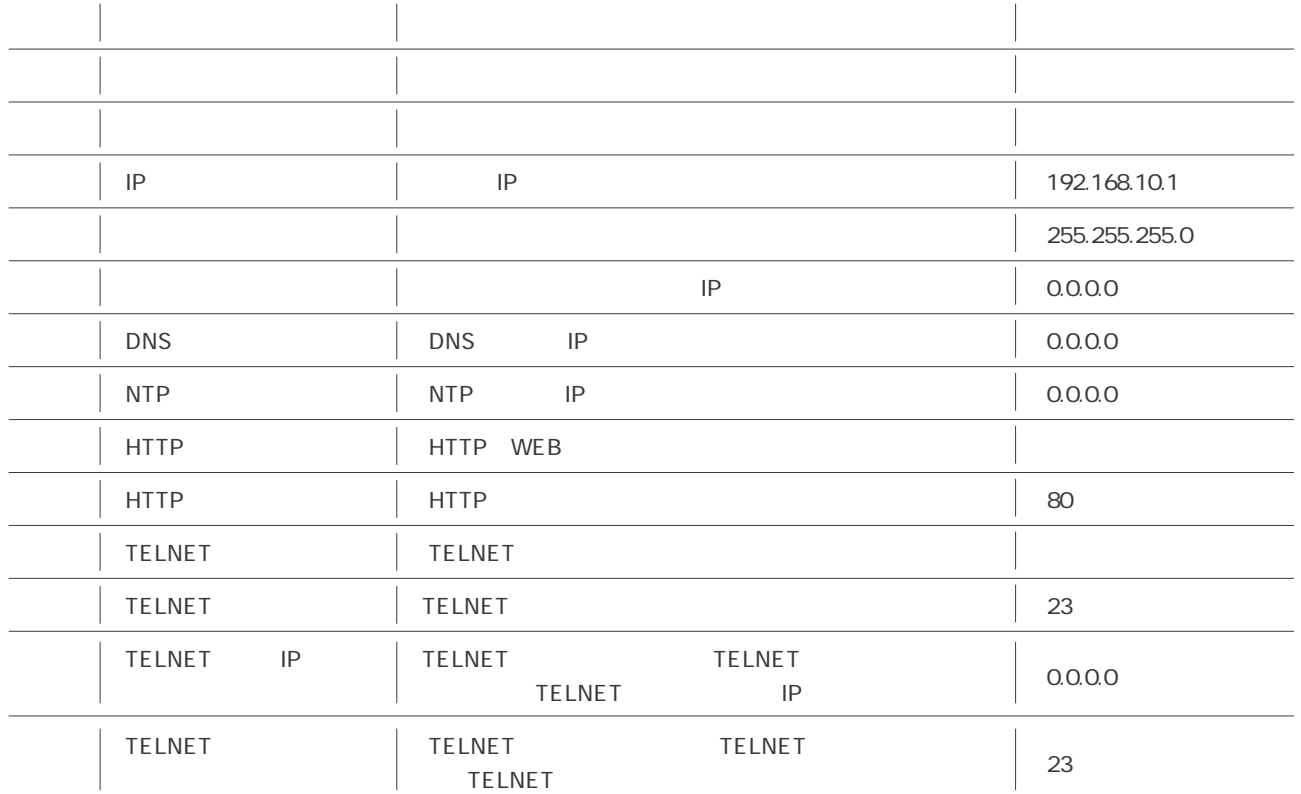

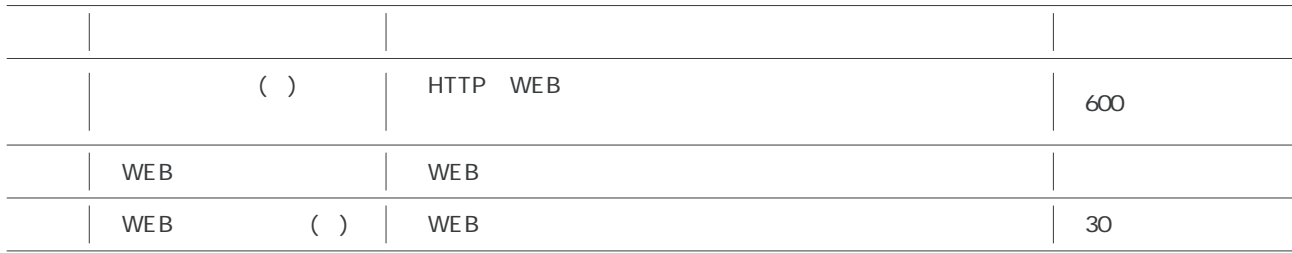

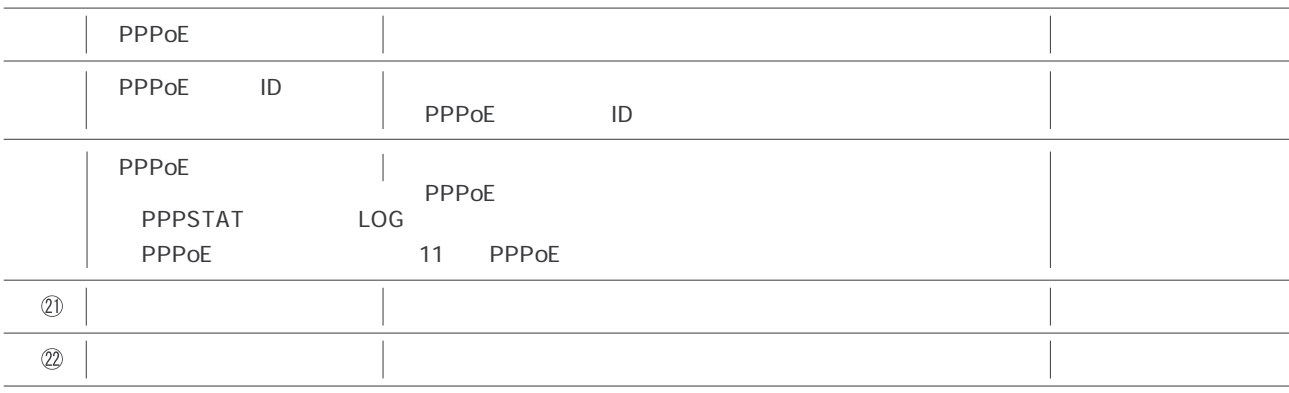

**(2)すべての設定が終了したら、「適用」ボタンをクリックします。** 

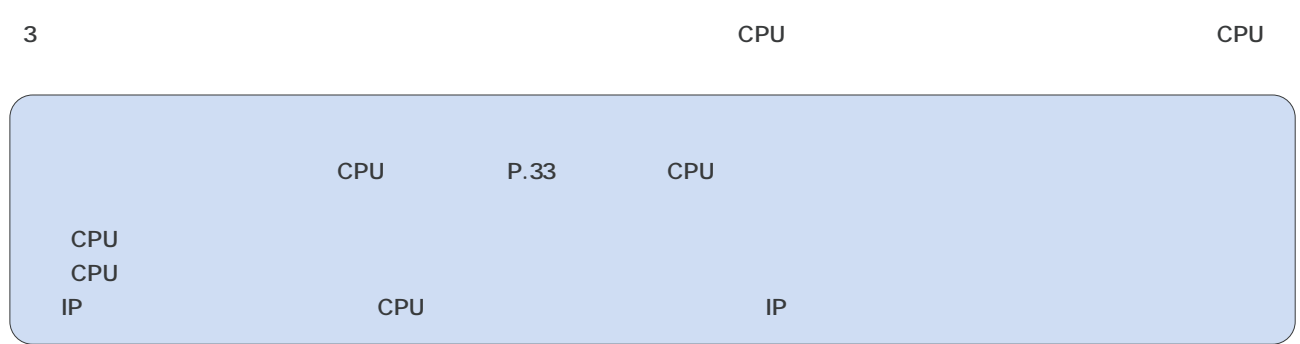

## 第5章 WEBブラウザによる設定制御

(4) 詳細設定 •

画面左にあるメニューリストの「詳細設定」をクリックしてください。

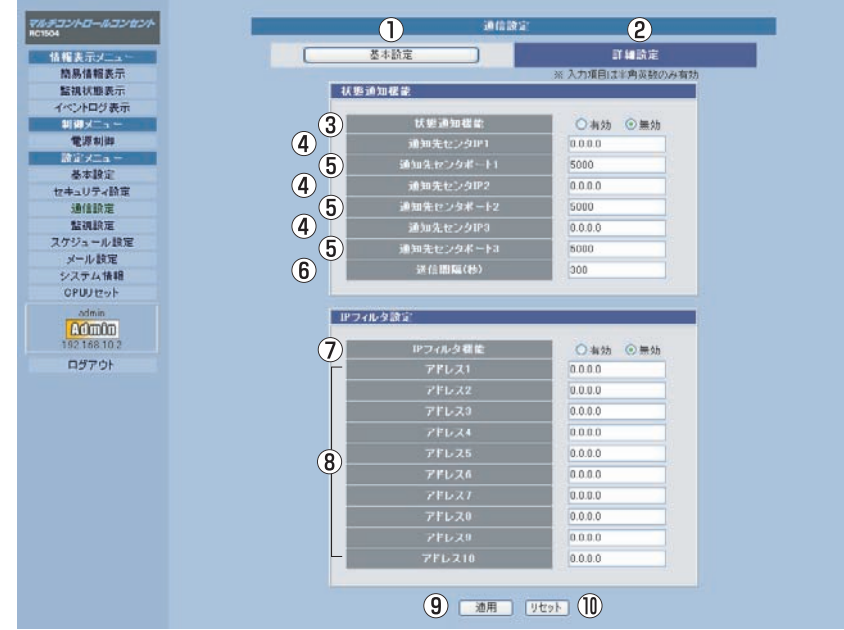

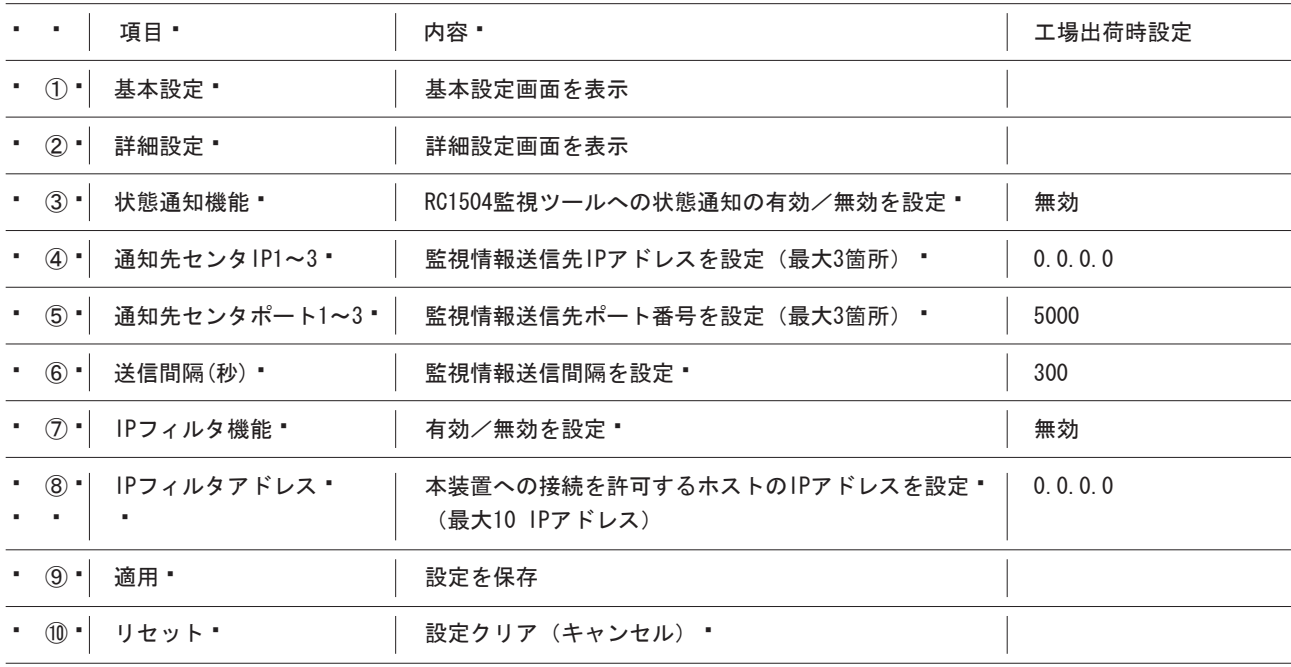

注意

● · IPフィルタ機能を有効にすると、設定したIPアドレス以外からの接続ができなくなります。

#### 5-5-4 監視設定

本体のPING監視と温度監視に関する項目を設定します。

(1) 画面左にあるメニューリストの「監視設定」をクリックしてください。

- (2) 「PING監視」または「温度監視」のボタンをクリックします。コンセント毎にどちらかの監視しかおこなえません。 \*\*
- 「PING監視」をおこなう場合は5-5-4-1「PINGによる死活監視」をお読みください。「温度監視」をおこなう場合は  $\mathbf{u}$  .
- 5-5-4-2「温度による電源制御」をお読みください。

5-5-4-1 PINGによる死活監視

- $\mathbf{u}$  . ⅠPアドレスを「PING送信間隔(分)」でPING監視し、応答がない場合PING判定異常とし、コンセントのAC電源出力をリブ ▪
- $\blacksquare$ ート(もしくはログに記録のみ)することができます。一つのコンセント当たり最大4つのIPアドレスが設定でき、内いく·
- $\mathbf{r}$ つのIPアドレスからの応答が同時に無ければPING判定異常とするかを「対象」数に設定します。最新のPING送信回数中、
- 「対象」数からのPING応答が何回無応答であった場合にPING判定異常とするかを、「送信」および「無答」に設定します。

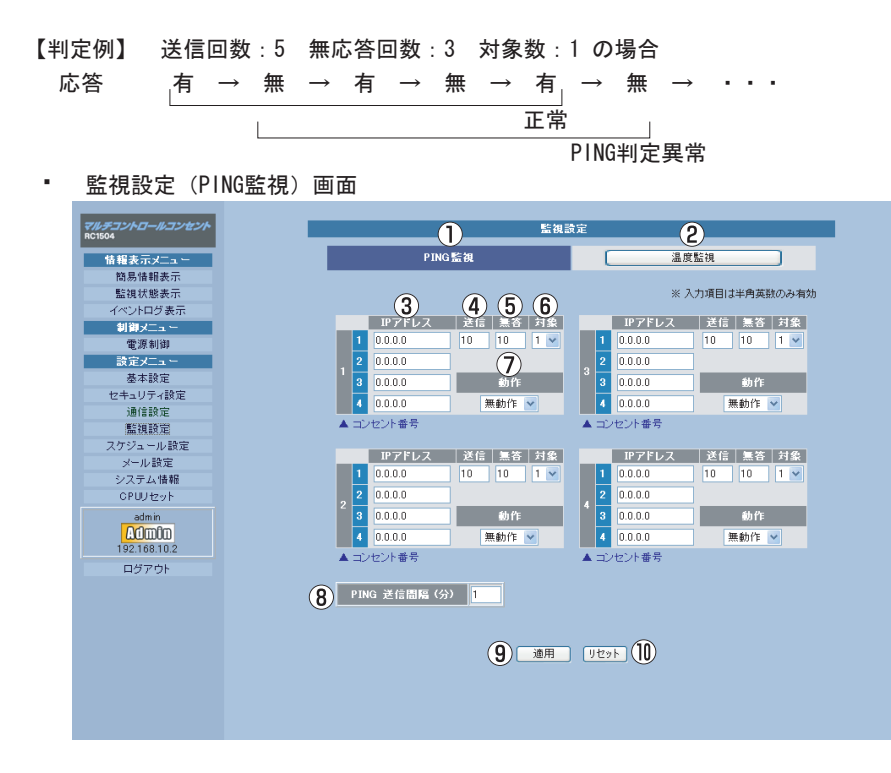

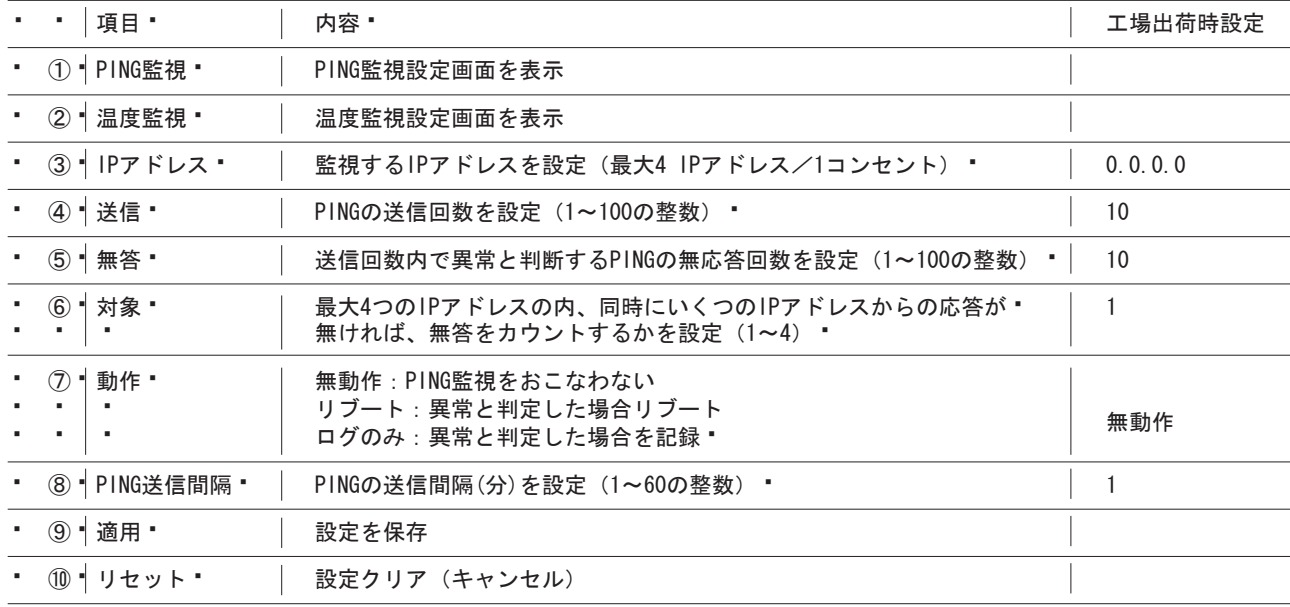

(1)すべての設定が終了したら、「適用」ボタンをクリックします。

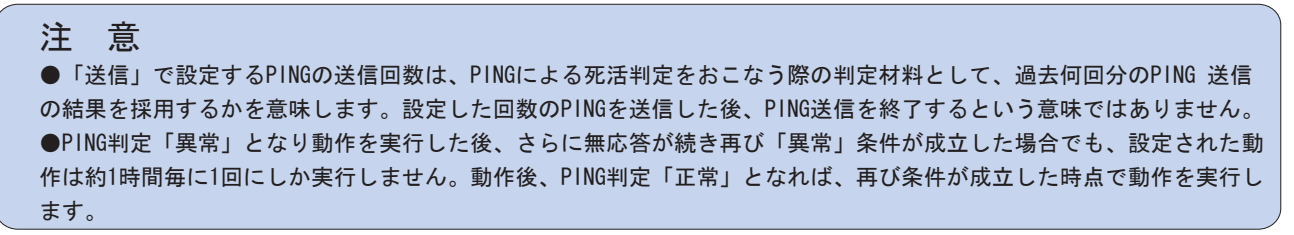

5-5-4-2 温度による電源制御

本体に接続された温度センサ(オプション)によって温度を監視し、測定温度が設定した上限または下限警報温度(閾値)を 超えた場合、設定した「動作」を実行します。

(1)温度センサ(型式:RCTS)を固定し、RC1504本体のTEMPコネクタに接続します。

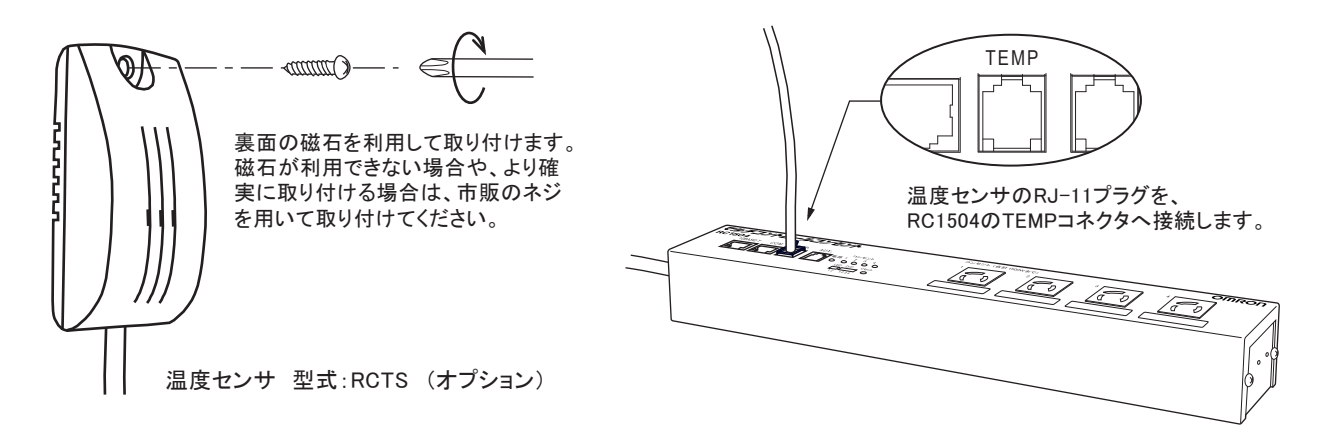

- (2)「監視設定」の「温度監視」ボタン②をクリックします。
- 監視設定(温度監視)設定画面

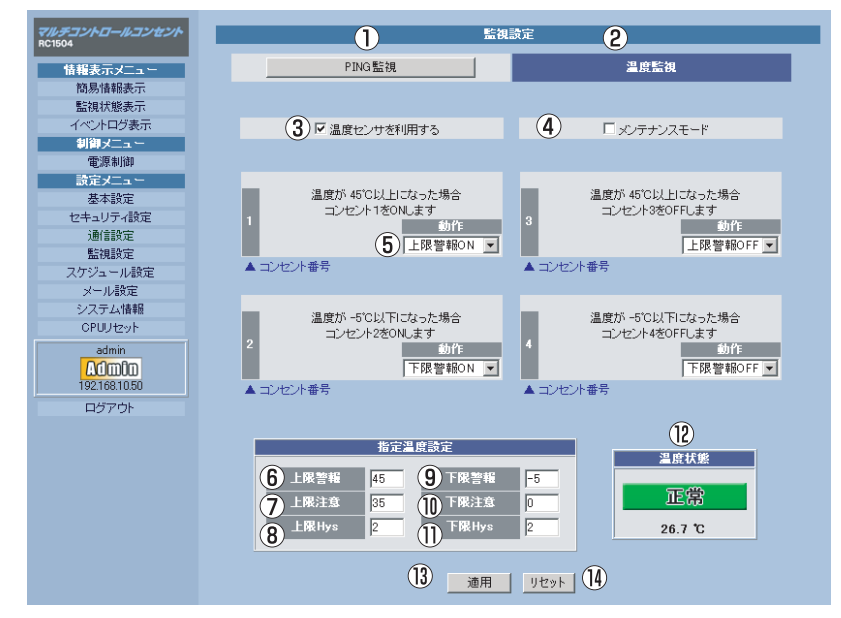

(3)「温度センサを利用する」のチェックボックスをチェックし、「適用」ボタンをクリックします。

## 第5章 WEBブラウザによる設定制御

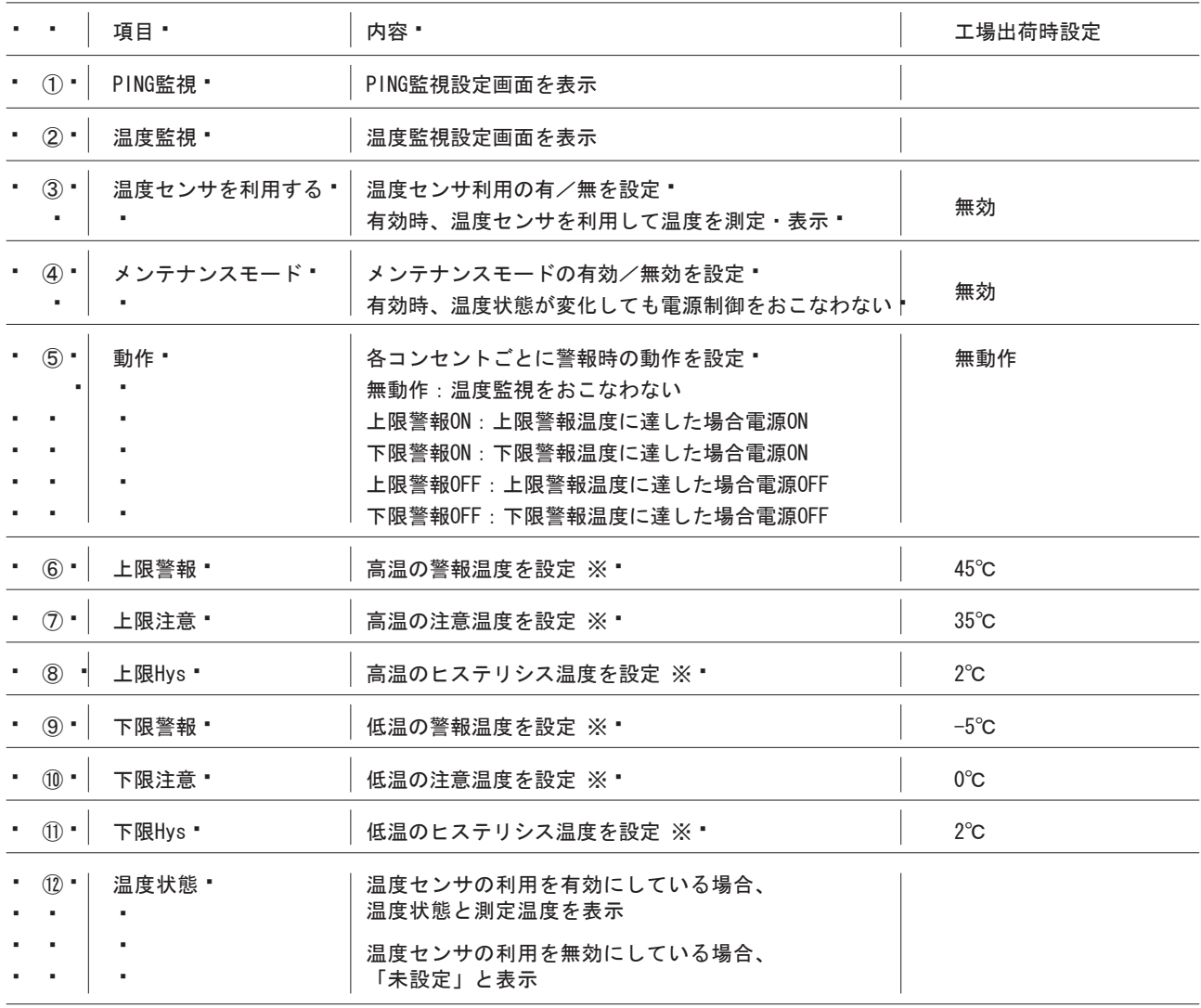

 $\blacksquare$ 温度状態の判定基準

- 正常範囲:下限注意 (+下限Hys) から 上限注意 (-上限Hys) までの温度
- 注意範囲:上限注意 (-上限Hys) から 上限警報 (-上限Hys) までの温度
- 下限警報(+下限Hys)から 下限注意(+下限Hys)までの温度
- 異常範囲: 上限警報 (-上限Hys) 以上の温度
- 下限警報 (+下限Hys) 以下の温度
	- ヒステリシス (下限Hysおよび上限Hys) について

ヒステリシス温度は、異常範囲から注意範囲、および注意範囲から正常範囲に温度が変化する場合のみ有効となりま す。温度変化が微小時に判定がふらつき、コンセント出力がチャタリングすることを防止する場合に設定します。

![](_page_48_Picture_57.jpeg)

#### 注意

- ●同一のコンセントで「PING監視」と「温度監視」を同時におこなうことはできません。
- PING監視をおこなう場合は、上記6「動作」を「無動作」に設定してください。
- ●※温度センサの使用温度範囲内 (-10~+70℃) で、下記となるように温度を設定してください。
	- 下限警報+下限Hys < 下限注意 < 下限注意+下限Hys < 上限注意-上限Hys < 上限注意 < 上限警報-上限Hys

#### 監視設定例

例)ルータの死活を3つのIPアドレスでPING監視し、同時にラック内の温度が40℃を超えた場合、ファンの電源をONする。

![](_page_49_Figure_4.jpeg)

#### ●前提条件

![](_page_49_Picture_54.jpeg)

#### ●設定内容

#### PING監視設定 ·

![](_page_49_Picture_55.jpeg)

温度監視設定 "

![](_page_49_Picture_56.jpeg)

## **5-5-5 スケジュール設定**

![](_page_50_Figure_2.jpeg)

 $(1)$ 

![](_page_50_Picture_81.jpeg)

![](_page_50_Picture_82.jpeg)

 $(2)$ 

## 第5章 WEBブラウザによる設定制御

#### スケジュール設定例

例) コンセント1の電源出力時間を毎週月~金曜日の8:00~23:00に設定する。

#### (1) スケジュール設定

![](_page_51_Picture_96.jpeg)

(2) NTPサーバ設定

設定メニュー「通信設定」画面の「NTPサーバアドレス」を設定します。

![](_page_51_Figure_8.jpeg)

## 第5章 WEBブラウザによる設定制御

#### 5-5-6 メール設定

電源の異常時、復旧時にメールを送信するための設定をします。

(1) 画面左にあるメニューリストの「メール設定」をクリックしてください。

• メール設定画面

![](_page_52_Picture_37.jpeg)

メールサーバ設定

![](_page_52_Picture_38.jpeg)

(2) すべての設定が終了したら、「適用」ボタンをクリックします。

#### 注意

各項目を設定した後「適用」ボタンをクリックしないと、有効になりません。

## $5 - 5 - 7$

 $(1)$ 

![](_page_53_Picture_3.jpeg)

![](_page_53_Picture_97.jpeg)

## 5-5-8 CPU

![](_page_54_Picture_2.jpeg)

2 CPU

![](_page_54_Picture_43.jpeg)

マルチコントロールコンセント RC1504

**第6章 制御ユーティリティによる設定制御** 

![](_page_56_Figure_0.jpeg)

**取扱説明書 詳細版 第6章 制御ユーティリティによる設定制御** 

![](_page_57_Figure_1.jpeg)

## 6-2 ログイン

#### 6-2-1 インストール

制御ユーティリティはWindows2000/XP用です。他の0Sでは動作しません。 本製品付属のCD-ROMの"RCUTY"フォルダをパソコンの任意の場所にコピーしてください。

#### 6-2-2 起動

制御ユーティリティ (パソコンにコピーした"RCUTY"フォルダ中の ("RCUTY101.EXE") をダブルクリックして起動します。

![](_page_58_Picture_41.jpeg)

![](_page_58_Picture_42.jpeg)

![](_page_58_Picture_43.jpeg)

#### 注意

●他のユーザが本体に接続中は、接続することができません。

6-2-3 ログイン

[ログイン] ボタンをクリックすると「簡易情報表示」画面が表示されます。

![](_page_59_Figure_0.jpeg)

|ティ<br>|セキュリティ談定| 通信談定| 監視談定| スケジュール設定| メール設定| システム情報<br>| 簡易情報表示 | 「監視状態表示 | イベントログ表示 | 電源制御 | 基本設定 R RC1504 制御ユーテリティ - 情報表示メニュー<br>| 情報表示メニュー [ 簡易情報表示 ] **商易情報表示**<br>1999年11月11日 監視状態表示  $\overline{a}$ 温度状態 (7) コンセント情報 イベントログ表示 未測定 | 状態 | コンセント名称 п  $\overline{\text{O}}$ | 制御メニュー  $\begin{array}{|c|c|} \hline \text{ON} & \text{]} \\\hline \end{array}$ Name1  $--, ^{\circ}\text{C}$ 電源制御 |  $\boxed{2}$  $\boxed{\circ}$  ON Name<sub>2</sub> -<br>| 一般定メニュー  $\boxed{\cdot}$ Name3  $\Box$  ON 基本設定  $\boxed{4}$  $\Box$  ON Name4 セキュリティ設定 通信設定 本体情報 監視設定 4 本体名称 Noname スケジュール設定 メール読定 接続ユーザ情報  $\bigcirc$  2-fID システム情報 admin 通信中継 6 アクセス権限 Admin  $\exists \overrightarrow{ \ } \forall \mathcal{F}$ CPUリセット ログアウト 8 更新 終了

 $\overline{2}$ 

![](_page_59_Picture_167.jpeg)

![](_page_59_Picture_168.jpeg)

![](_page_60_Figure_0.jpeg)

![](_page_60_Picture_91.jpeg)

![](_page_60_Picture_92.jpeg)

**取扱説明書 詳細版 第6章 制御ユーティリティによる設定制御** 

![](_page_61_Figure_0.jpeg)

![](_page_61_Picture_54.jpeg)

![](_page_61_Picture_55.jpeg)

**取扱説明書 詳細版 第6章 制御ユーティリティによる設定制御** 

 $2$ 

![](_page_61_Picture_56.jpeg)

![](_page_62_Figure_0.jpeg)

![](_page_62_Picture_2.jpeg)

 $\overline{2}$ 

![](_page_62_Picture_129.jpeg)

![](_page_62_Picture_130.jpeg)

![](_page_63_Figure_0.jpeg)

![](_page_63_Picture_2.jpeg)

![](_page_63_Picture_117.jpeg)

**取扱説明書 詳細版 第6章 制御ユーティリティによる設定制御** 

![](_page_64_Figure_1.jpeg)

 $(2)$ 

## 第6章 制御ユーティリティによる設定制御

6-5-2 セキュリティ設定 本体にセキュリティを設定します。

(1) 画面左にあるメニューリスト、または画面上にある「セキュリティ設定」タブをクリックしてください。

![](_page_65_Picture_30.jpeg)

![](_page_65_Picture_31.jpeg)

(2) 「キーファイルを有効」の「有効」をクリックすると、キーファイルを使って暗号化通信をおこないます。

(3) 画面右下の [適用] ボタンをクリックします。キーファイルが作成され、他のパソコンからは制御ユーティリティではア·

• クセスできなくなります。

#### キーファイルとは

本装置に制御ユーティリティで初めてアクセスすると、自動的にキーコードが作成され、本装置に設定されると共に、接続し ているパソコンの制御ユーティリティと同じフォルダ内にキーファイルが作られます。ファイル名は"KEYFILE.KYF"です。 以後、このキーファイルを使って本体と暗号化通信をおこないます。他のパソコンから制御ユーティリティでアクセスする場 合、このファイルがないとアクセスできません。

解除する場合は、設定したパソコンより「キーファイル有効」チェックボックスを外し「適用」ボタンをクリックしてくださ い。

何らかの理由で万一設定したパソコンからアクセスできなくなった場合は、TELNETもしくはターミナルソフトで下記の変数を 変更することにより解除が可能です。変数の変更方法につきましては、「第7章TELNETによる設定制御」、「第8章ターミナル ソフトによる設定制御」をご参照ください。

![](_page_66_Picture_80.jpeg)

#### 注 意

●各項目を設定した後 [適用] ボタンをクリックしないと、有効になりません。

●変数をTELNET、ターミナルソフトで変更した場合は「write」コマンドにより設定が有効となります。

**6-5-3 通信設定** 

 $(1)$ 

![](_page_67_Picture_2.jpeg)

![](_page_67_Picture_90.jpeg)

**取扱説明書 詳細版 第6章 制御ユーティリティによる設定制御** 

![](_page_67_Picture_91.jpeg)

![](_page_68_Picture_43.jpeg)

![](_page_68_Picture_44.jpeg)

**取扱説明書 詳細版 第6章 制御ユーティリティによる設定制御** 

![](_page_69_Picture_66.jpeg)

![](_page_69_Picture_67.jpeg)

![](_page_69_Picture_68.jpeg)

![](_page_69_Picture_69.jpeg)

![](_page_69_Picture_70.jpeg)

![](_page_69_Picture_71.jpeg)

#### 6-5-4 監視設定

本体のPING監視と温度監視に関する項目を設定します。

- (1) 画面左にあるメニューリスト、または画面上にある「監視設定」タブをクリックしてください。
- (2) 「PING監視」または「温度監視」のボタンをクリックします。コンセント毎にどちらかの監視しかおこなえません。
- 「PING監視」をおこなう場合は6-5-4-1「PINGによる死活監視」をお読みください。「温度監視」をおこなう場合は  $\mathbf{r}$
- 6-5-4-2「温度による電源制御」をお読みください。

6-5-4-1 PINGによる死活監視

- ・ IPアドレスを「PING送信間隔(分)」でPING監視し、応答がない場合PING判定異常とし、コンセントのAC電源出力をリブ ・
- 一ト(もしくはログに記録のみ)することができます。一つのコンセント当たり最大4つのIPアドレスが設定でき、内いく·
- つのIPアドレスからの応答が同時に無ければPING判定異常とするかを「対象」数に設定します。最新のPING送信回数中、 •
- 「対象」数からのPING応答が何回無応答であった場合にPING判定異常とするかを、「送信」および「無答」に設定します。  $\mathbf{r}$

![](_page_70_Figure_13.jpeg)

• 監視設定 (PING監視) 画面

![](_page_70_Picture_61.jpeg)

![](_page_70_Picture_62.jpeg)

(1)すべての設定が終了したら、[適用]ボタンをクリックします。

#### 注 意

●「送信」で設定するPINGの送信回数は、PINGによる死活判定をおこなう際の判定材料として、過去何回分のPING 送信 の結果を採用するかを意味します。設定した回数のPINGを送信した後、PING送信を終了するという意味ではありません。 ●PING判定「異常」となり動作を実行した後、さらに無応答が続き再び「異常」条件が成立した場合でも、設定された動 作は約1時間毎に1回にしか実行しません。動作後、PING判定「正常」となれば、再び条件が成立した時点で動作を実行し ます。

#### 6-5-4-2 温度による電源制御

本体に接続された温度センサ(オプション)によって温度を監視し、測定温度が設定した上限または下限警報温度(閾値)を 超えた場合、設定した「動作」を実行します。

(1)温度センサ(型式:RCTS)を固定し、RC1504本体のTEMPコネクタに接続します。

![](_page_71_Picture_8.jpeg)

- (2)「監視設定」の「温度監視」ボタン②をクリックします。
- 監視設定(温度監視)設定画面

![](_page_71_Picture_11.jpeg)

(3)「温度センサを利用する」のチェックボックスをチェックし、「適用」ボタンをクリックします。
### 第6章 制御ユーティリティによる設定制御

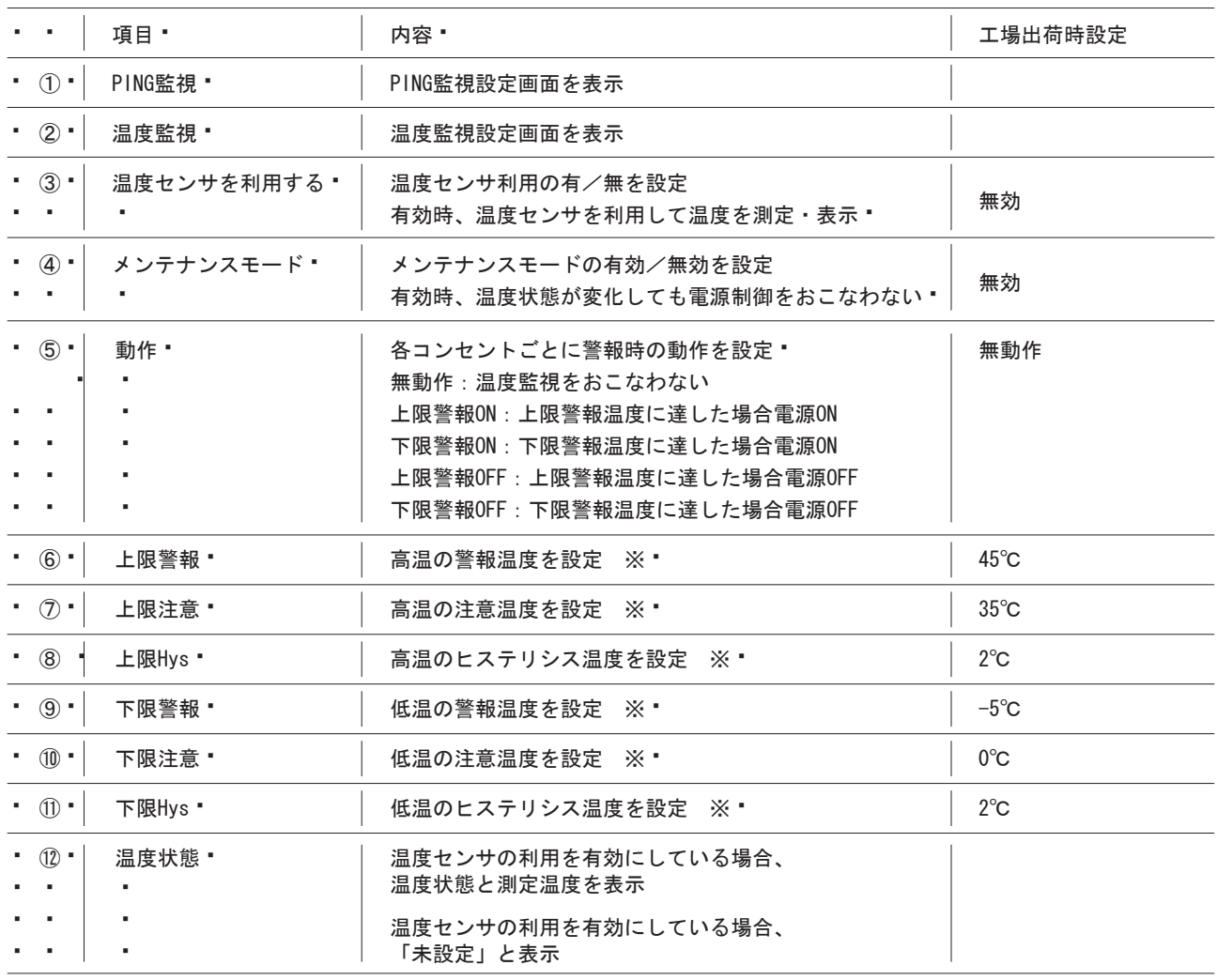

温度状態の判定基準 à.

- 正常範囲:下限注意 (+下限Hys) から 上限注意 (-上限Hys) までの温度
- 注意範囲:上限注意 (-上限Hys) から 上限警報 (-上限Hys) までの温度
- 下限警報 (+下限Hys) から 下限注意 (+下限Hys) までの温度
- 異常範囲: 上限警報 (-上限Hys) 以上の温度
	- 下限警報 (+下限Hys) 以下の温度

ヒステリシス (下限Hysおよび上限Hys) について

ヒステリシス温度は、異常範囲から注意範囲、および注意範囲から正常範囲に温度が変化する場合のみ有効となりま す。温度変化が微小時に判定がふらつき、コンセント出力がチャタリングすることを防止する場合に設定します。

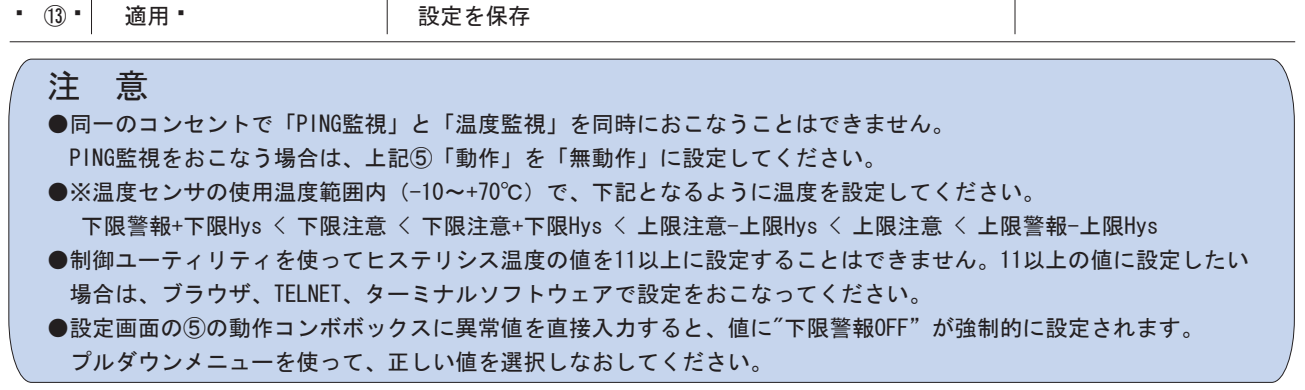

**6-5-5 スケジュール設定** 

 $20$ 

**取扱説明書 詳細版 第6章 制御ユーティリティによる設定制御** 

 $(1)$ 

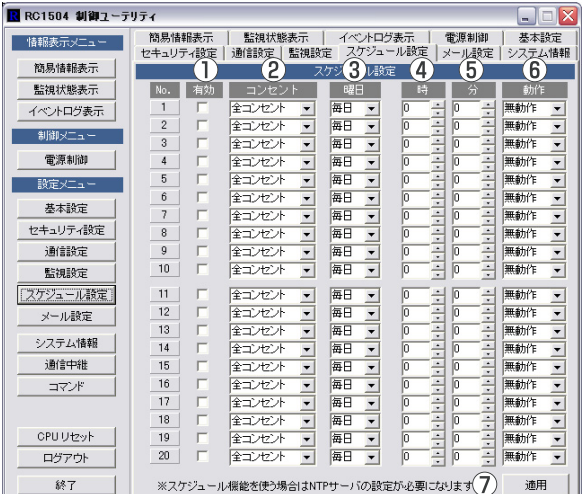

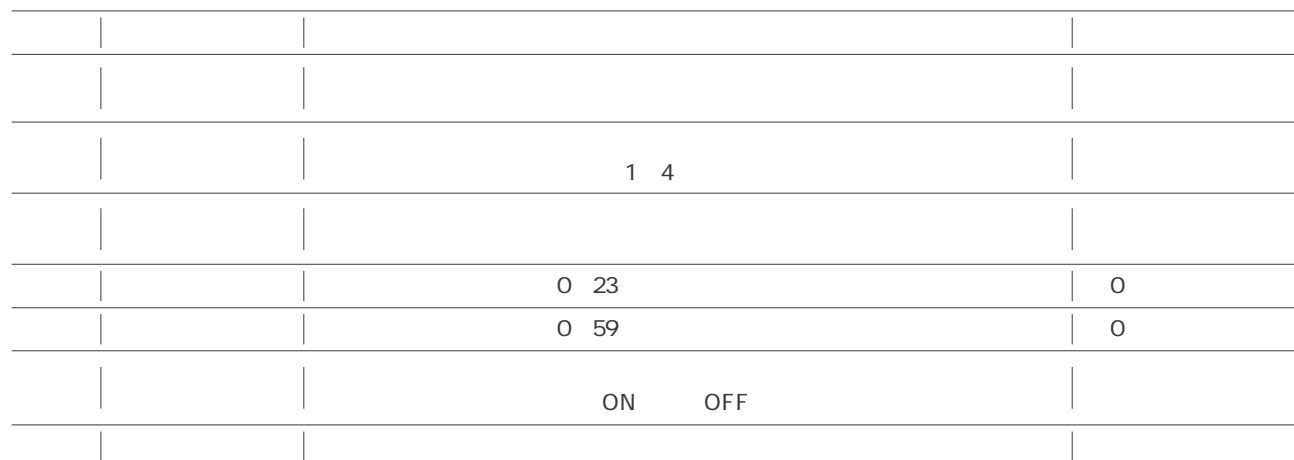

 $(2)$ 

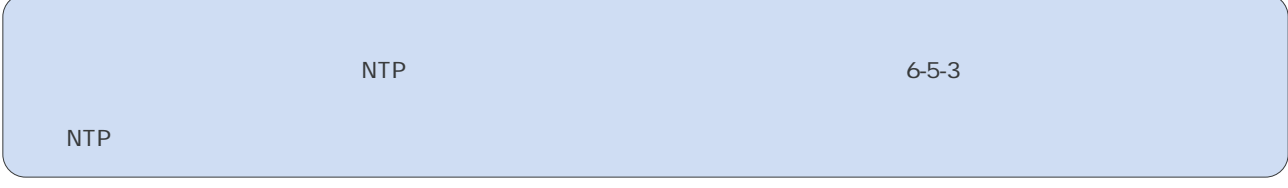

**6-5-6 メール設定** 

 $(1)$ 

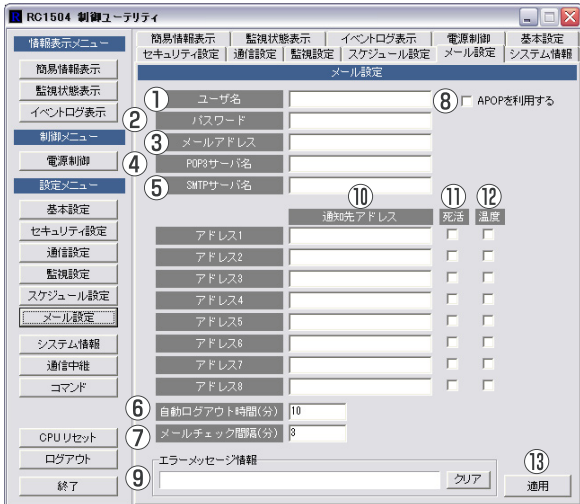

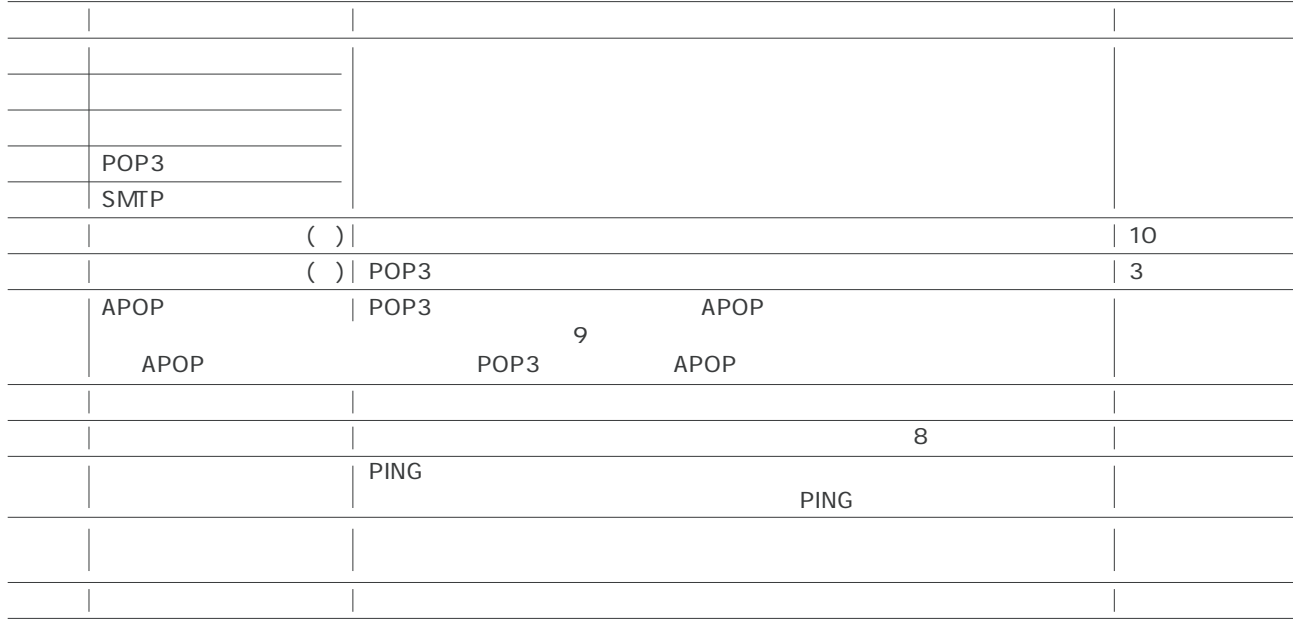

**取扱説明書 詳細版 第6章 制御ユーティリティによる設定制御** 

 $(2)$ 

**6-5-7 システム情報** 

 $(1)$ 

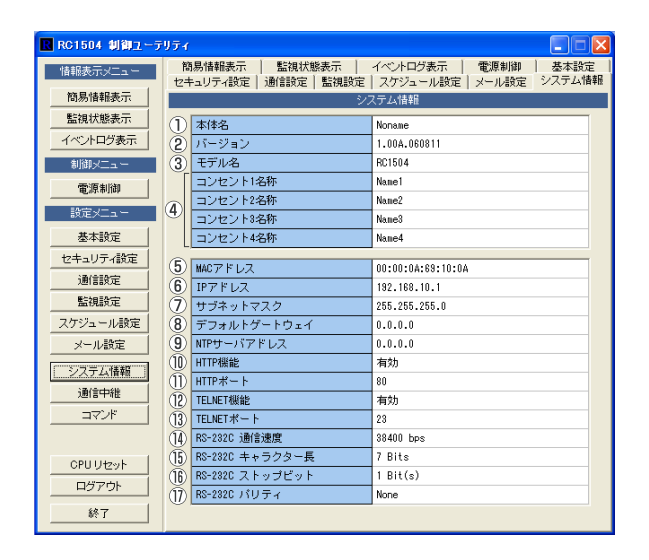

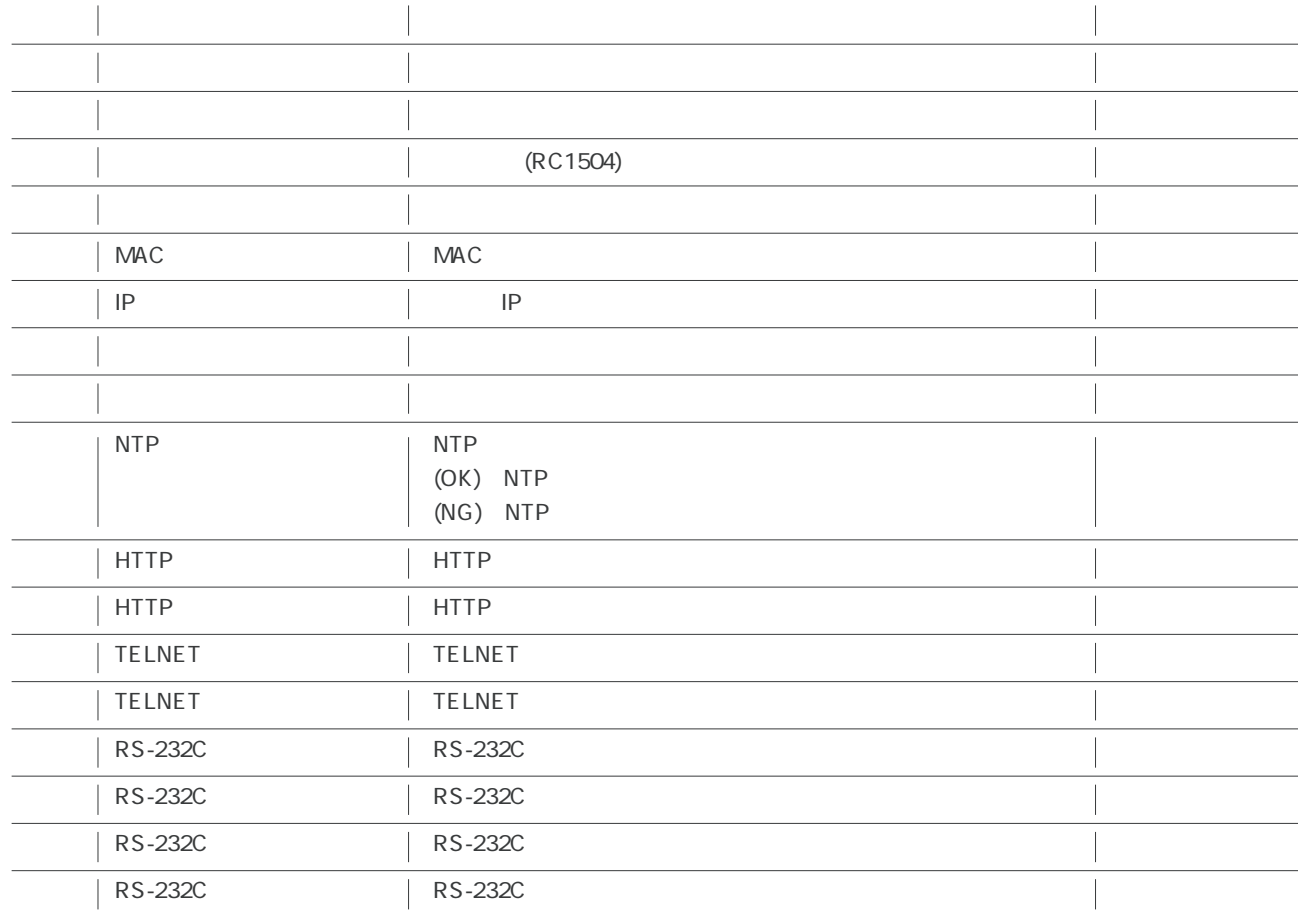

**取扱説明書 詳細版 第6章 制御ユーティリティによる設定制御** 

#### 6-5-8 通信中継

LANから本体に接続後、本体を中継して他の機器と通信等をおこなうことができます。 以下の4つの機能があります。 TELNET . 中継本体を中継して、他の機器とTELNET通信することができます (6-5-8-1) シリアル中継 • 本体を中継して、他の機器とシリアル通信することができます (6-5-8-2) ログ保存 • 画面の表示履歴をテキストファイルに保存します (6-5-8-3) TEXT送信 · 中継先の機器に対してテキストファイルを送信することができます (6-5-8-4)

(1) 画面左にあるメニューリスト、または画面上にある「通信中継」タブをクリックしてください。

6-5-8-1 TELNET中継

- (1) 「TELNET」タブをクリック
- 通信中継画面 (TELNET)

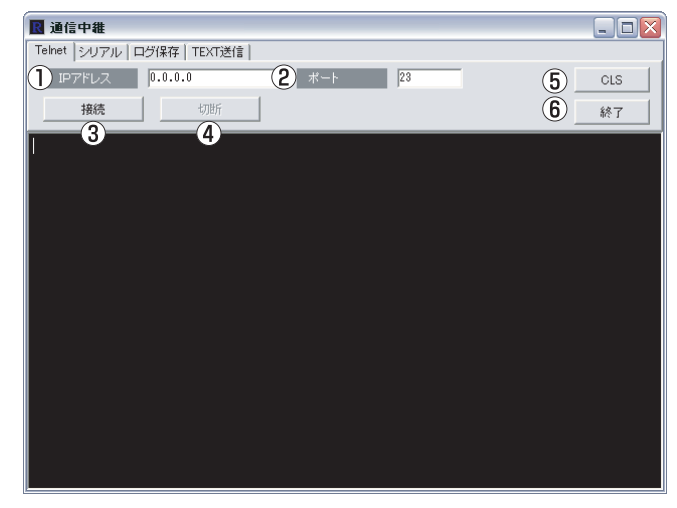

(TELNET中継設定)

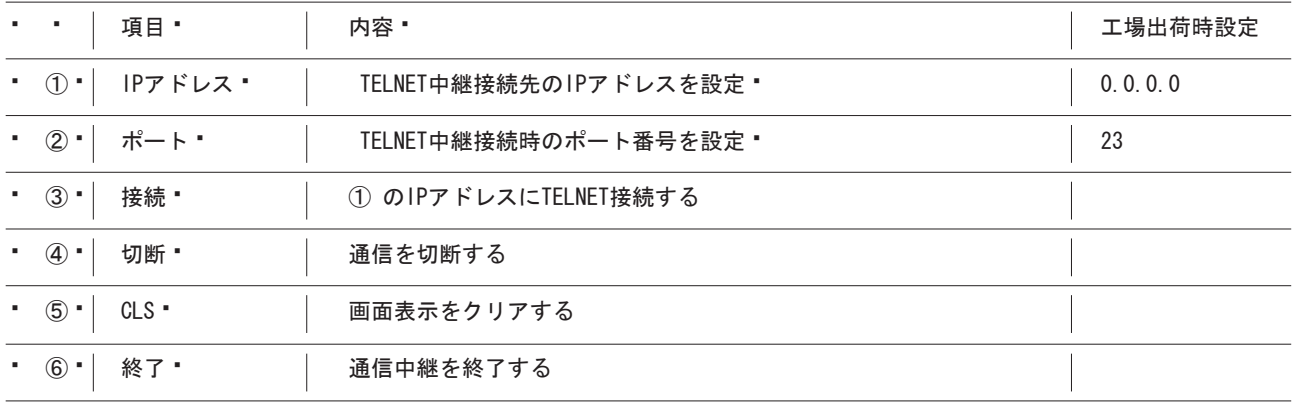

※ TELNETパスワード 工場出荷時設定: magic

TELNETパスワードの変更方法につきましては、「第7章 TELNETによる設定制御」をご参照下さい。

 $6 - 5 - 8 - 2$ 

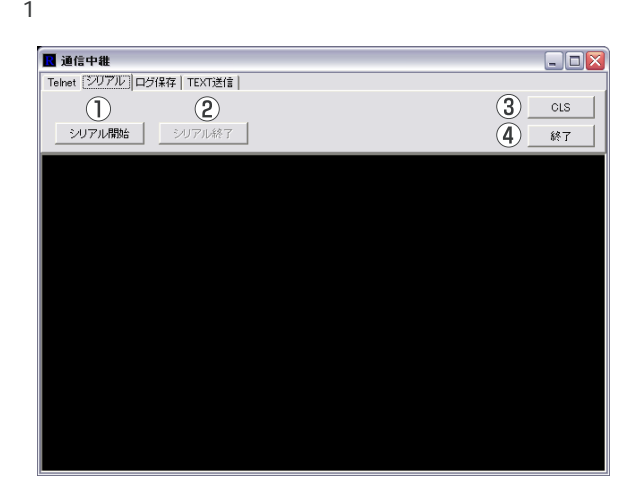

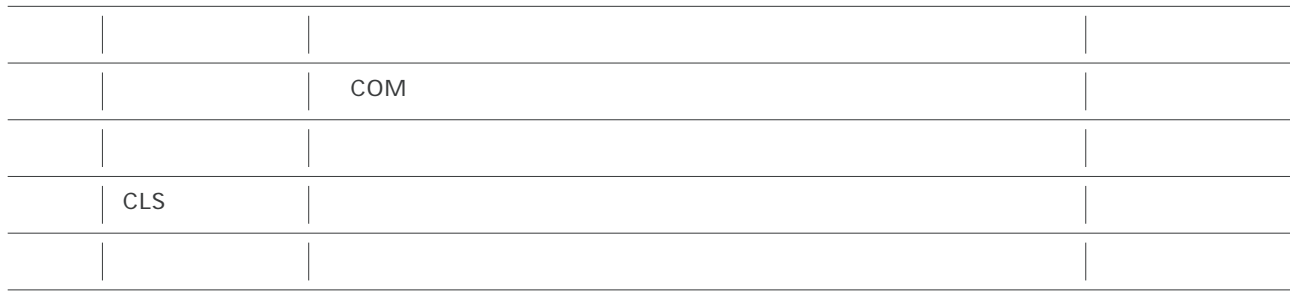

**取扱説明書 詳細版 第6章 制御ユーティリティによる設定制御** 

#### $6 - 5 - 8 - 3$

 $\mathbf 1$ 

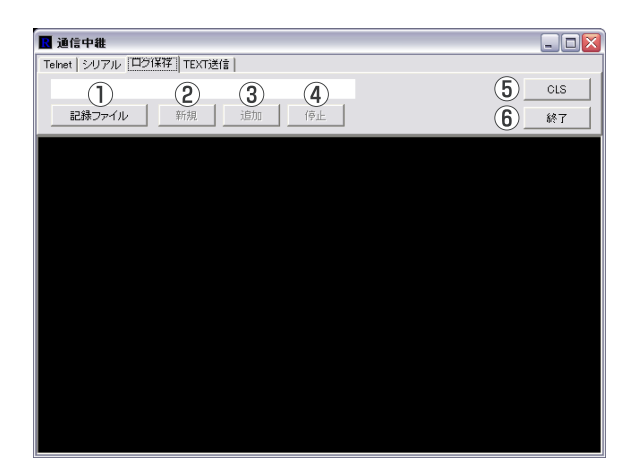

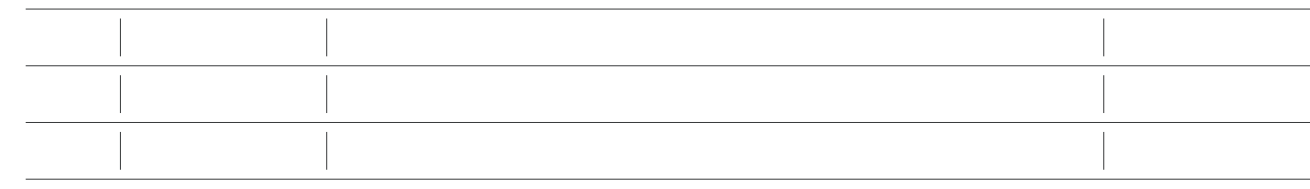

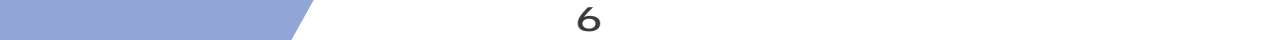

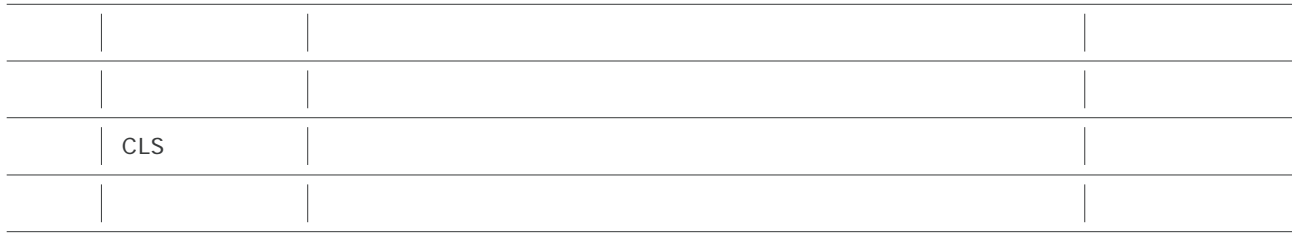

#### 6-5-8-4 TEXT

#### 1 TEXT

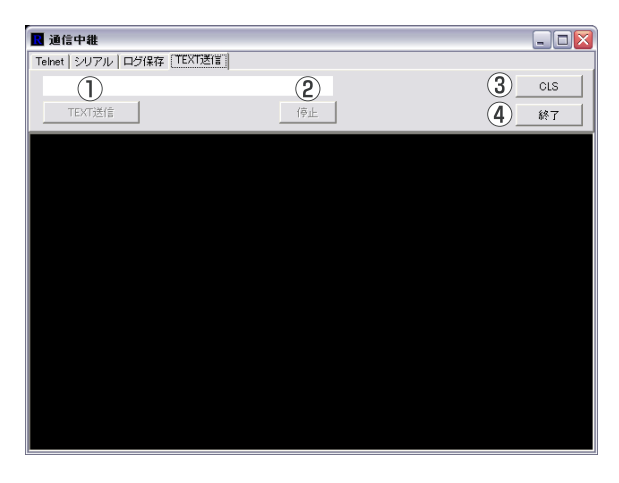

TEXT

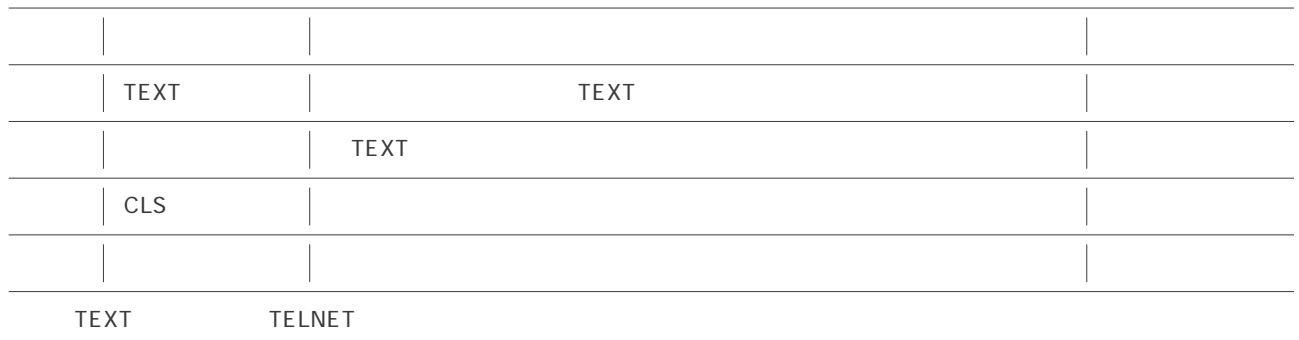

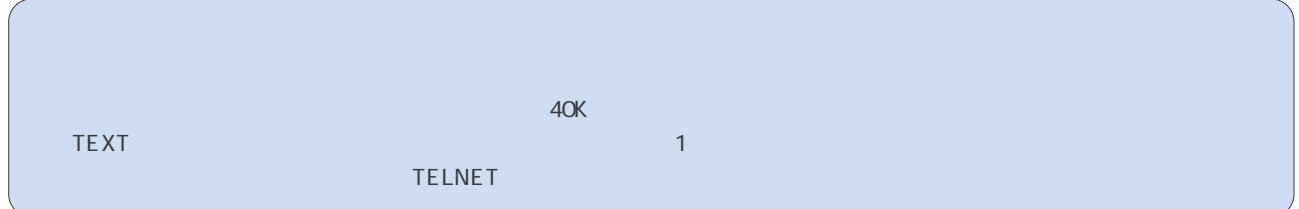

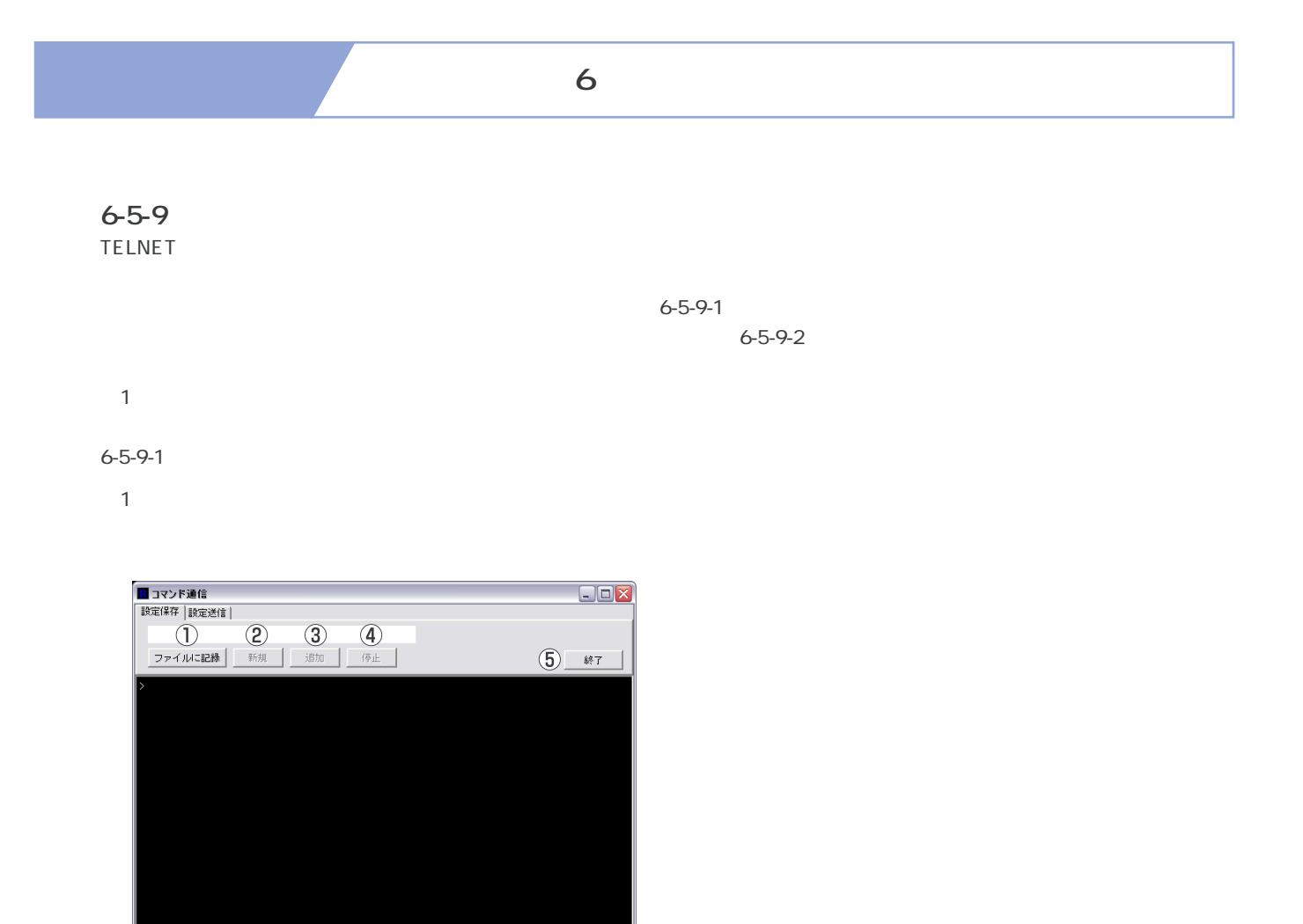

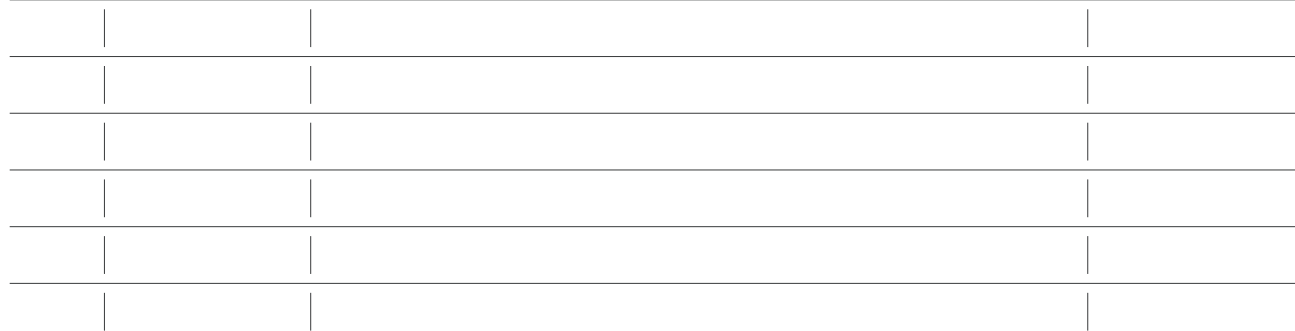

**取扱説明書 詳細版 第6章 制御ユーティリティによる設定制御** 

 $6 - 5 - 9 - 2$ 

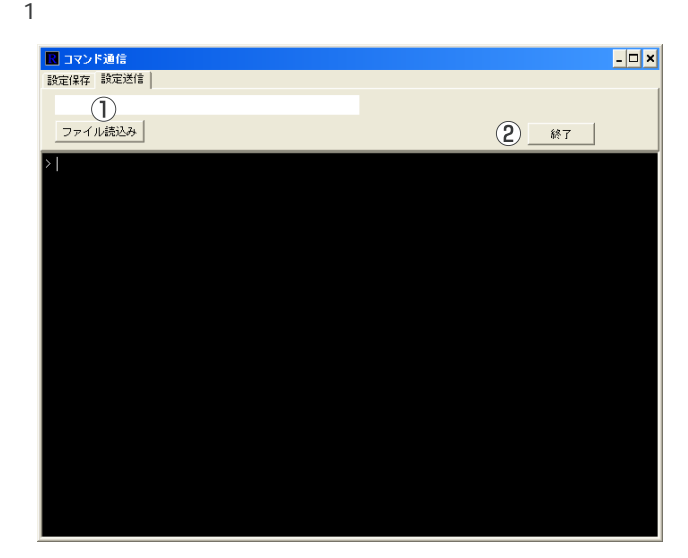

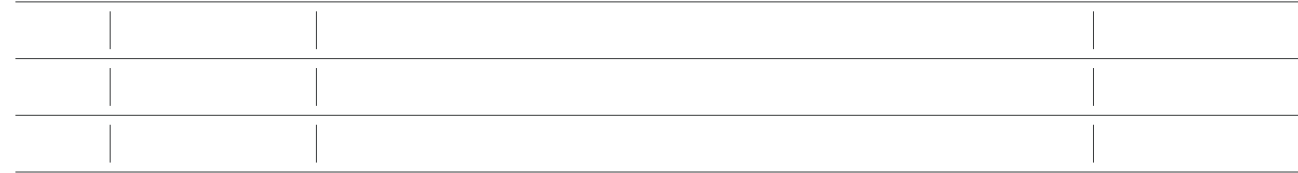

#### 6-5-10 CPU

(1) and the contract of the CPU version of the contract of the contract of the contract of the contract of the contract of the contract of the contract of the contract of the contract of the contract of the contract of the

CPU

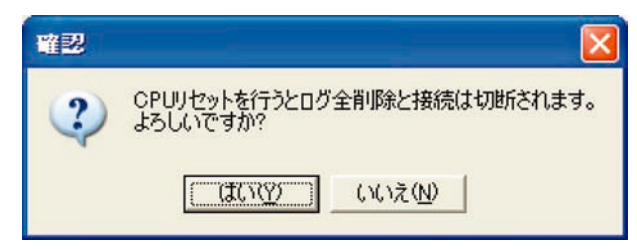

2 CPU

マルチコントロールコンセント RC1504

# 7 TELNET

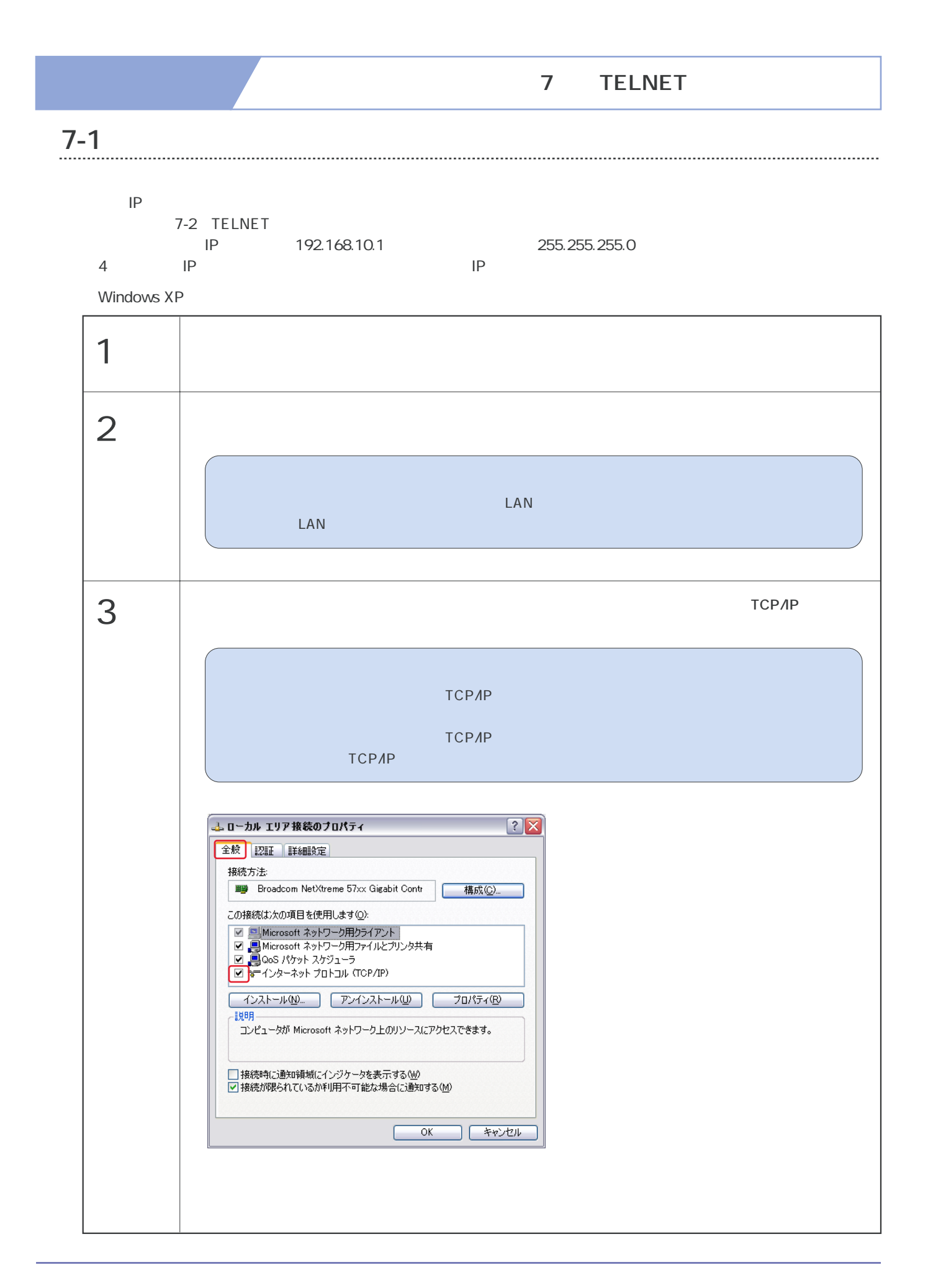

**取扱説明書 詳細版 第7章 TELNETによる設定制御** 

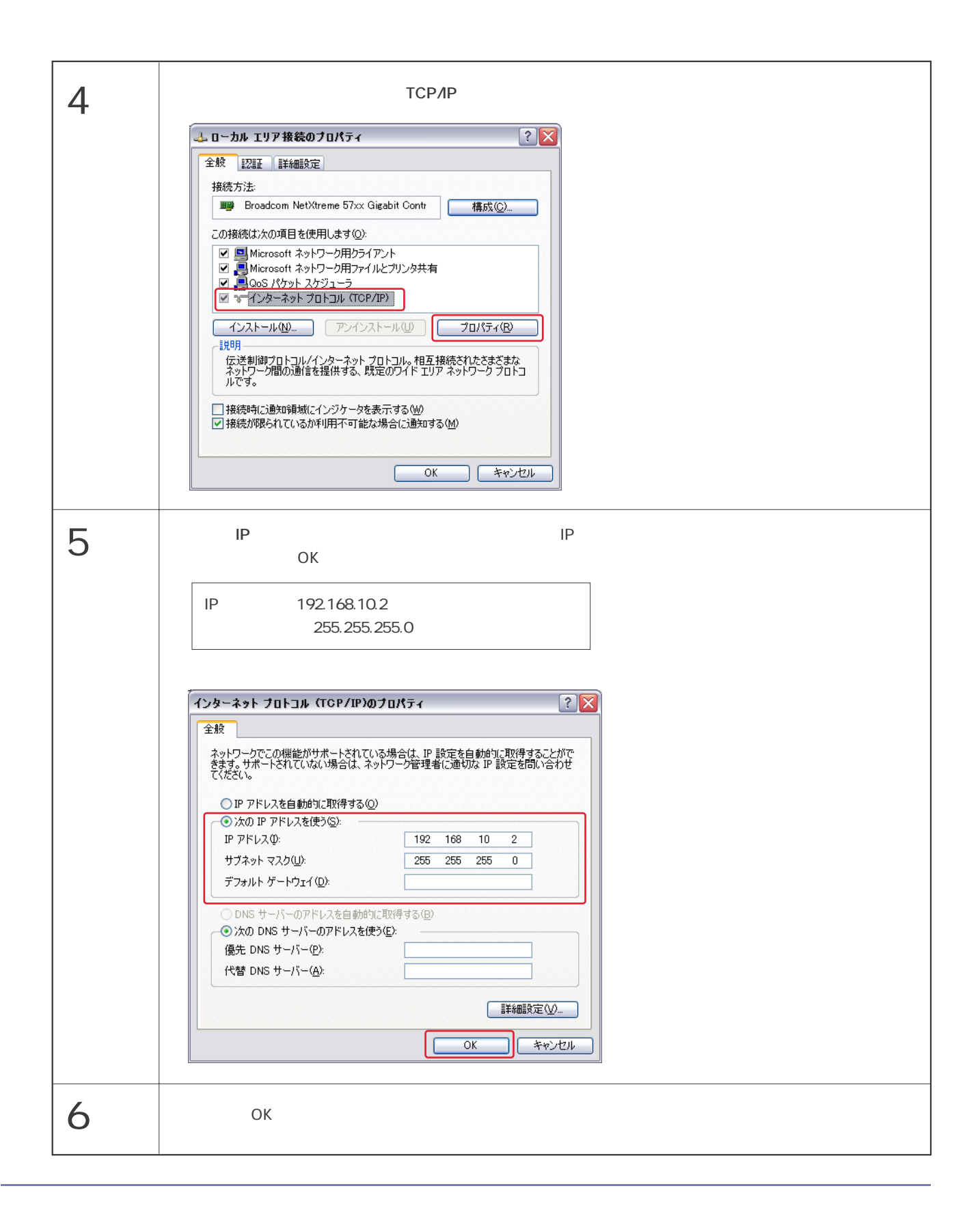

### 取扱説明書 詳細版 / インプランス 第7章 TELNETによる設定制御

## 7-2 TELNET接続による制御

遠隔地から本体のTELNETサーバプログラムへアクセスして、電源制御したり状態情報を取得することが可能です。ただし、セ キュリティ制御の設定がされている場合は、その制限内での操作のみとなります。

TELNETによるコマンド制御

- (1)「スタート」をクリックして、「ファイルを指定して実行」を選択、テキストボックスを開きます。
- (2)本体に設定したIPアドレスを以下のように入力し、[Enter]キーを押します。

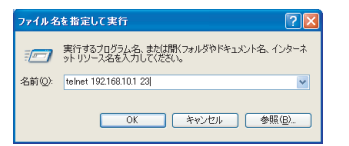

- � telnet\_192.168.10.1\_23
- ※\_は半角スペースです。
- IPアドレス :192.168.10.1 (工場出荷時設定)
- TELNETポート番号 : 23 (工場出荷時設定)
- (3)プログラムが起動し、下記の文字が表示されます。

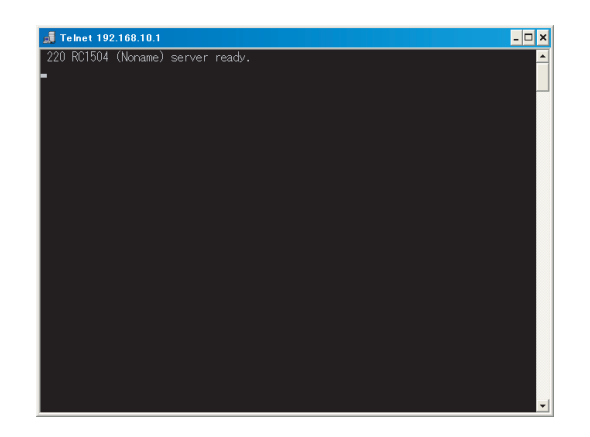

- � 220 RC1504 (Noname) server ready.
- [Enter] キーを押します。
- �

(4) パスワードを入力し [Enter] キーを押します。 • パスワード工場出荷時設定: magic

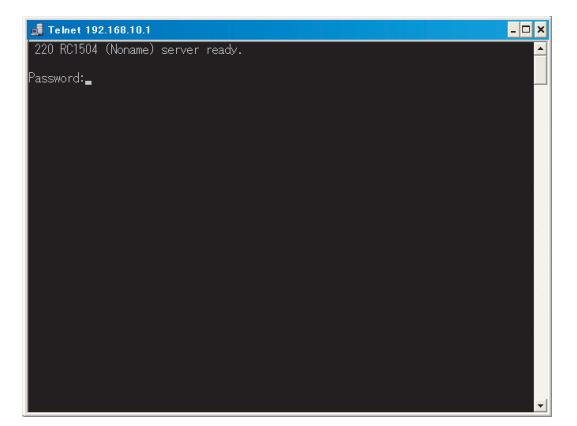

- Passward: J
- $\hat{\mathbf{r}}$ 0K
- $\mathcal{L}_{\mathcal{A}}$  $Noname\text{-}$
- (5) コマンドの入力が可能になりました。下記のコマンドが使用できます。実行には [Enter] キーを押してください。

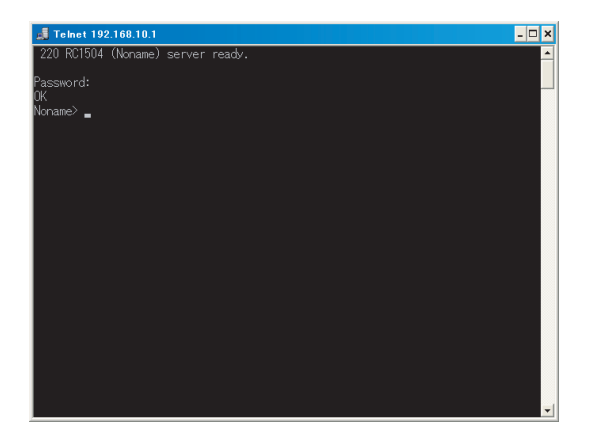

#### ●制御コマンドー覧

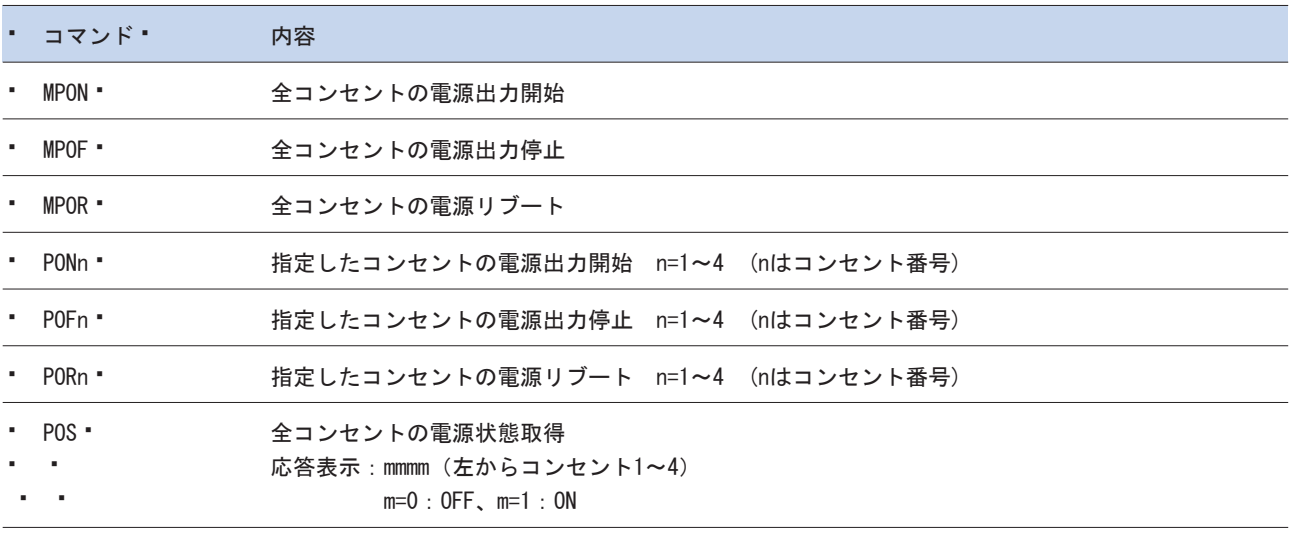

### 取扱説明書 詳細版 ノ オオオ インスコン エコン 第7章 TELNETによる設定制御

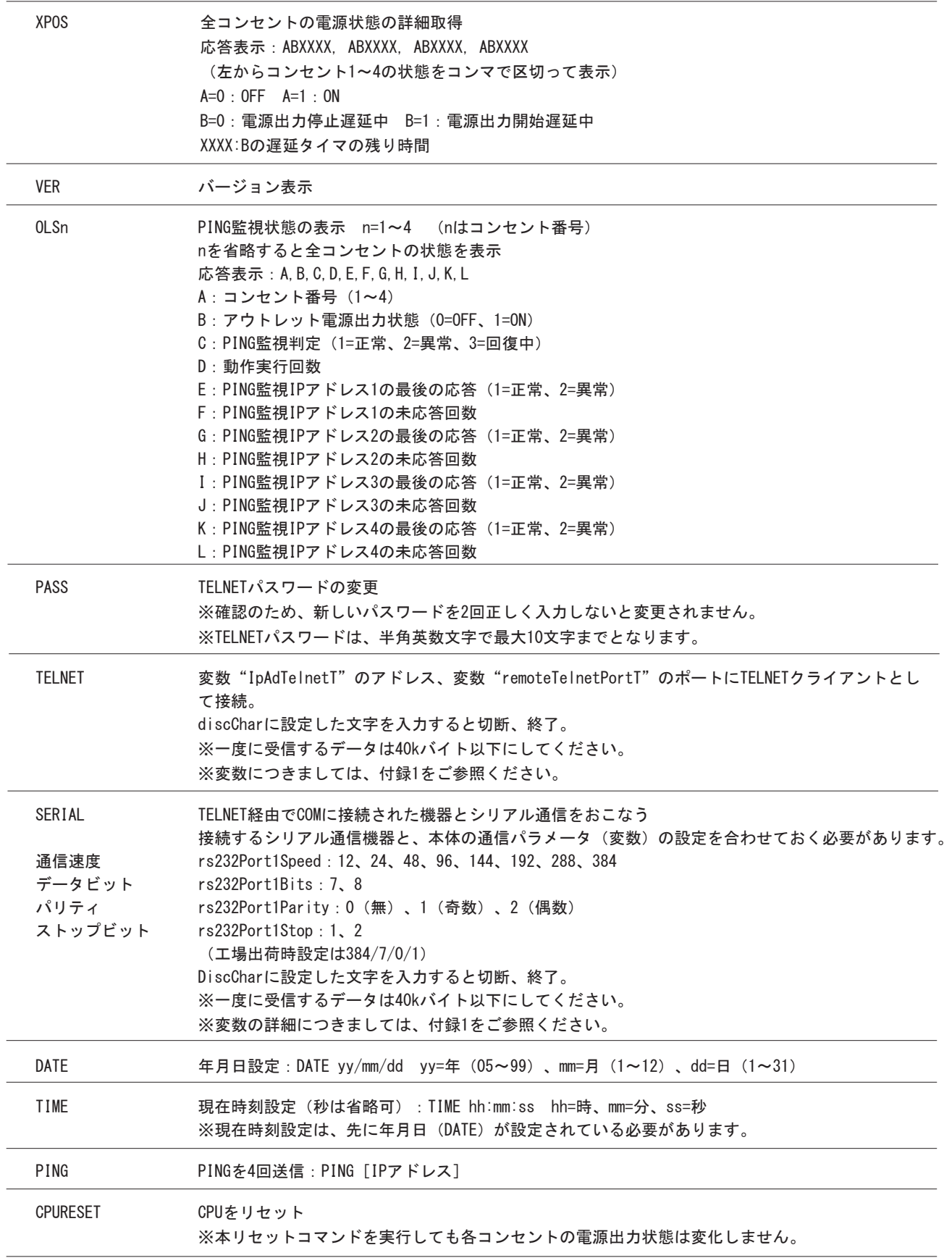

### 第7章 TELNETによる設定制御

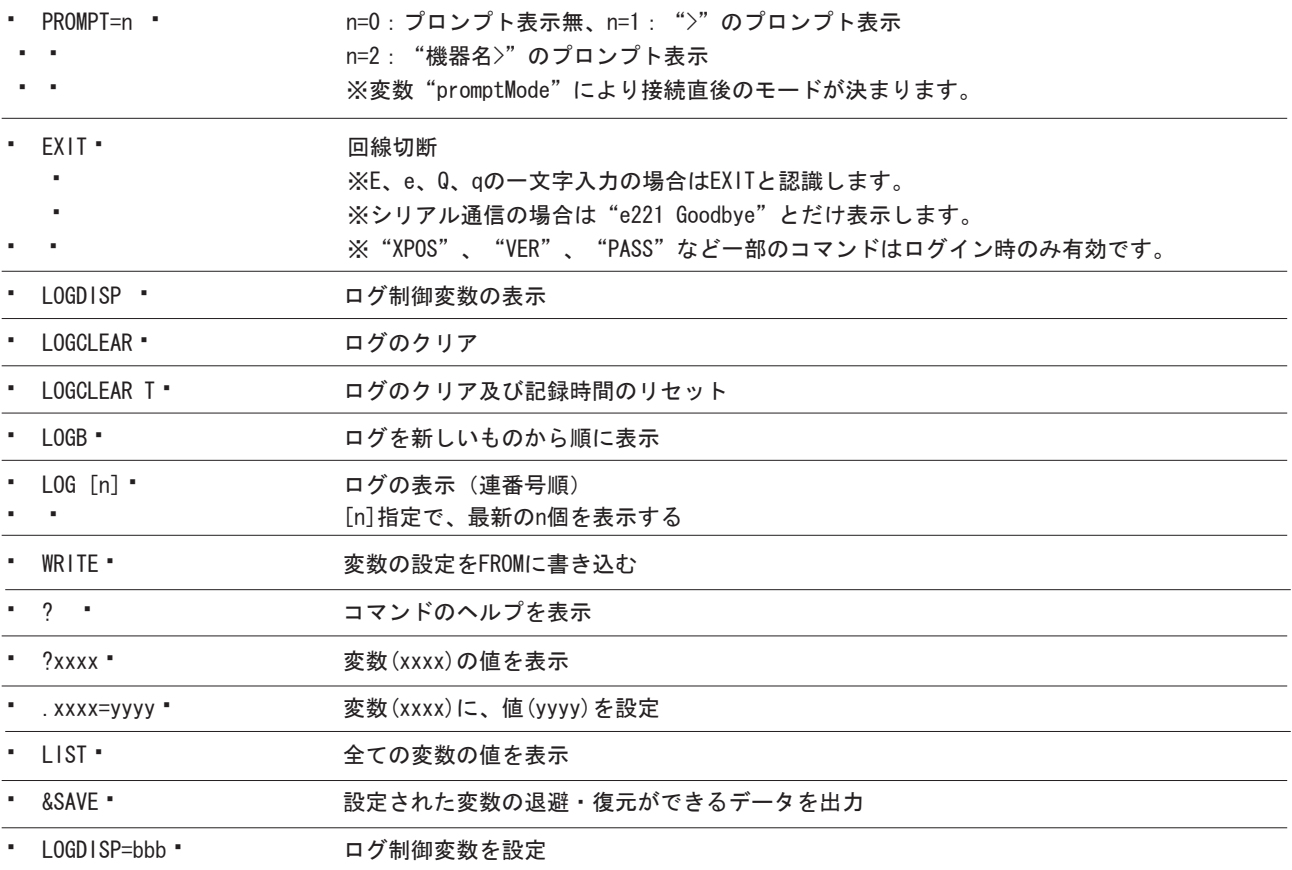

#### ●応答メッセージー覧

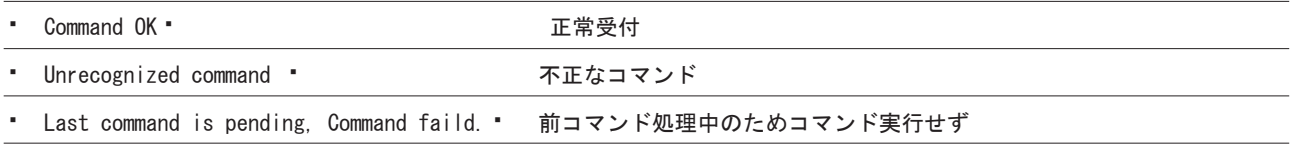

### 取扱説明書 詳細版 / インプランス 第7章 TELNETによる設定制御

#### 設定制御例1

TELNETで使用できるコマンドと使い方(ヘルプ表示)する場合。 (1) 以下のように入力しリターンキーを押します。

 $\bullet$  >?

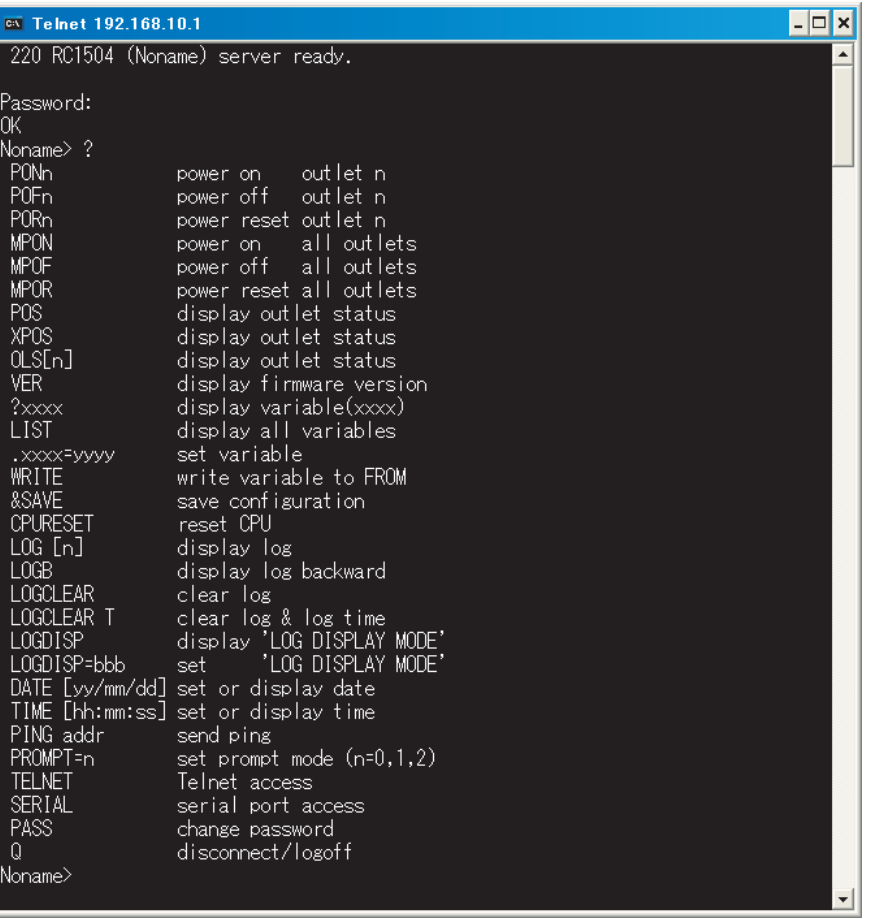

#### 設定制御例2

コンセント3の出力をOFFにする場合。

(1) 以下のように入力しリターンキーを押します。

```
\cdot >POF3
```
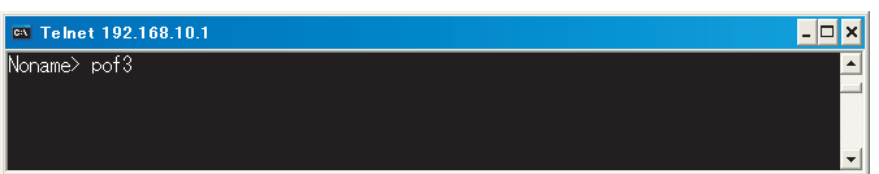

(2)本体のコンセント3の出力がOFFとなり、コマンドが正常に終了したことが画面に表示されます。

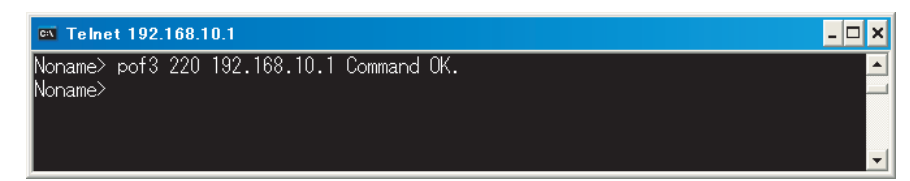

### 取扱説明書 詳細版 ノ インスコン 第7章 TELNETによる設定制御

#### 設定制御例3

本体名称を設定する場合。

- (本体名称はWEBや専用ユーティリティでも設定できます。5-5-1、6-5-1)
- (1)"?"コマンドを使用し現在設定されている本体名称を調べます。
- 以下のように入力しリターンキーを押します。
- 

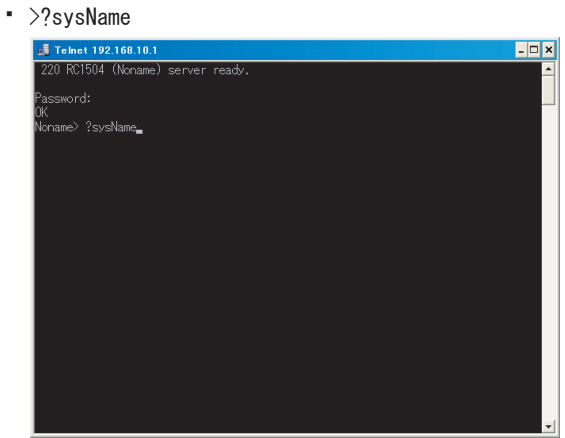

- (2)本体名称(変数名:sysName)に設定されている値が表示されます。
- � ※変数につきましては、本書の「付録1 変数一覧表」をご参照ください。

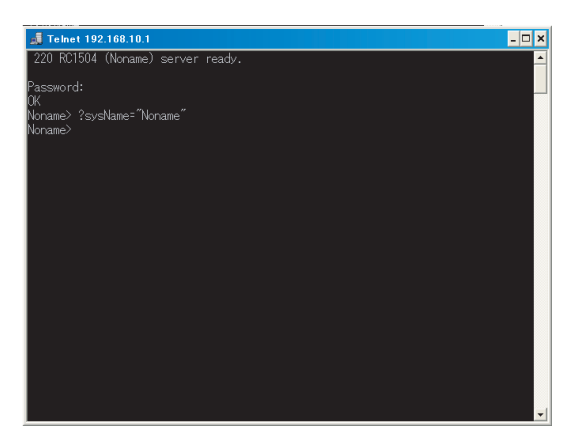

- (3) "."コマンドを使用し、新たな本体名称を設定します。
- � >.sysName=MeetingRoom1

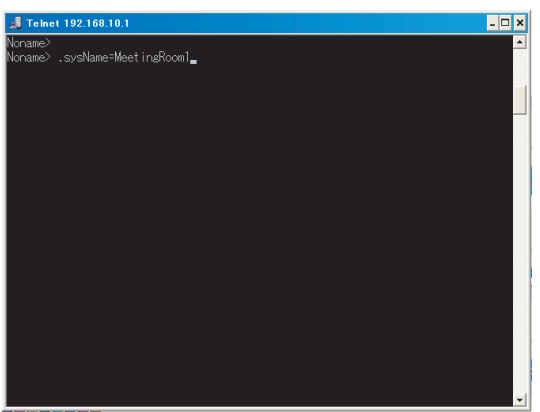

- (4) 変数をフラッシュメモリに書き込みます。
- $\rightarrow$   $\forall$ write

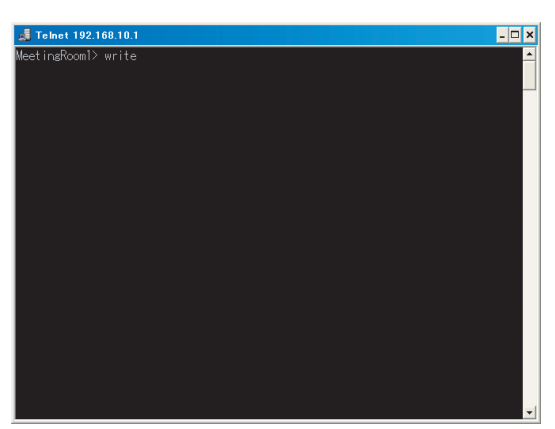

(5) "?"コマンドを使用し、本体名称が変更されているかを調べます。以下のように入力しリターンキーを押します。  $\cdot$  >?s\*

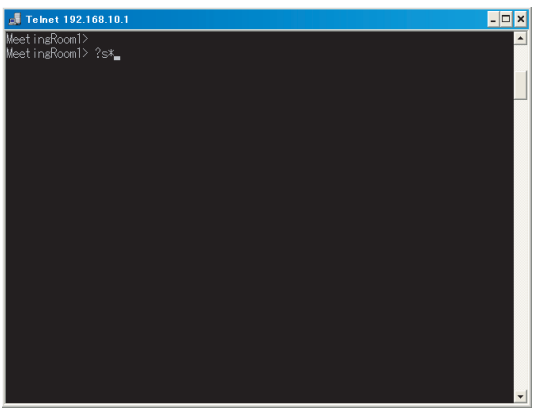

(6) sで始まる変数と設定値が表示されます。?sysName=" MeetingRoom1" と表示され、本体名称が変更されたことが確認 � できます。①

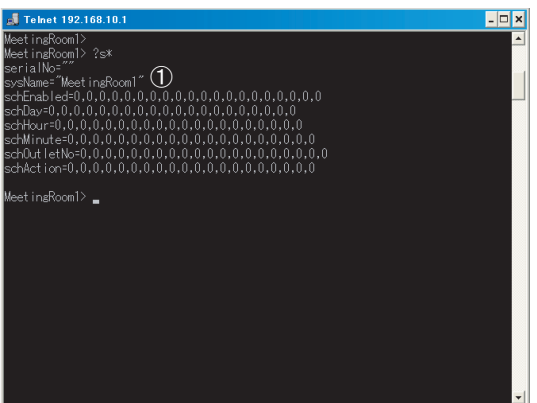

マルチコントロールコンセント RC1504

**第8章 ターミナルソフトによる設定制御** 

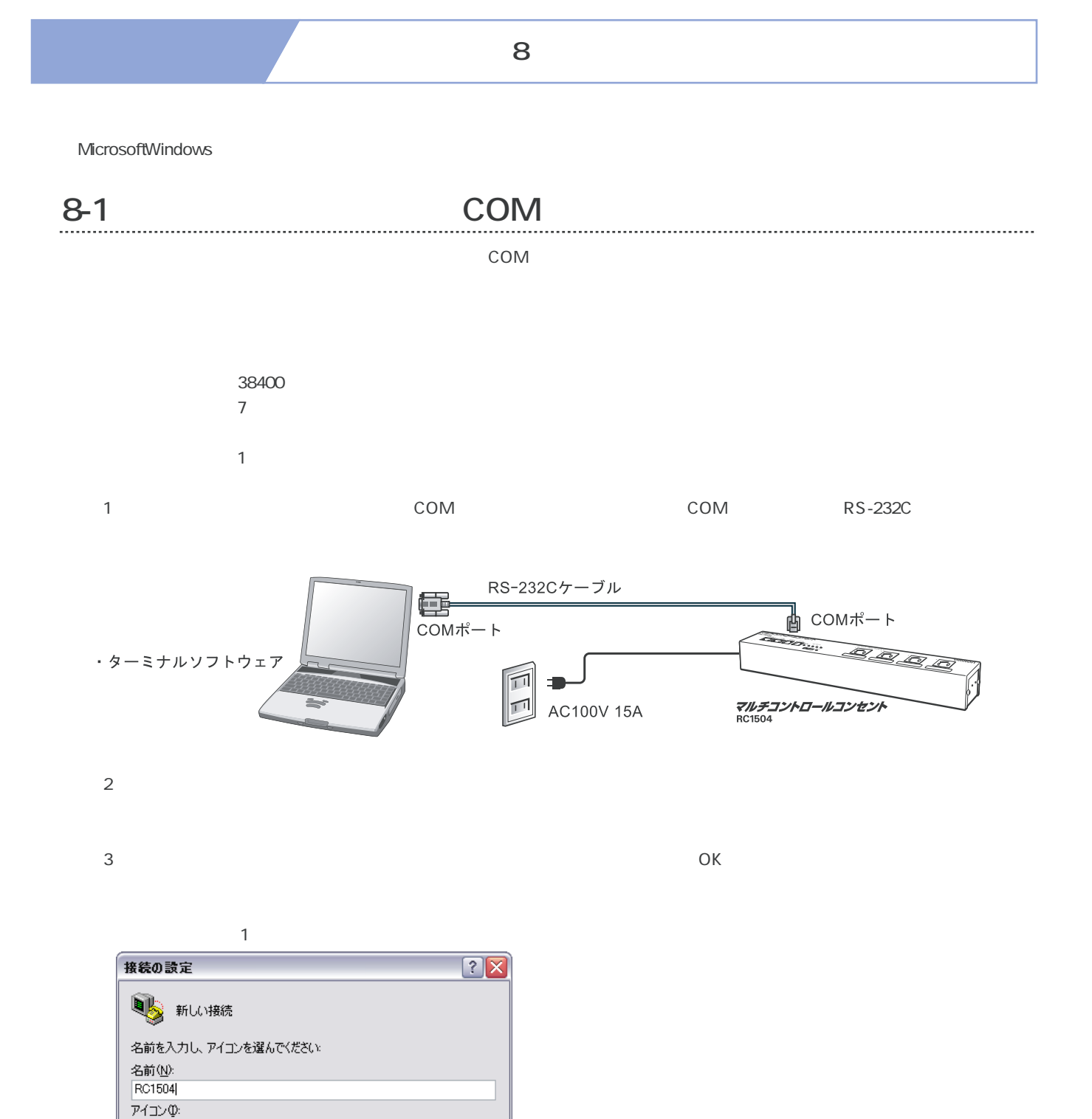

8

 $\overline{\left\langle \cdot \right\rangle }$ 

MCL

OK | キャンセル

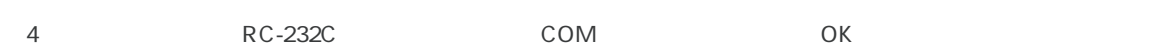

接続の設定画面2

**取扱説明書 詳細版 第8章 ターミナルソフトによる設定制御** 

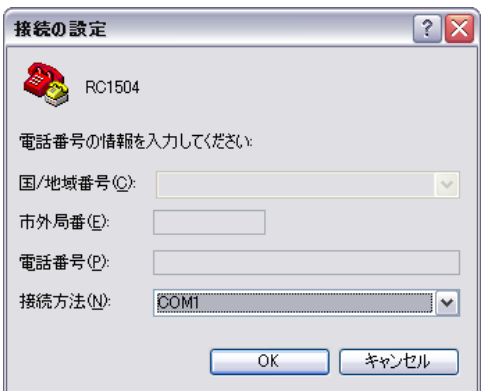

#### $(5)$  COM  $(5)$

#### COM

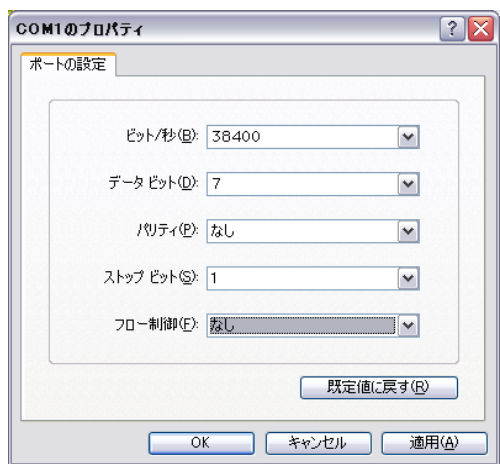

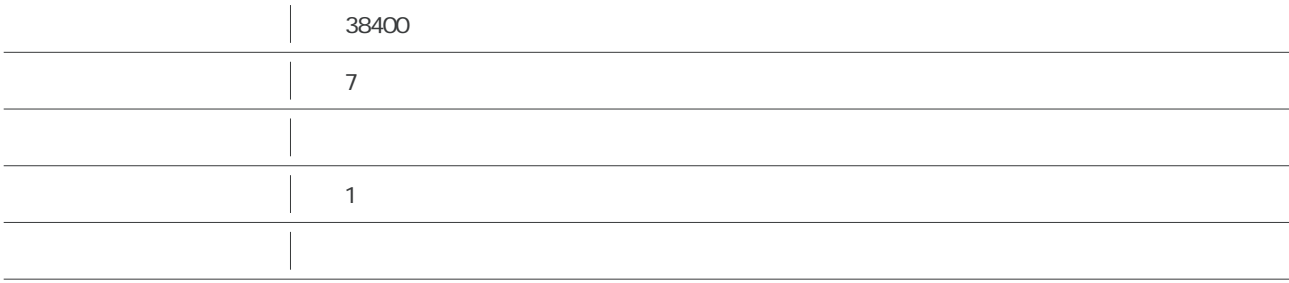

(6) 設定後、 [OK] ボタンをクリックすると、以下の画面となりマルチコントロールコンセントに接続されます。

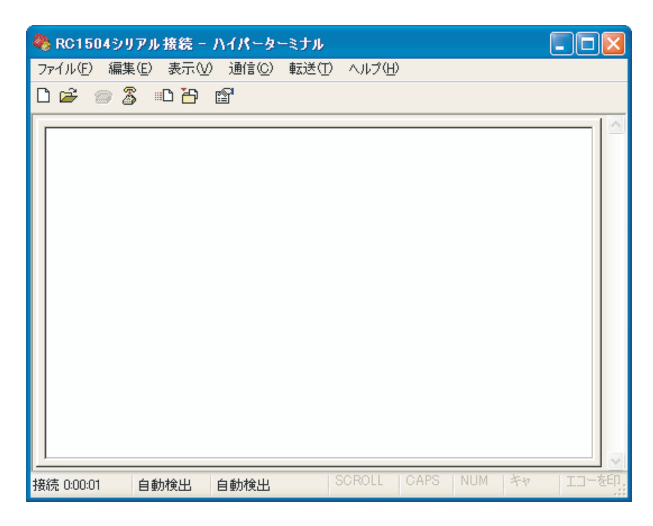

(7) コマンドの入力が可能になりました。下記のコマンドが使用できます。実行には [Enter] キーを押してください。

#### ●制御コマンド一覧

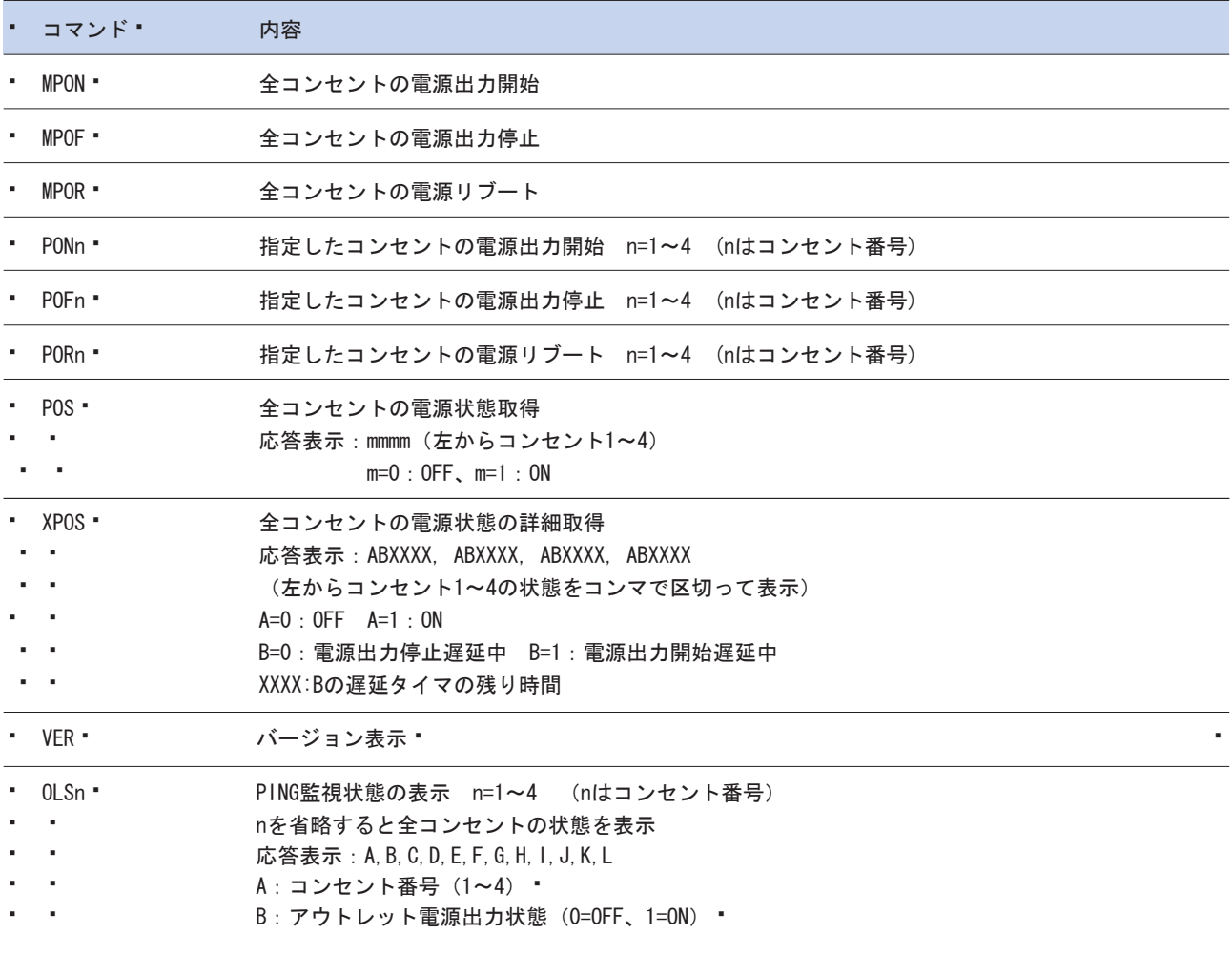

### 第8章 ターミナルソフトによる設定制御

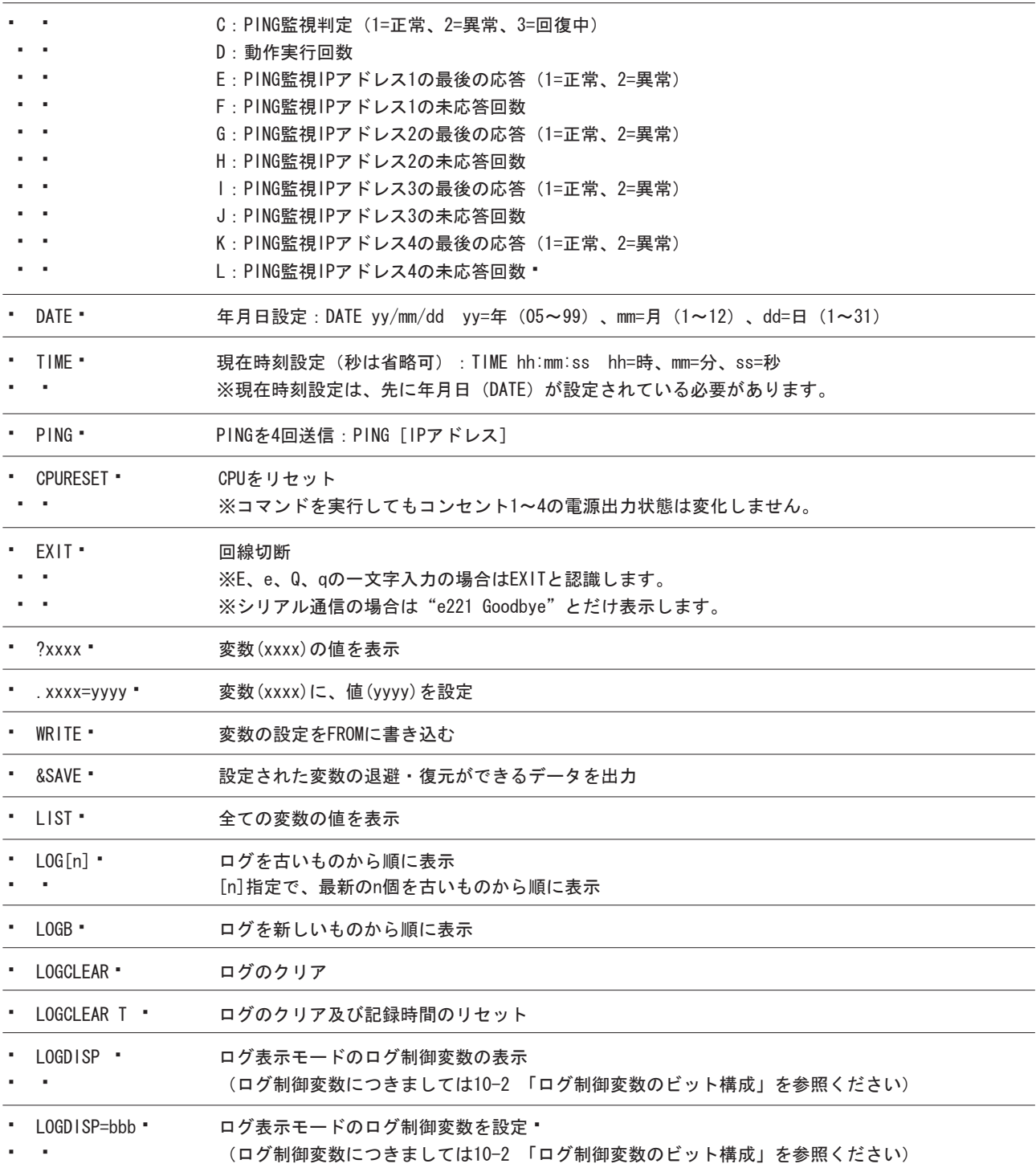

#### **取扱説明書 詳細版 第8章 ターミナルソフトによる設定制御**

#### **設定制御例1**  コンセント3の出力をOFFにする場合。  $(1)$

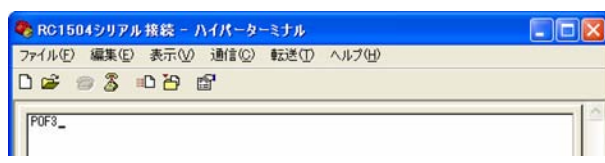

#### 2<br>
2
3
OFF

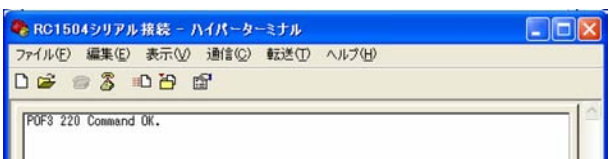

#### **設定制御例2**

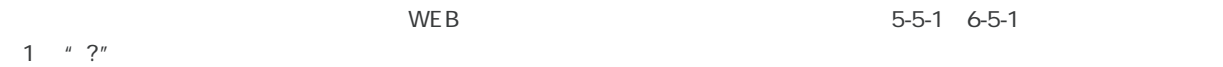

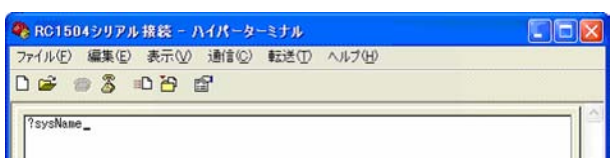

#### expanding to the sysName

 $\sim$  3  $\sim$  3  $\sim$ 

sysName=" Noname"

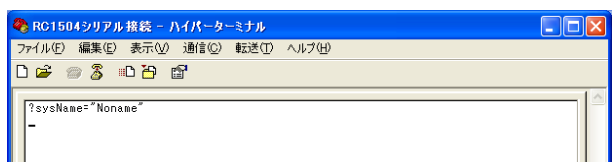

#### $3$  "."

sysName=MeetingRoom1

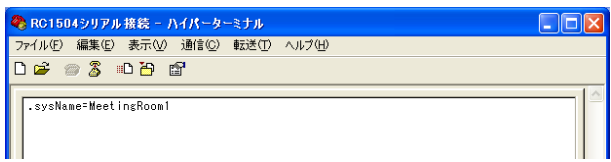

 $\overline{4}$ 

 write ● RC1504シリアル携装 - ハイパーターミナル<br>ファイル① 編集② 表示③ 通信◎ 転送① ヘルプ団<br><mark>□ a<sup>3</sup> ◎ 3</mark> □ <del>凸</del> 虚  $\Box$ ox  $\sqrt{write_1}$ Ш

#### $5$ "?"

?s\*

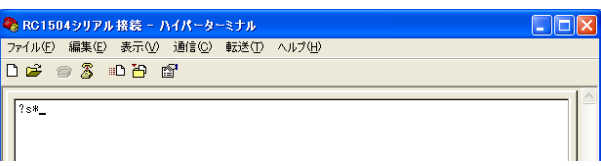

etingRoom1"<br>
(6) s

**取扱説明書 詳細版 第8章 ターミナルソフトによる設定制御** 

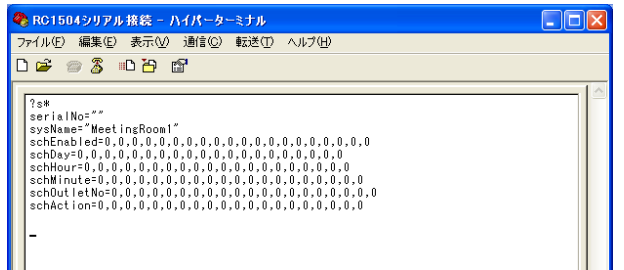

#### 取扱説明書 詳細版 ノ インコン 第8章 ターミナルソフトによる設定制御

### 8-2 モデム経由によるコマンド制御

ターミナルソフトを用いて、モデム経由でマルチコントロールコンセントの設定や電源制御をおこなうことができます。

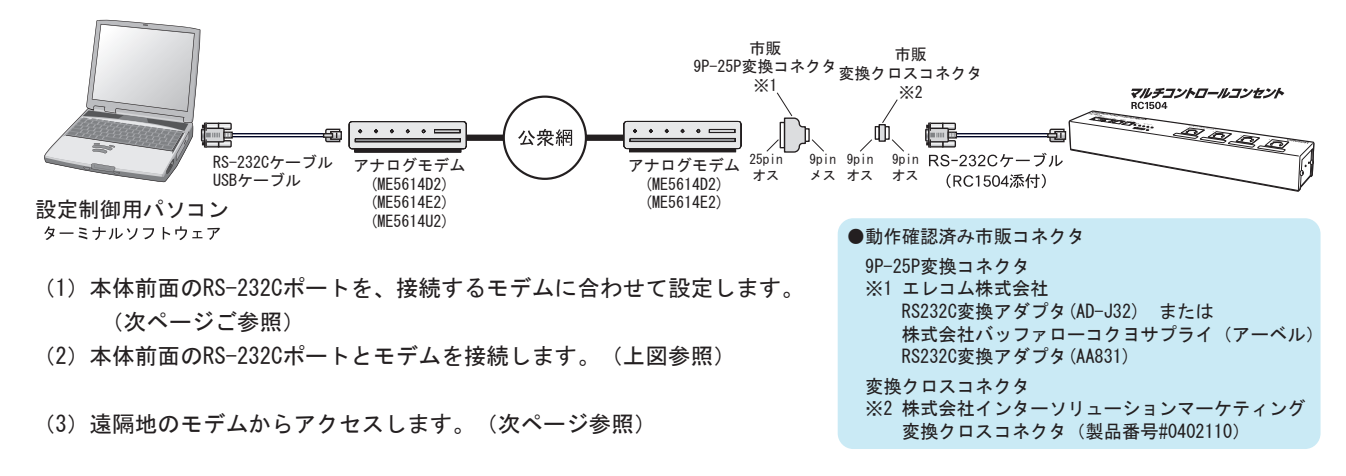

- (4)接続されるとパスワードを要求されます。パスワードには「TELNETパスワード」を入力してください。 • 工場出荷設定 TELNET パスワード:magic
- (5)入力したパスワードが正しければ、コマンド入力待ちの状態になります。
- (6)以下のコマンドが使用できます。

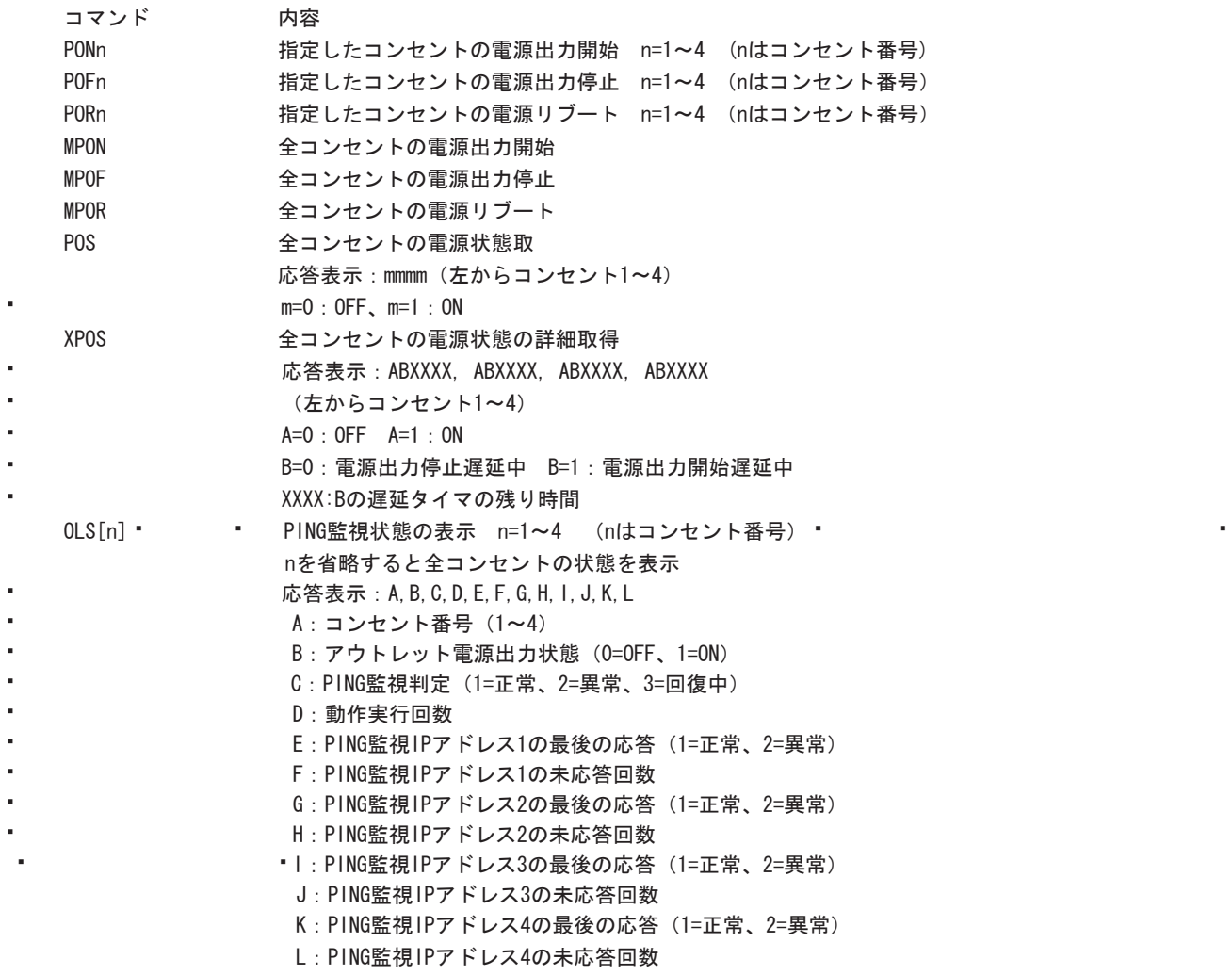

#### 取扱説明書 詳細版 ノ インコン 第8章 ターミナルソフトによる設定制御

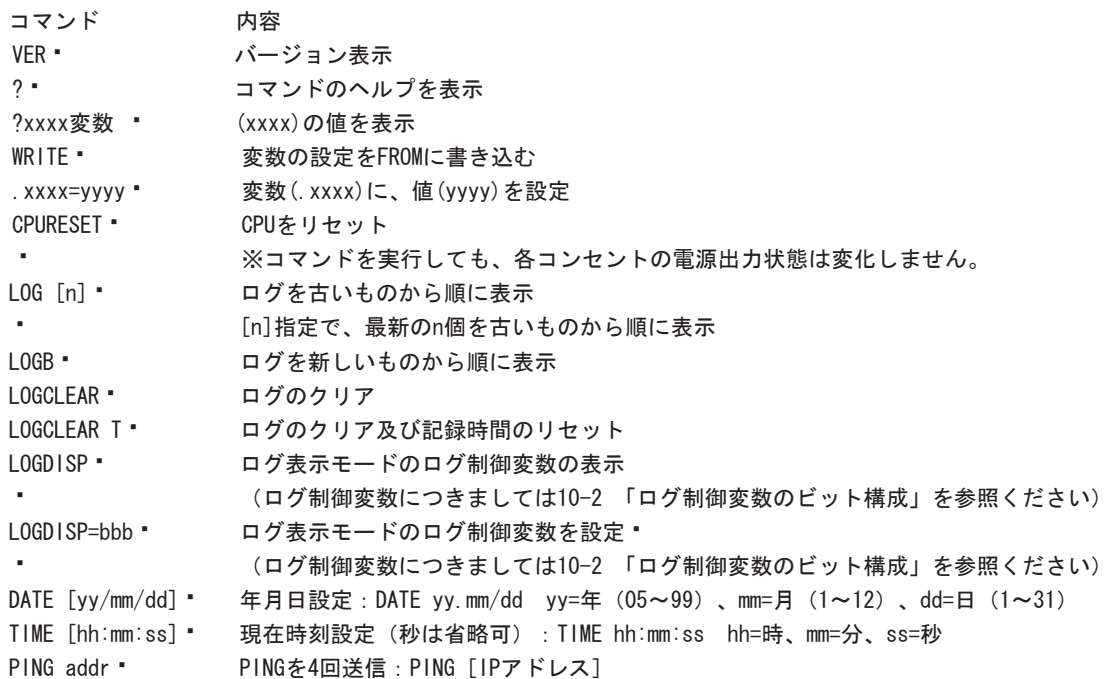

### 8-3 モデム接続時のRC1504シリアルポートの設定 RC1504に以下の変数を設定します。

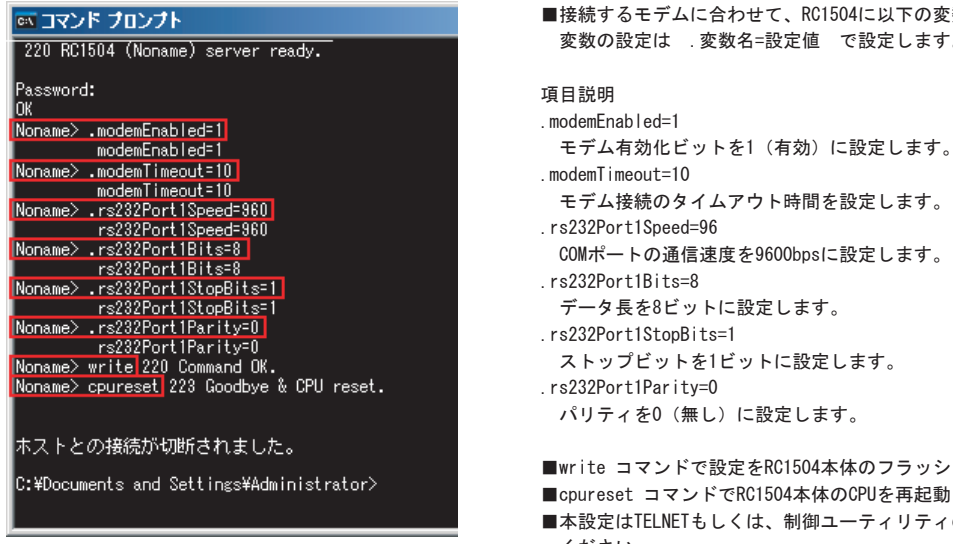

## 定値 で設定します。

- 時間を設定します。
- Obpsに設定します。(x100bps)
- ます。
- 
- まみまします。
- 
- こします。
- 1504本体のフラッシュメモリに書き込みます。
- ■cpureset コマンドでRC1504本体のCPUを再起動し設定を有効にします。
- ■本設定はTELNETもしくは、制御ユーティリティのコマンド通信機能を用いて設定して ください。

### 8-4 ターミナルソフトによる接続例

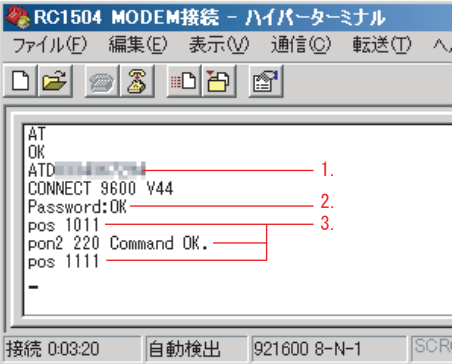

#### <画面の説明>

- 1. 制御用パソコンのターミナルソフトウェアから、RC1504が接続されているアナログモデム の電話番号に対してダイヤルします。
	- (あらかじめモデムに自動着信の設定をしておいてください。)
- 2. 接続されるとパスワードを要求されます。 パスワードを入力してリターンキーを押してください。
	- 注意:パスワードは、TELNETパスワードとなります。
- 3. 例として
- POS 全てのコンセントの電源状態を確認するコマンド
- PON2 コンセント番号2を "ON" にするコマンド
- を入力しています。

**第9章 メールによる制御** 

#### 取扱説明書 詳細版 ノ インパン インクリン おくしん 第9章 メールによる制御

インターネットメール(POP3、SMTP)を利用して、本体の設定制御をおこなうことができます。 ただし、メールの本文に広告が 挿入される無料メールや、POP3、SMTPを使用していないWEBメール、携帯メールなどからは利用できません。

### 9-1 メールによる制御接続例

E-mailでアクセスし、制御コマンド(P.103)を使って電源制御できます。ただしTELNET通信コマンドの"LIST"と"&SAVE"は使 うことができません。事前に「メールの設定」と「ネットワークの設定」が済んでいる必要があります。

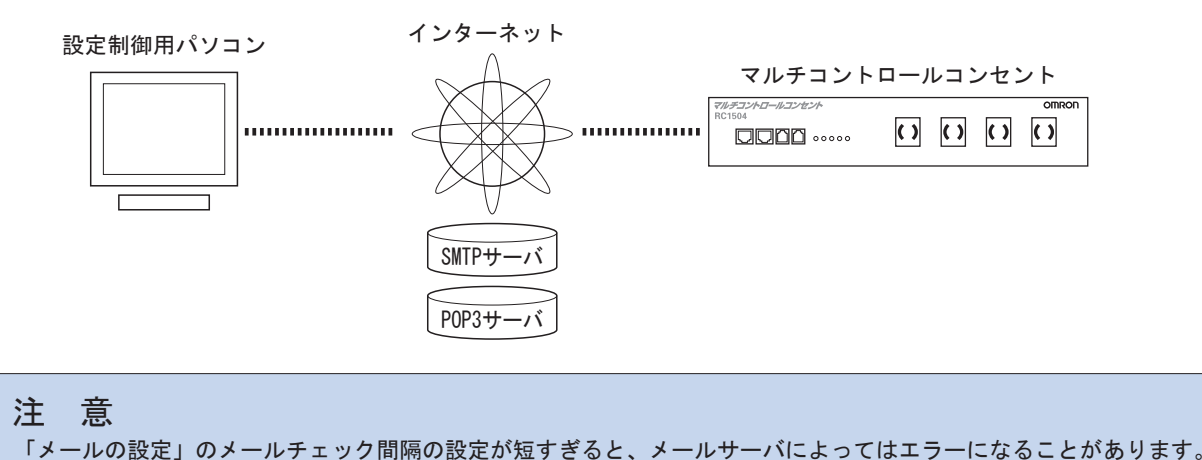

### 9-2 本体の設定

メールによる制御をおこなうには、本体の設定が必要です。 本項ではメール制御に必要な本体の設定を、WEBブラウザからの 設定する方法を説明します。

9-2-1 WEBブラウザから設定する場合

- (1) 本体へWEBブラウザからadmin権限でログインします。 接続、ログイン方法につきましては、第5章「WEBブラウザによ \*\* る設定制御」をご参照ください。
- (2)画面左にあるメニューリストの「通信設定」をクリックします。

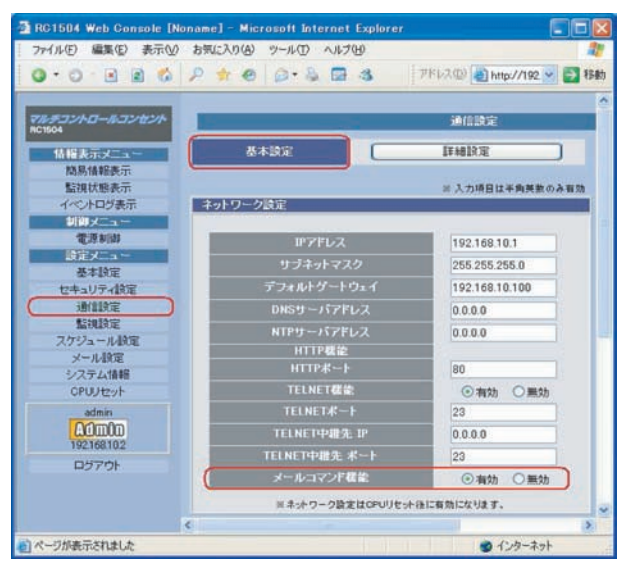

- (3)「メールコマンド機能」ラジオボタン「有効」をクリックします。
- (4)画面下の「適用」ボタンをクリックします。

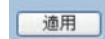

- (5)「CPUリセット」ボタンをクリック
- � 「メールコマンド機能」はCPUリセット後に有効になります。
- � 「CPUリセット」をおこなうと接続が切断されますので再度ログインしてください。
- (6)画面左にあるメニューリストの「メール設定」をクリックします。

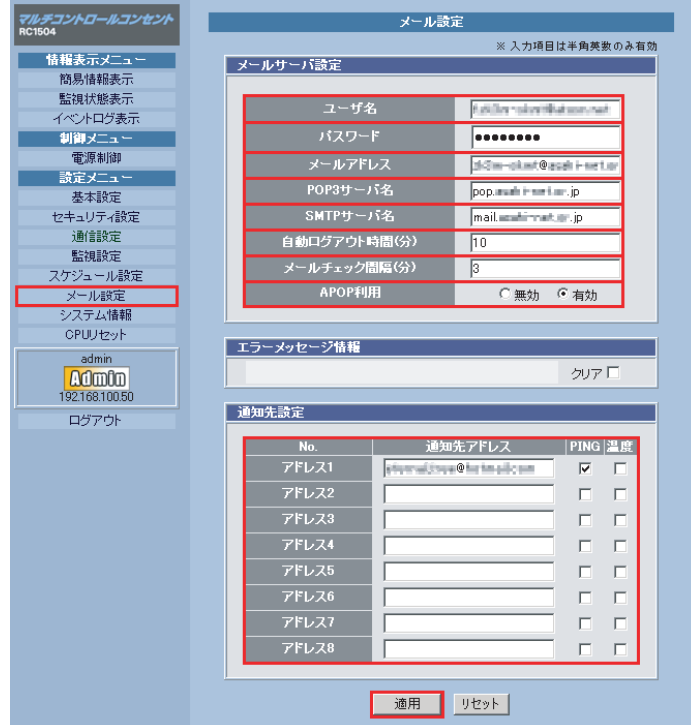

- (7)「メールサーバ設定」のユーザ名、パスワード、メールアドレス、POP3サーバ名、SMTPサーバ名をインターネットサ � ービスプロバイダからの資料により設定します。(社内メールサーバでの運用の場合は、ご担当のネットワーク管理
- � 技術者へお問い合わせください)
- 自動ログアウト時間
- � メールによる制御要求が無い場合の、ログアウト時間を設定します。
- � 工場出荷時設定 10分 設定可能範囲 1~60分
- � メールチェック間隔
- � メールをチェックする間隔を設定します。設定が短すぎると、メールサーバによってはエラーとなることがあります。 �
- 工場出荷時設定 3分 設定可能範囲 1~60分
- � APOP利用
- 有効に設定すると、パスワードを暗号化して送信するので安全性が向上します。 インターネットサービスプロバイダ側
- � がAPOPに対応している必要があります。 (社内メールサーバでの運用の場合は、ご担当のネットワーク管理技術者へ
- � お問い合わせください)
- � 通知先設定
- � PING監視、温度監視結果を通知するメールアドレスを設定します。
- � また、メールによる制御を行なう時、本通知先設定に設定されたメールアドレスからのコマンドのみ受け付けます。
- 最大8個の通知先が設定できます。
- (8)画面下の「適用」ボタンをクリックします。

[ 適用 ]

#### 取扱説明書 詳細版 ノ インパン インクリン ついつ 第9章 メールによる制御

## 9-3 メールによるコマンド制御

E-mailでアクセスし制御コマンド使って電源制御できます。以下Outlook Expressによる例を示します。

(1)ログインIDの取得

- � 以下のようにログインID要求メールを送信します。
- � ①宛先:前項で本体に設定したメールアドレス
- � ②件名:空欄
- � ③本文:login

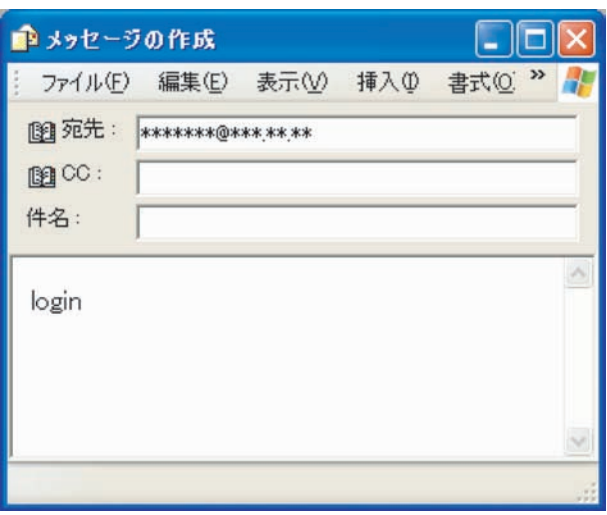

- � しばらくすると※、件名が「年月日 時刻 ID No.」、本文に「ID No.」が書かれた下記のメールが返信されてきます。
- \* ※最大で前項で設定したメールチェック間隔時間がかかります。

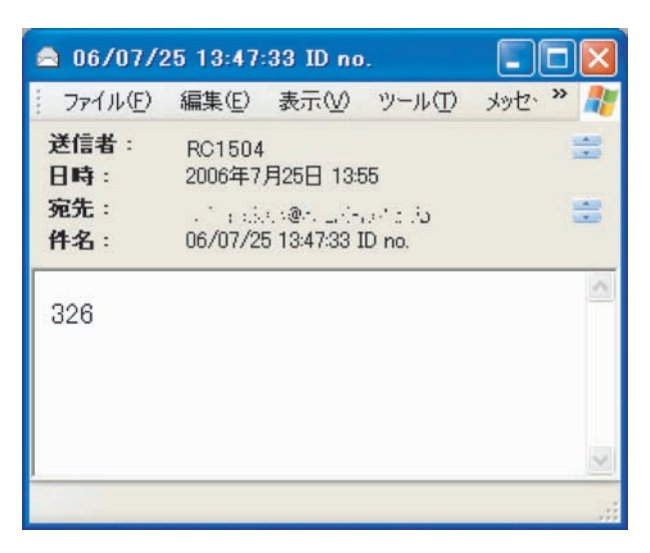

(2)メールによるコマンド制御

コンセント1をリブートする場合、以下のようにメールの本文の1行目に「ID No.」、2行目にコマンドを入力し、送信します。

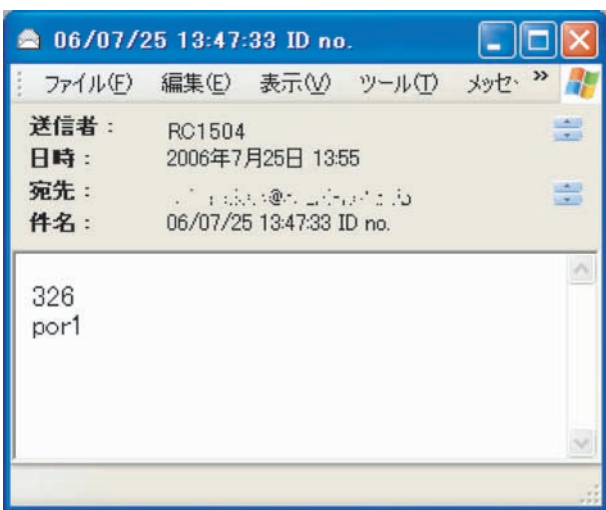

(3)本体のコンセント1の出力がリブートし、コマンドが正常に終了したことを示すメールが返信されます。

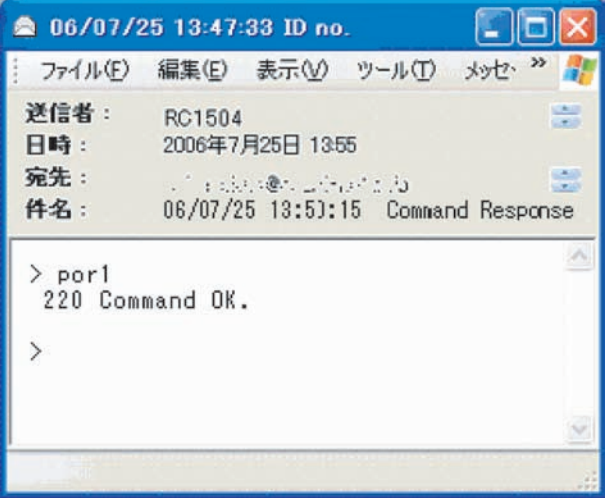

- (4)ログアウトするには、メールの本文に"QUIT"と入力して送信します。 "Q"または"E"の一文字だけでもログアウト � できます。
- (5)メール制御で使用できるコマンド一覧 以下のコマンドが使用できます。

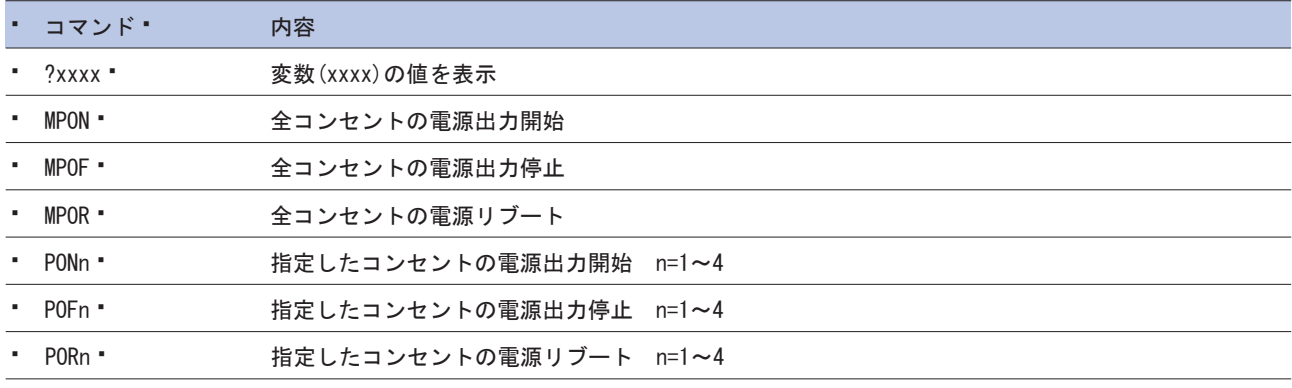

### 第9章 メールによる制御

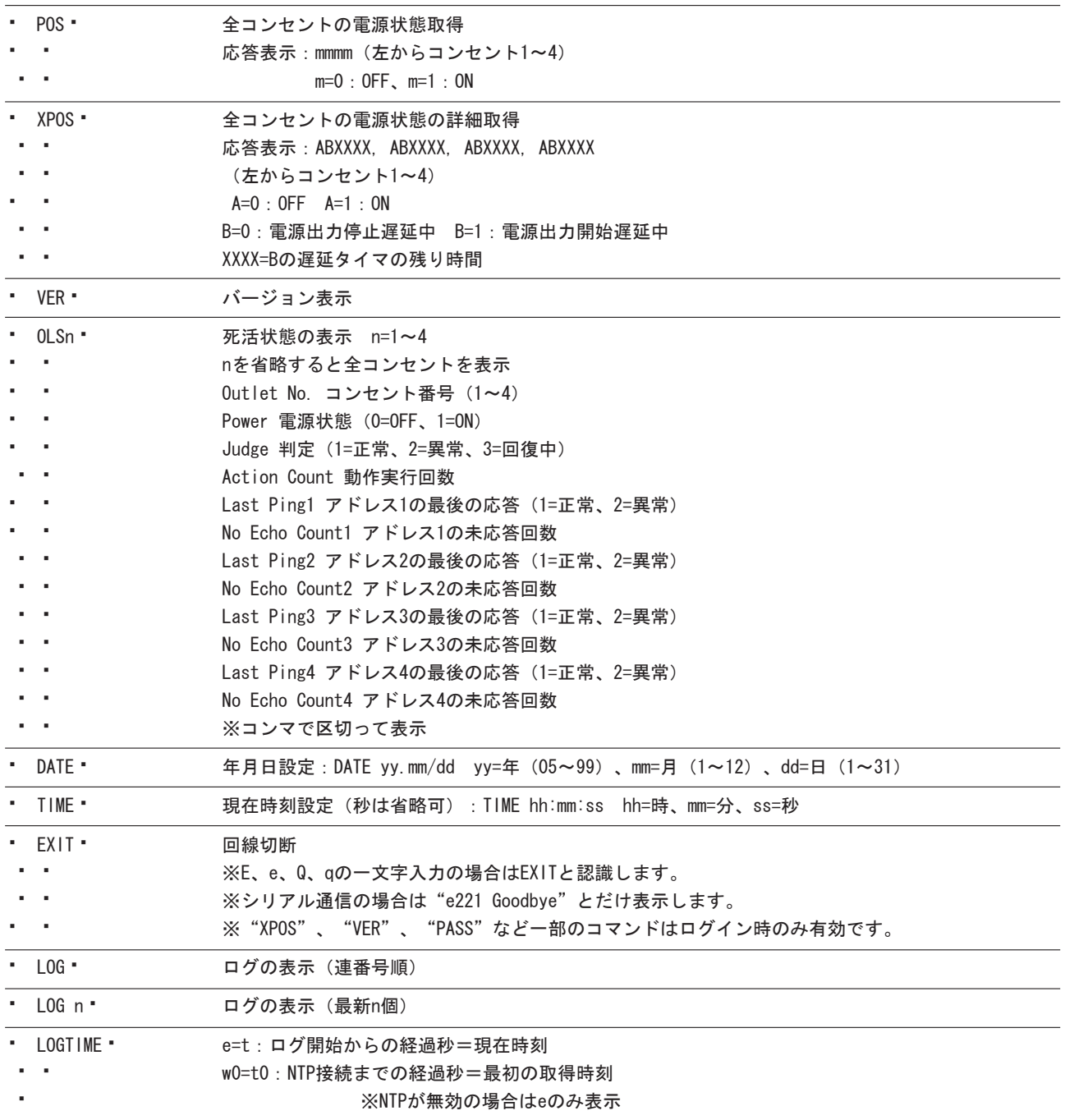

マルチコントロールコンセント RC1504

**第10章 ロギング機能の設定・表示** 

本体に接続した機器の監視やその他のイベントログを1,000件まで記録します。1,000件を超えた場合は古いログから消去し、 新しいログを記録します。記録されたログは以下のコマンドで表示し、確認することができます。

注 意

本体の電源がOFFにされたり、本体前面のリセットスイッチが押されると、記録されたログは消去されます。

## 10-1 TELNETまたはターミナルソフトによる設定・表示

TELNETまたはターミナルソフトで本体にログインし、制御します。記録モード/表示モードの設定と、記録されたログの表示 には、以下のコマンドを入力し、[Enter]キーで実行します。

①記録モードの変数名とコマンド

変数名:logMode コマンド:.logMode

②表示モードの変数名とコマンド

変数名:logDisp コマンド:.logDisp

③接続中の表示のみを変更するコマンド

(通信が終了すると"logDisp"の値にもどります) コマンド:LOGDISP
## 第10章 ロギング機能の設定・表示

# 10-2 ログ制御変数のビット構成

変数の値は、最下位を0ビットとした19ビットの構成になっています。

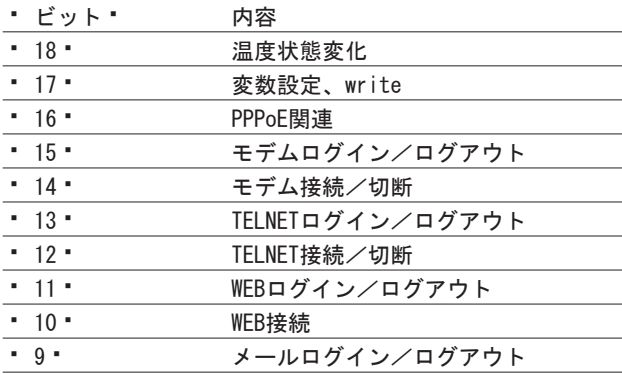

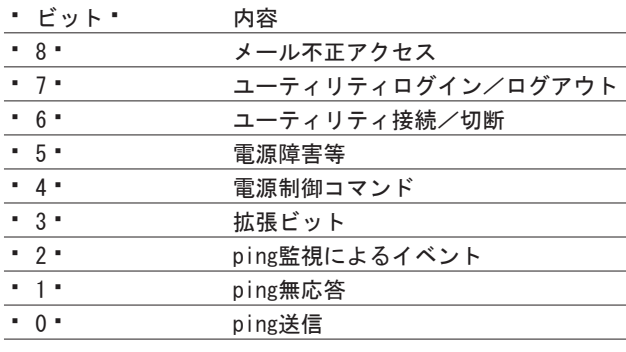

各ビットの値 0=無、1=有

TELNET接続による設定例 工場出荷時設定 111 1111 1111 1111 0100 ●ping監視によるイベント、電源制御コマンド、電源障害のログを記録する場合 .logMode=0000000000000110100  $\int$ 18  $E \vee F$  $\int$   $0$   $\leq$   $\sim$   $\sim$ 

●すべて表示する場合 . logDisp=111111111111111111 (工場出荷時設定)

●接続中に「温度状態変化」と「変数設定」だけ表示する場合 LOGD | SP=1100000000000000000

# 10-3 ログ表示コマンド

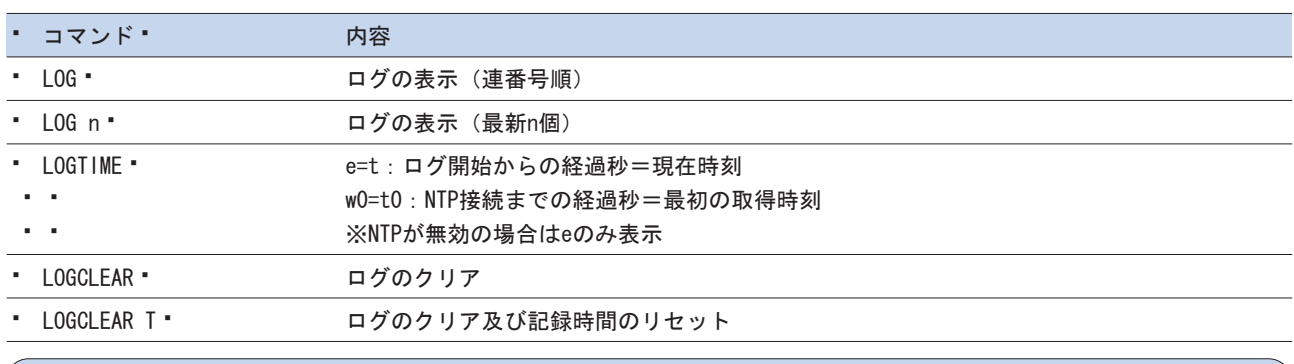

#### 注 意

●一度に表示できるログは20項目までです。 [Enter] キーを押すと、次の20項目が表示されます。

●TELNETなどでの複数の同時アクセスは、誤作動や誤表示の原因となりますのでお止めください。

### 第10章 ロギング機能の設定・表示

# 10-4 ログの表示形式

• nnn ttt a b xxxxxxxx c または、nnn yy.mm.dd hh:mm:ss a b xxxxxxxxx c

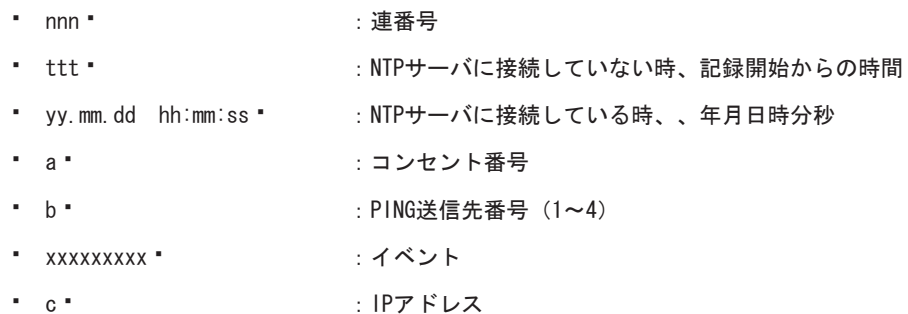

# 10-5 記録ログー覧表

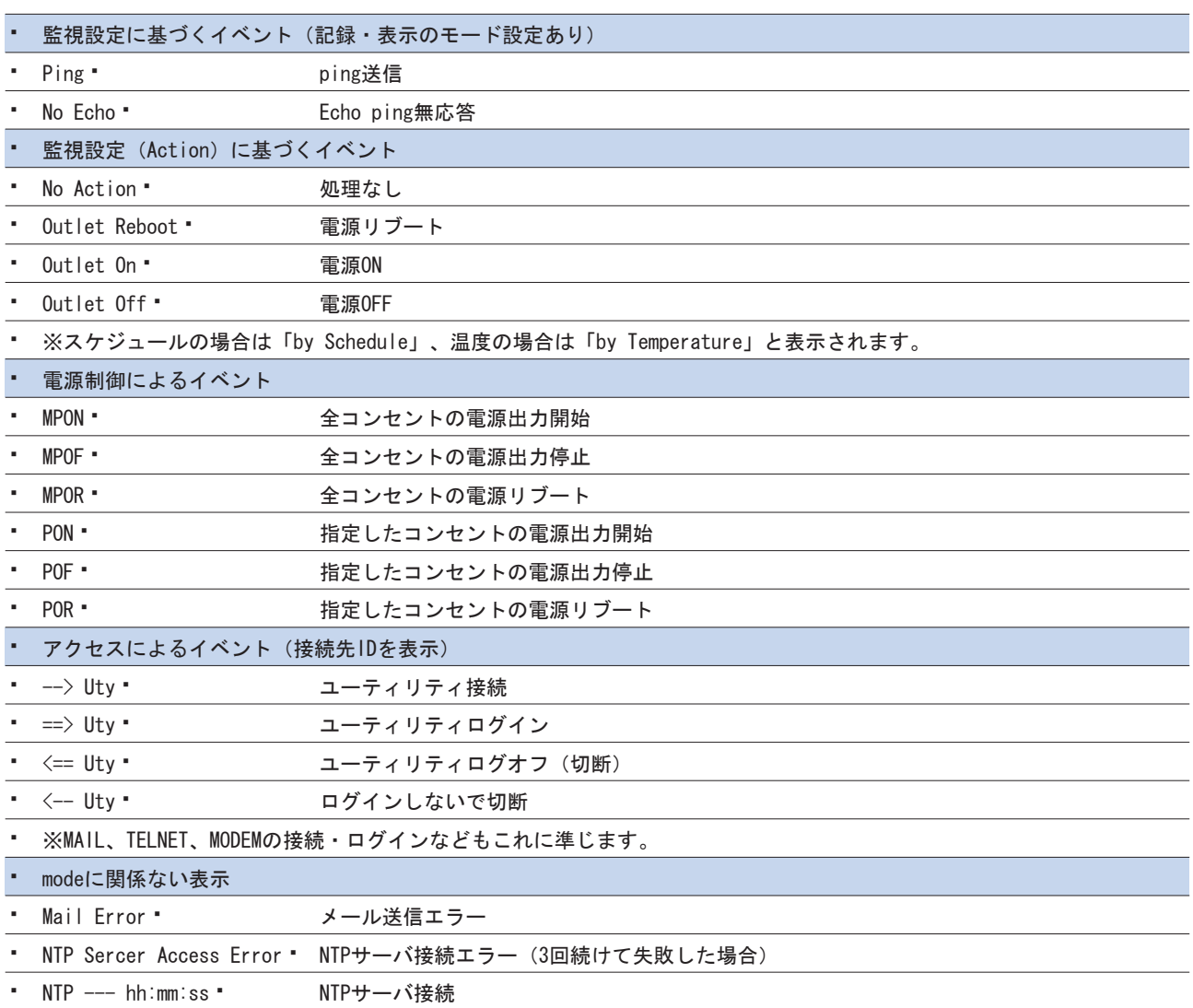

マルチコントロールコンセント RC1504

11 | PPP<sub>OE</sub>

..............................

# 11-1 PPPoEについて

本機はPPPoEを搭載していますので、通信事業者のPPPoEサーバに対しPPPoEクライアントとして利用することができます。

# 11-2 設定について

以下の変数を使ってPPPoEを設定することが可能です。接続操作時は「制御について」のコマンドを使います。

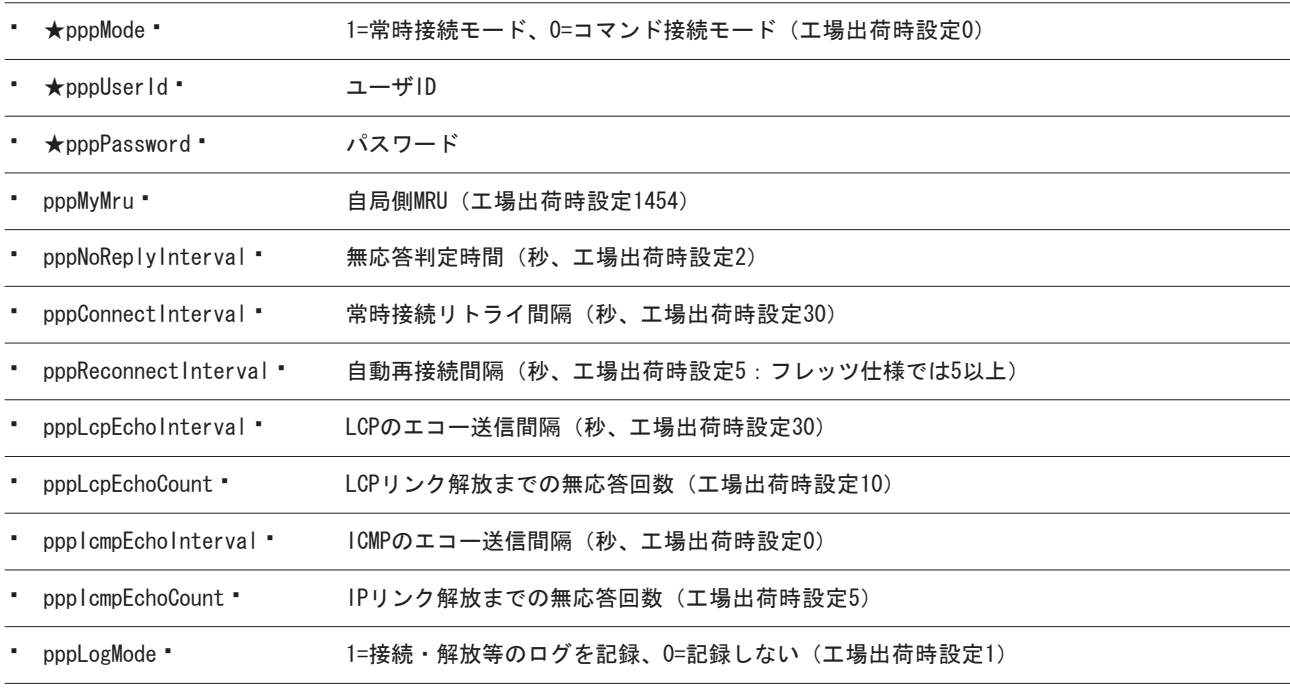

★の変数はブラウザや制御ユーティリティのメニューでも設定·変更することができます。

# 11-3 制御について

以下のコマンドが利用可能です。

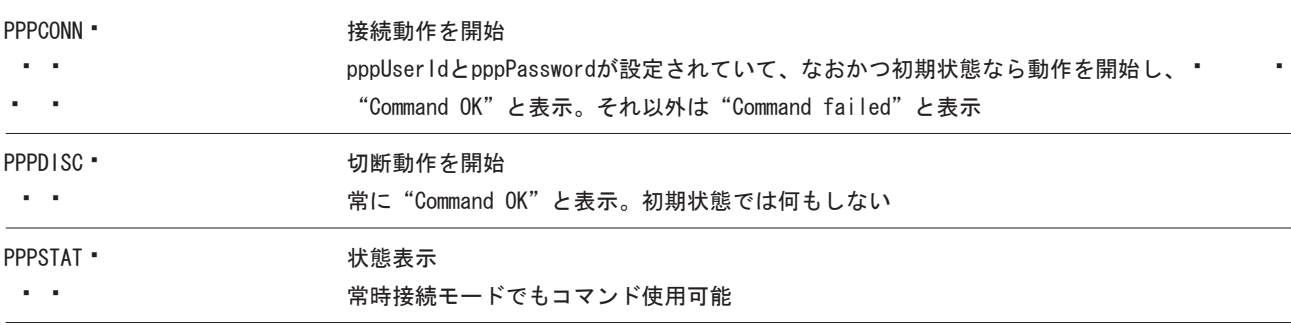

### 取扱説明書 詳細版 ノ インディング インディング おおところ 第11章 PPPoEの使用

## 11-4 動作について

PPPoE機能利用時の本機の動作を説明します。

常時接続モード (pppMode=1)

- ●起動時にpppUserIdとpppPasswordが設定されていれば、自動的に接続動作を開始します。接続できない場合、 pppConnectIntervalの間隔でリトライを続けます。
- ●接続後、通信中に切断された場合、pppReconnectInterval後に接続をリトライします。
- ●PPPDISCコマンドによって切断した場合、PPPCONNコマンドを実行しない限り接続動作をしません。また、この PPPCONNコマンドによる接続が失敗しても、リトライはしません。

リセット時の動作

●接続している時にCPUリセット(ウォームスタート)をおこなうと、自動的に切断します。常時接続モードに設定されている 時は、その後あらためて接続動作を開始します。

DNSサーバアドレス取得

●IPCP接続手順で取得したアドレスを、自動的に変数ipAdDnsServerに設定します。

LEDの表示

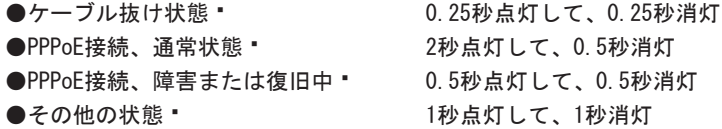

状態表示

●PPPSTATコマンドでは、フェーズ(p)とサブフェーズ(s)を、p-sと表示します。

(例)モデムの電源が入っていない時、接続動作を開始すると、DiscoveryフェーズでPADO待ちになる。PPPSTAT 1-1 (例)タイムアウトとリトライを繰り返した後、初期フェーズにもどる時の状態表示はPPPSTAT 0,1-1となる。

これは1-1の状態で接続に失敗し、初期フェーズになったことを表します。

●1-3と3-3は、状態として存在しません。PPPSTAT 0,の後に続く表示としてのみ用いられます。たとえば、PPPSTAT 0,3-3と 表示された時は、認証失敗を表します。

●接続フェーズでは、等号"="に続けてIPアドレスも表示します。

#### 各状態の説明

フェーズとサブフェーズの組み合わせで状態を表示します。

フェーズ

- 0:初期フェーズ
- 1:Discoveryフェーズ
- 2:LCPフェーズ
- 3:CHAPフェーズ
- 4:IPCPフェーズ
- 5:接続フェーズ
- 6:切断フェーズ

サブフェーズ

各フェーズごとに定義されます。(初期フェーズと切断フェーズには存在しません)

Discoveryフェーズ

- 0:初期
- 1:PADI送信、PADO待ち
- 2:PADR送信、PADS待ち
- 3:PADSエラー
- 4:リンク確立

LCPフェーズ、IPCPフェーズ

- 0:初期
- 4:Closing

6:Req-Sent Config-Req送信、Config-Ack待ち、Config-Req待ち

- 7:Ack-Rcvd Config-Req送信、Config-Ack受信、Config-Req待ち
- 8:Ack-Sent Config-Req送信、Config-Req受信、Config-Ack送信、Config-Ack待ち
- 9:リンク確立

CHAPフェーズ

- 0:初期
- 1:Challenge待ち
- 2:Result待ち
- 3:エラーResult
- 4:OK

#### 接続フェーズ

- 0:通常
- 1:障害
- 2:復旧中

モデム・回線の監視

モデムの状態は以下のとおりです。

**●ノットレディ(雷源OFF、または投入直後)** 

●初期

●接続

●IPリンク解放

通常、モデムは初期状態または接続状態にありますが、接続状態中に通信ができなくなることがあります。このような場合 は、接続手順に従って再接続をおこないます。また、接続状態中にモデムの電源をOFFにし、再びONにすると、接続状態にもど る時と初期状態になる時があります(OFFの時間が長いと初期状態になります)。

無応答判定

無応答判定時間(変数pppNoReplyInterval)は、以下の状態の時に適用します。

●PADIに対するPADO待ち

●PADRに対するPADS待ち

●LCP、IPCPでConfig-Reaに対するConfig-Ack, Config-Nak待ち

●LCP、IPCPでConfig-Req待ち

●LCP. IPCPでTerm-Reqに対するTerm-Ack待ち

●LCPでEcho-Reqに対するEcho-Reply待ち

●CHAPチャレンジ待ち

●CHAPリザルト待ち

接続中は、変数pppLcpEchoIntervalの間隔でLCPエコー要求を送って、ノットレディでないか監視しています。変数 pppNoReplyInterval以内に応答がない場合、その時点で再送信します。無応答が変数pppLcpEchoCountの回数に達するとノット レディと判定します。

ノットレディと判定すると、接続手順を開始できるか(レディになったか)をチェックします。接続手順を開始できるように なった時(具体的にはPADIにPADOが返ってきた時)、あらためてLCPエコー要求を送ります。応答があれば接続状態にもどった と判定します。応答がなければ接続手順を開始し再接続します(ただし常時接続モードでなければ再接続はしません)。

接続中に変数pppIcmpEchoIntervalの間隔でICMPエコー要求を送って、IPリンクが解放されていないか監視できます。無応答が 変数pppIcmpEchoCountの回数に達するとIPリンク解放と判定し、常時接続モードなら再接続をおこないます。工場出荷時設定 は変数pppIcmpEchoIntervalが0なので、ICMPエコー要求は送りません。

LCPエコーとICMPエコーを除いて、リトライ回数は3に設定されています。

#### ログ記録

変数pppLogMode=1の場合は、以下のものがログに記録されます。 PPPoE Connect · 春続した。IPアドレスも表示 PPPoE Disconnect • 切断した PPPoE Disconnected "切断された PPPoE Modem Down \* ノットレディになった PPPoE Modem Up \* レディになった PPPoE Continue " 接続状態に戻った PPPoE IP Link Release " IPリンクが解放された

12

## 取扱説明書 詳細版 ノ インパン インパン おおといえ 第12章 困ったときには?

本装置の動作や、設定、制御の接続に問題がある場合の対策や各種ご要望などについて説明いたします。本章に記載さ れている対策でも解決できない場合は、当社カスタマサポートセンタ(TEL:0120-77-4717)へお問い合わせください。

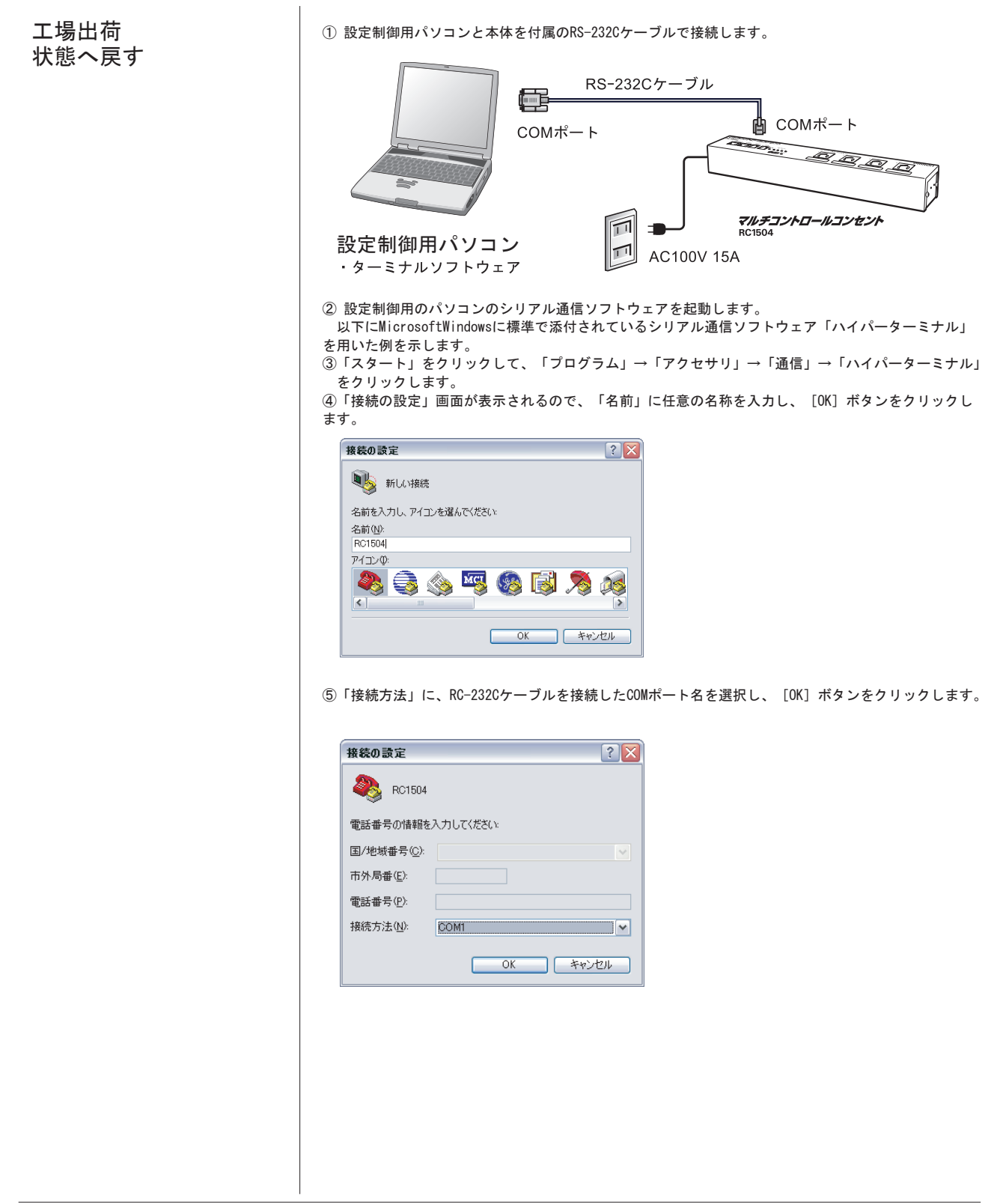

## 取扱説明書 詳細版 ノ インパン インパン おおといえ 第12章 困ったときには?

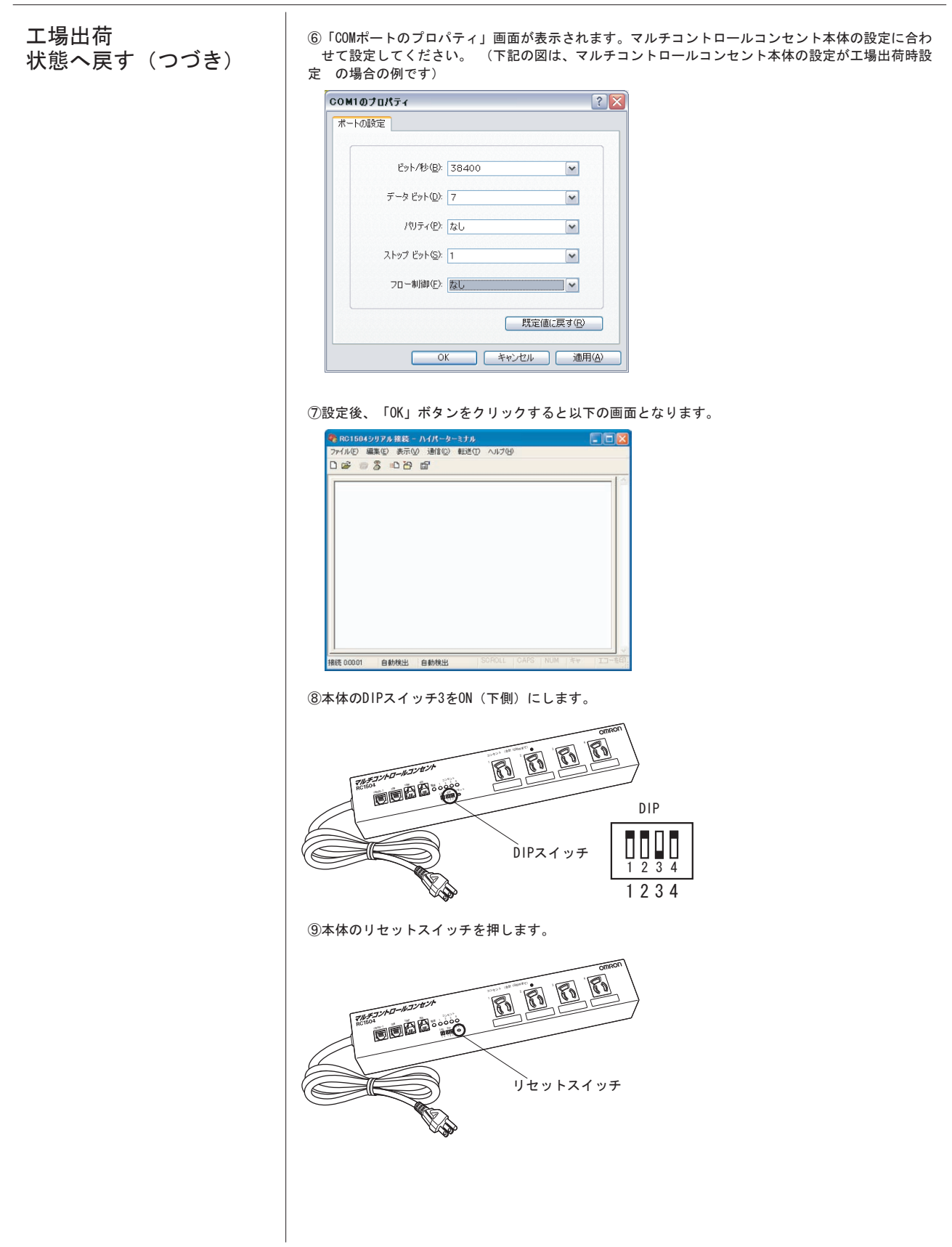

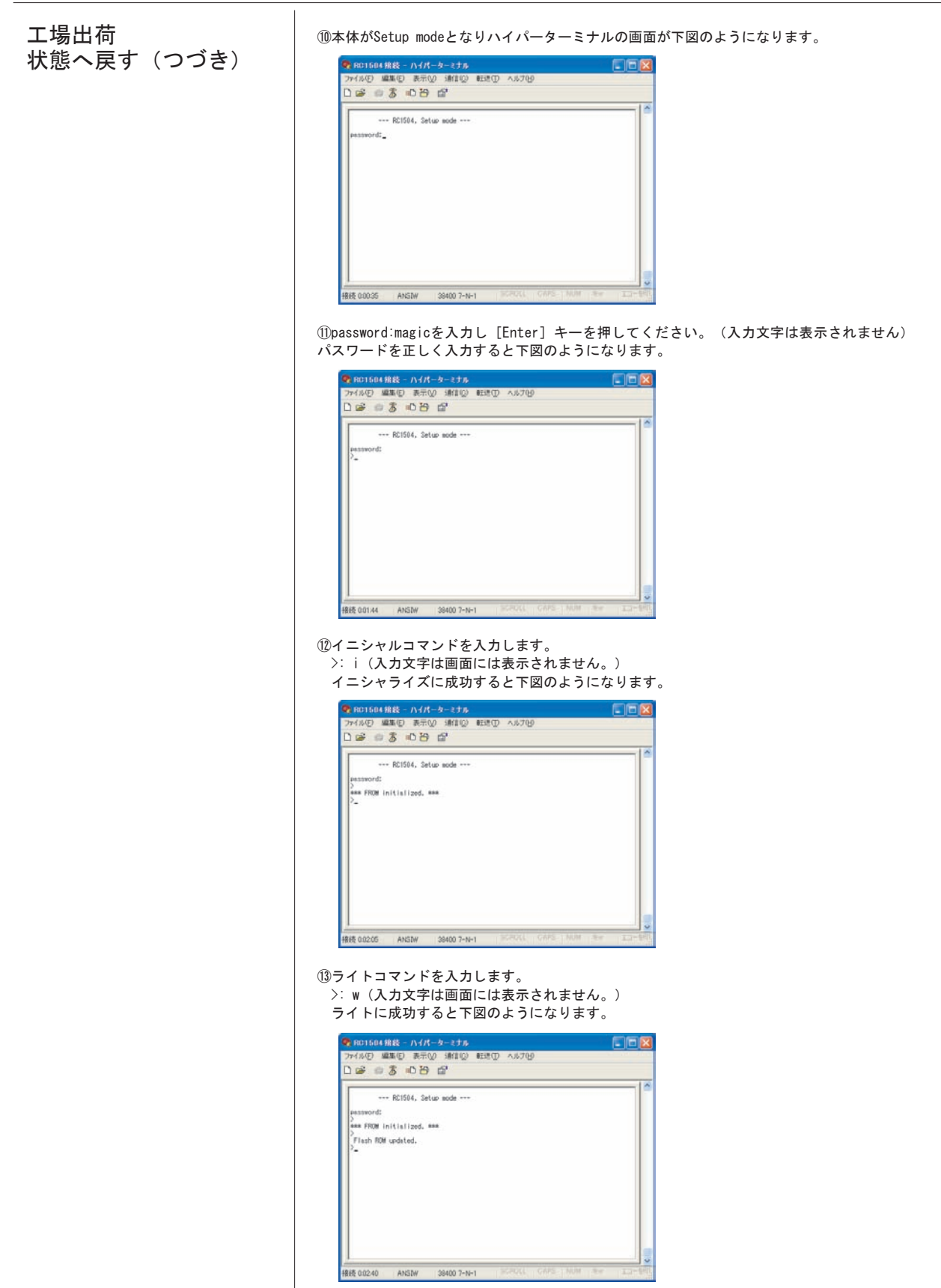

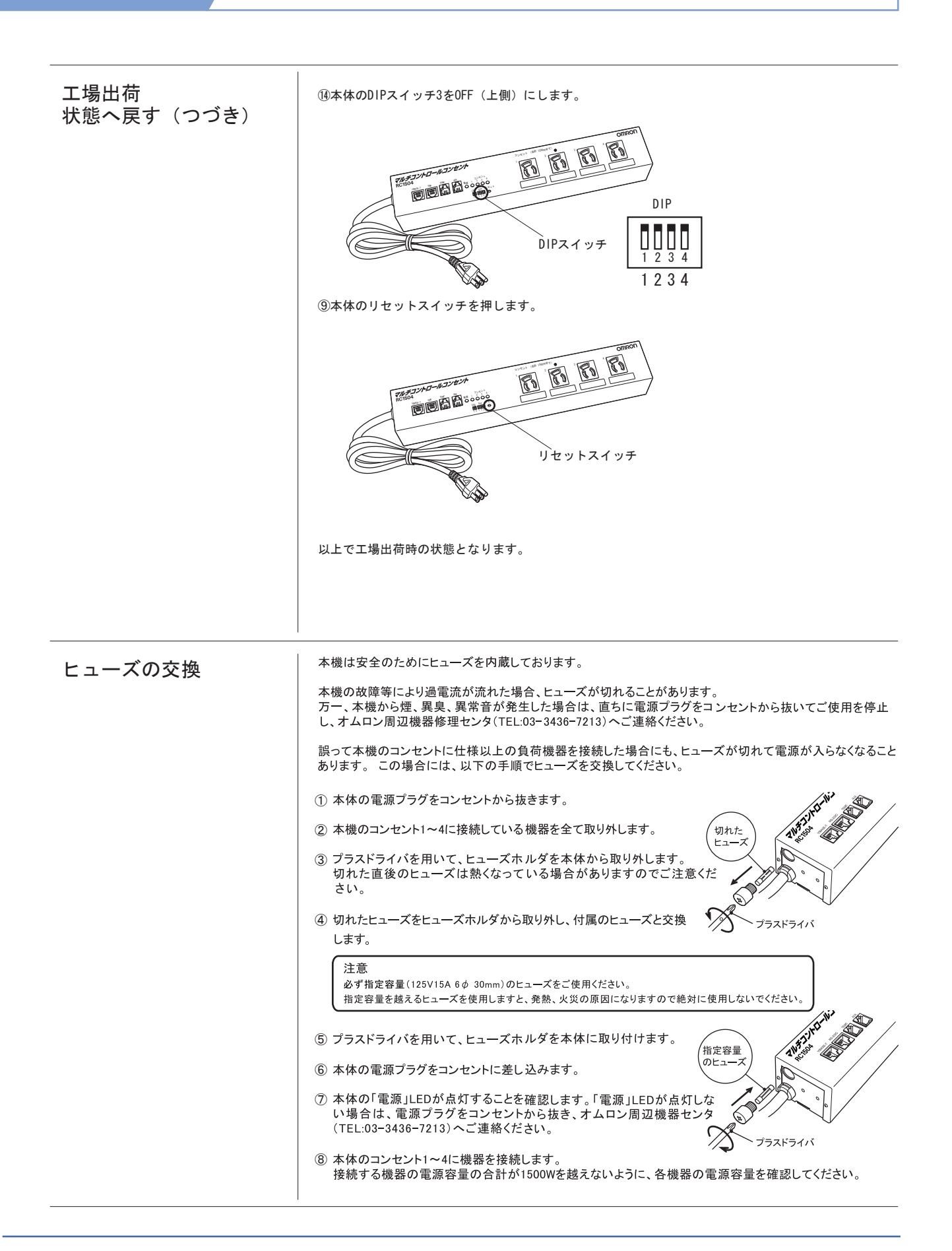

## 取扱説明書 詳細版 ノ インパン インパン おおといえ 第12章 困ったときには?

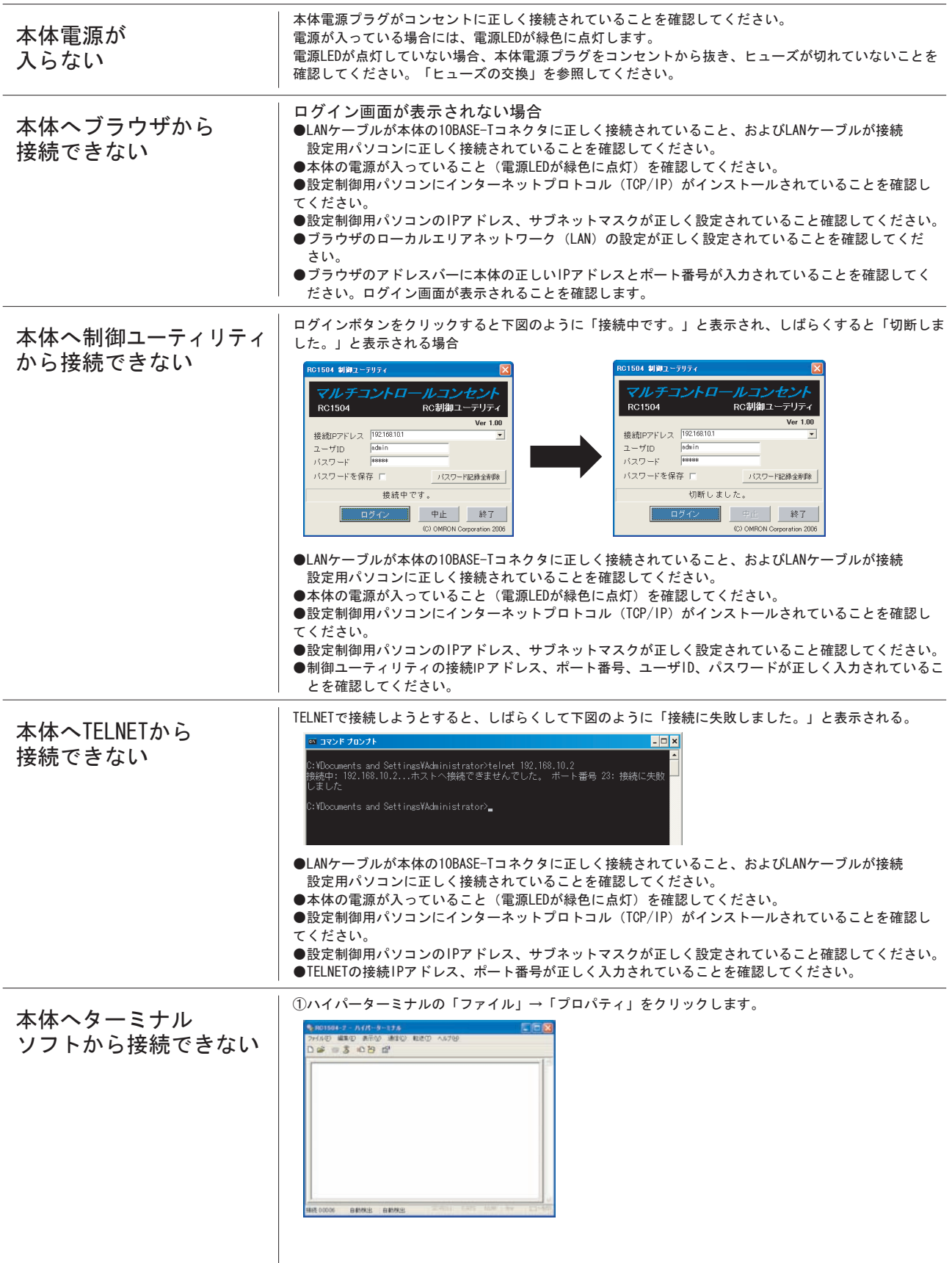

②「接続の設定」タブで接続方法にてCOMポートの確認をお願いします。 本体へターミナル ソフトから接続できない  $R|\mathbf{x}|$ RC1504070/\$73 **棉続の設定 読定** (つづき) **B** RC1504 アイエンの変更(P) 国/地域番号(2): 日本 813 <br>長距離の接頭番号なしで市外局番を入力してください。 市外局番(E). 199 電話番号(P): 报纸方法(M) 2003 200 TV. **モデムの構成(E)** ○国の地域番号と市外局番を使う(L)<br>□通信中ならりダ (ヤルする(E) **DK まやンセル** ③「モデムの構成」タブをクリックすると「COMポートのプロパティ」画面が表示されます。マルチコ ントロールコンセント本体の設定に合わせて設定してください。 (下記の図は、マルチコントロール コンセント本体の設定が工場出荷時設定の場合の例です)COM3070/54  $\sqrt{2}$ ビット/秒(B): 38400  $\overline{\mathbf{v}}$ チータ Eyl-(D): 7  $\overline{\mathbf{c}}$ パリティ(ピ): なし  $\mathbf{v}$ ストップ ビット(S)  $\overline{\phantom{a}}$ フロー制御(E) | なし  $\omega$ 【 既定値に戻す(B) OK < キャンセル (通用)

マルチコントロールコンセント RC1504

#### 変数一覧表 付録1

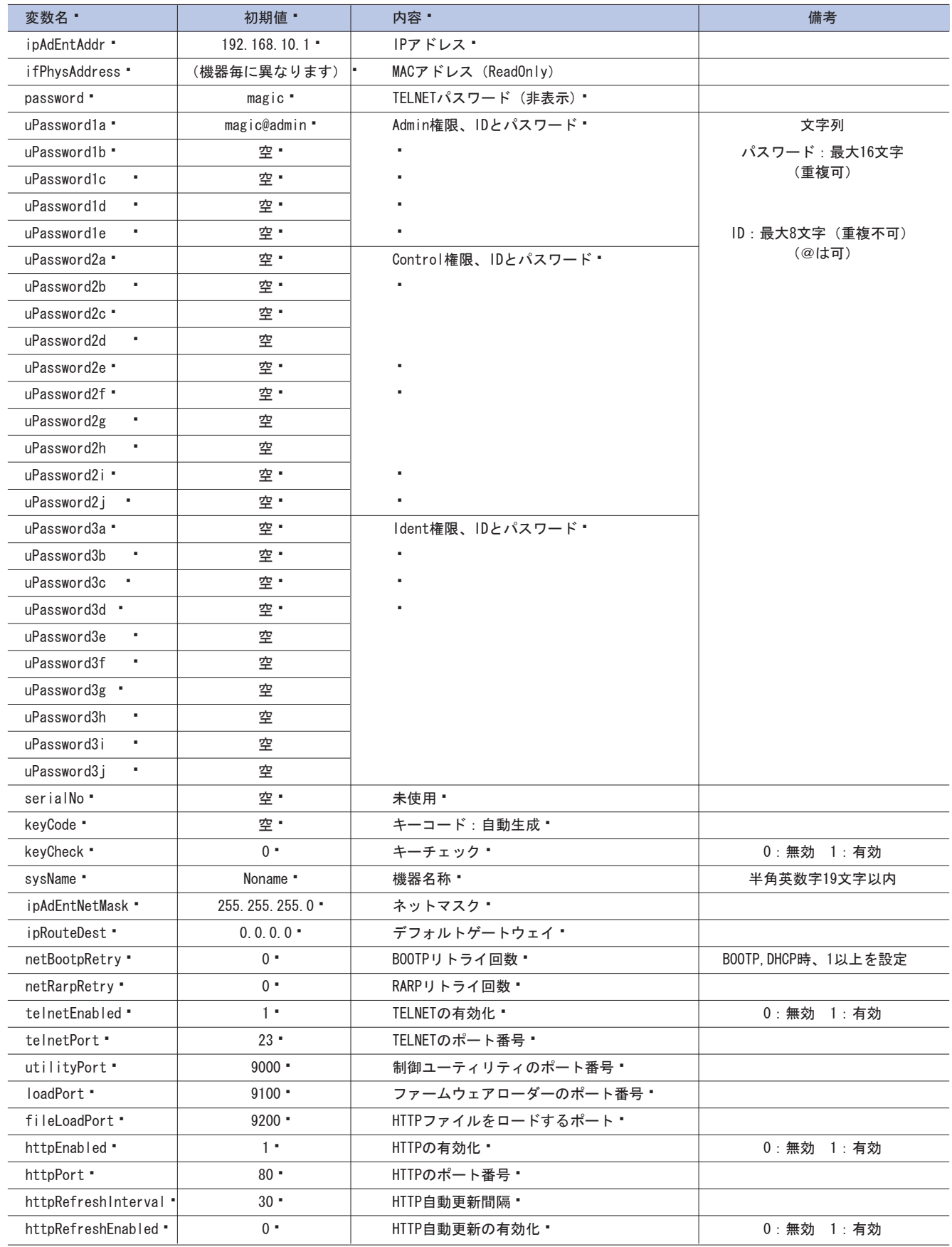

| 変数名 ·                 | 初期値 "                                                    | 内容!                                      | 備考                                |
|-----------------------|----------------------------------------------------------|------------------------------------------|-----------------------------------|
| dhcpEnabled •         | $0 -$                                                    | DHCPの有効化:<br>※有効時netBootpRetry変数を1以上に設定要 | 0: 無効 1: 有効                       |
| ipFilterEnabled=0 ·   | $0 -$                                                    | IPフィルタの有効化!                              | 0: 無効 1: 有効                       |
| ipFilterAddr •        | 0.0.0.0.0.0.0.0.0.0.0.                                   | IPフィルタアドレス ·                             | 10アドレス                            |
|                       |                                                          |                                          |                                   |
|                       | 0.0.0.0.0.0.0.0.0.0.0.<br>0.0, 0.0, 0.0, 0, 0.0, 0.0     |                                          |                                   |
| ipFilterMask ·        | 255. 255. 255. 255.                                      | IPフィルタマスク ·                              | 10アドレス                            |
|                       | 255. 255. 255. 255.                                      |                                          |                                   |
|                       | 255, 255, 255, 255.                                      |                                          |                                   |
|                       | 255. 255. 255. 255.                                      |                                          |                                   |
|                       | 255. 255. 255. 255. .<br>255. 255. 255. 255.             |                                          |                                   |
|                       | 255. 255. 255. 255.                                      |                                          |                                   |
|                       | 255. 255. 255. 255.                                      |                                          |                                   |
|                       | 255. 255. 255. 255.                                      |                                          |                                   |
| model "               | RC1504 ·                                                 | モデル名 (ReadOnly) •                        |                                   |
| rs232Port1Speed "     | $384 -$                                                  | シリアル通信速度 (×100BPS) ・                     | 384, 192, 96, 24                  |
| rs232Port1Bits ·      | $7 -$                                                    | シリアル通信ビット!                               | 7, 8                              |
| rs232Port1StopBits •  | 1.                                                       | シリアル通信ストップビット·                           | 1, 2                              |
| rs232Port1Parity "    | $0 -$                                                    | シリアル通信パリティ!                              | $0:$ 無<br>1:奇 2:偶                 |
| version               | $\blacksquare$                                           | バージョン表示 (ReadOnly) ・                     |                                   |
| debTcpInactiveTimer = | $10 -$                                                   | TELNET通信時の無通信タイマ (分) ·                   |                                   |
| userLoginTimeout ·    | $600 -$                                                  | HTTP自動ログアウト時間(秒)・                        |                                   |
| debMasterRebootTime " | $10 -$                                                   | 全コンセントリブート時のOFF時間(秒)・                    | 8~3600の整数                         |
| deb0lPower0nTime •    | $1, 2, 3, 4$ $\bullet$                                   | 各コンセントのON時間(秒)・                          | 左→右 1→4コンセント                      |
|                       |                                                          |                                          | -1~3600の整数                        |
| deb01ShutdownTime "   | $0, 0, 0, 0$ $\cdot$                                     | 各コンセントのOFF時間(秒)・                         | 左→右 1→4コンセント                      |
|                       |                                                          |                                          | -1~3600の整数                        |
| deb0lRebootTime "     | 10, 10, 10, 10 $\cdot$                                   | 各コンセントのリブート時間(秒)・                        | 左→右 1→4コンセント                      |
|                       | $\blacksquare$                                           | ٠                                        | 8~3600の整数                         |
| deb0lWdogAddr •       | $0.0.0.0, 0.0.0.0, 0.0.0$ .                              | 監視先IPアドレス!                               | 左→右 1→4コンセント                      |
|                       | 0.0, 0.0, 0.0, 0, 0.0, 0, 0,<br>0.0.0.0, 0.0.0.0, 0.0.0. |                                          |                                   |
|                       | 0.0, 0.0, 0.0, 0.0, 0.0, 0,                              |                                          |                                   |
|                       | 0.0.0.0, 0.0.0.0, 0.0.0.                                 |                                          |                                   |
|                       | 0.0, 0.0, 0.0, 0.0, 0.0, 0.                              |                                          |                                   |
|                       | 0.0.0.0.                                                 |                                          |                                   |
| deb01WdogSendMax "    | 10, 10, 10, 10 $\cdot$<br>٠                              | PING監視 送信回数 ·                            | 左→右 1→4コンセント                      |
|                       |                                                          |                                          | 1~100の整数                          |
| deb01WdogNoResMax "   | 10, 10, 10, 10 $\cdot$                                   | PING監視<br>無応答回数 "<br>٠                   | 左→右 1→4コンセント                      |
|                       |                                                          |                                          | 1~100の整数                          |
| deb0lWdogActCond ·    | $1, 1, 1, 1$ $\cdot$                                     | PING監視<br>監視対象数 "                        | 1~4 (整数)                          |
| deb0lWdogAction "     | $0, 0, 0, 0$ .<br>٠                                      | PING監視<br>Action "<br>٠                  | 3:0n<br>0:無動作 "<br>1:ログのみ + 4:0ff |
| ٠                     | ٠                                                        | ٠                                        | 2 : Reboot •<br>٠.                |
| deb0lWdogActCount "   | $0, 0, 0, 0$ •                                           | PING監視<br>Action回数 (ReadOnly) •          |                                   |
| deb0lWdogStatus "     | $0, 0, 0, 0$ •                                           | PING監視<br>判断 (ReadOnly) •                | 1: 正常 2: 異常 3: 回復中                |
| deb01RebootCount •    | $1, 1, 1, 1$ .                                           | PING監視<br>再リブート回数・                       | 左→右 1→4コンセント                      |
| deb0lRebootInterval • | $1, 1, 1, 1$ .                                           | PING監視 再リブート間隔(秒) •                      | 左→右 1→4コンセント                      |

付録1 ■ 変数一覧表

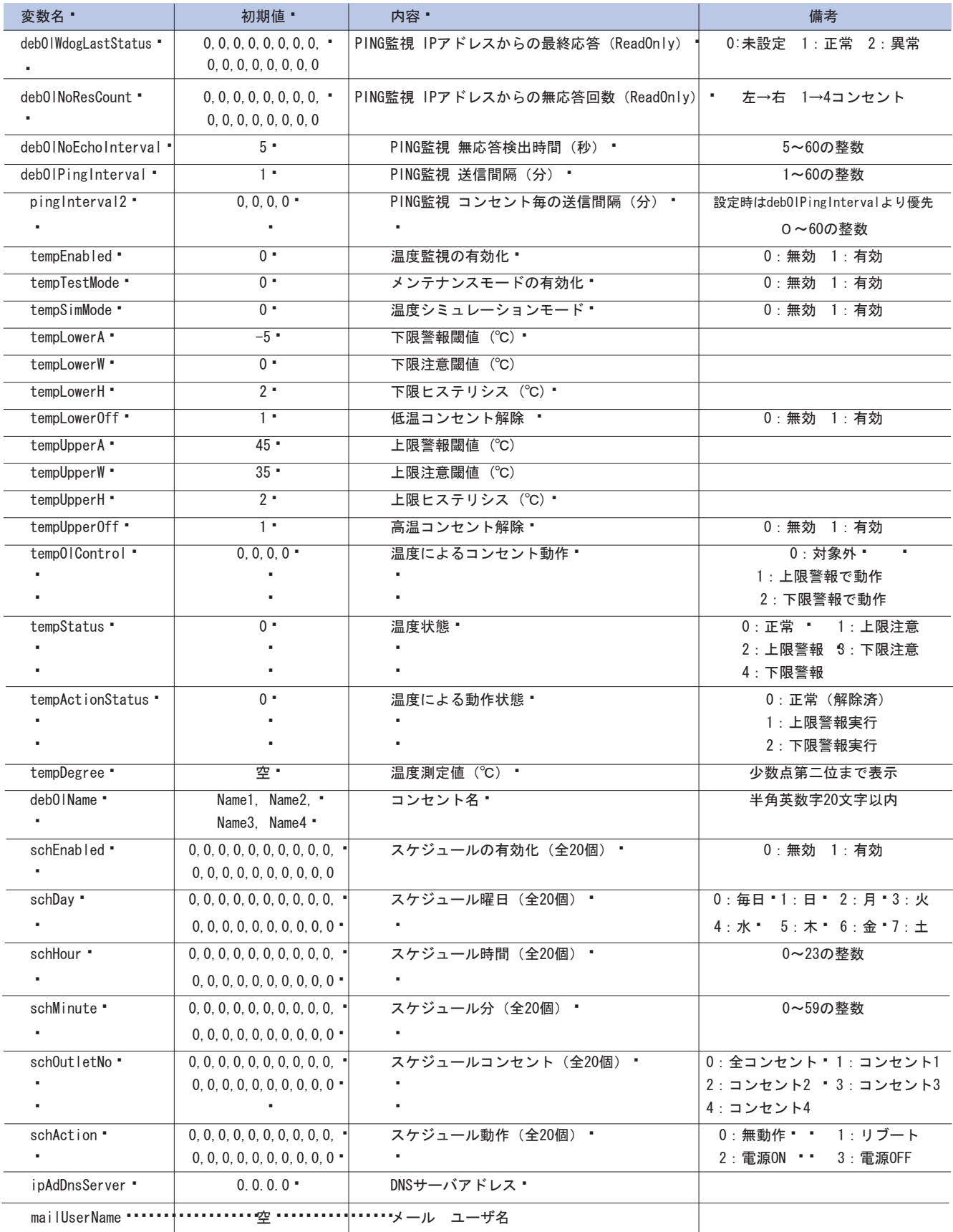

## 付録1 ■ 変数一覧表

付 録

## 付録1 ■ 変数一覧表

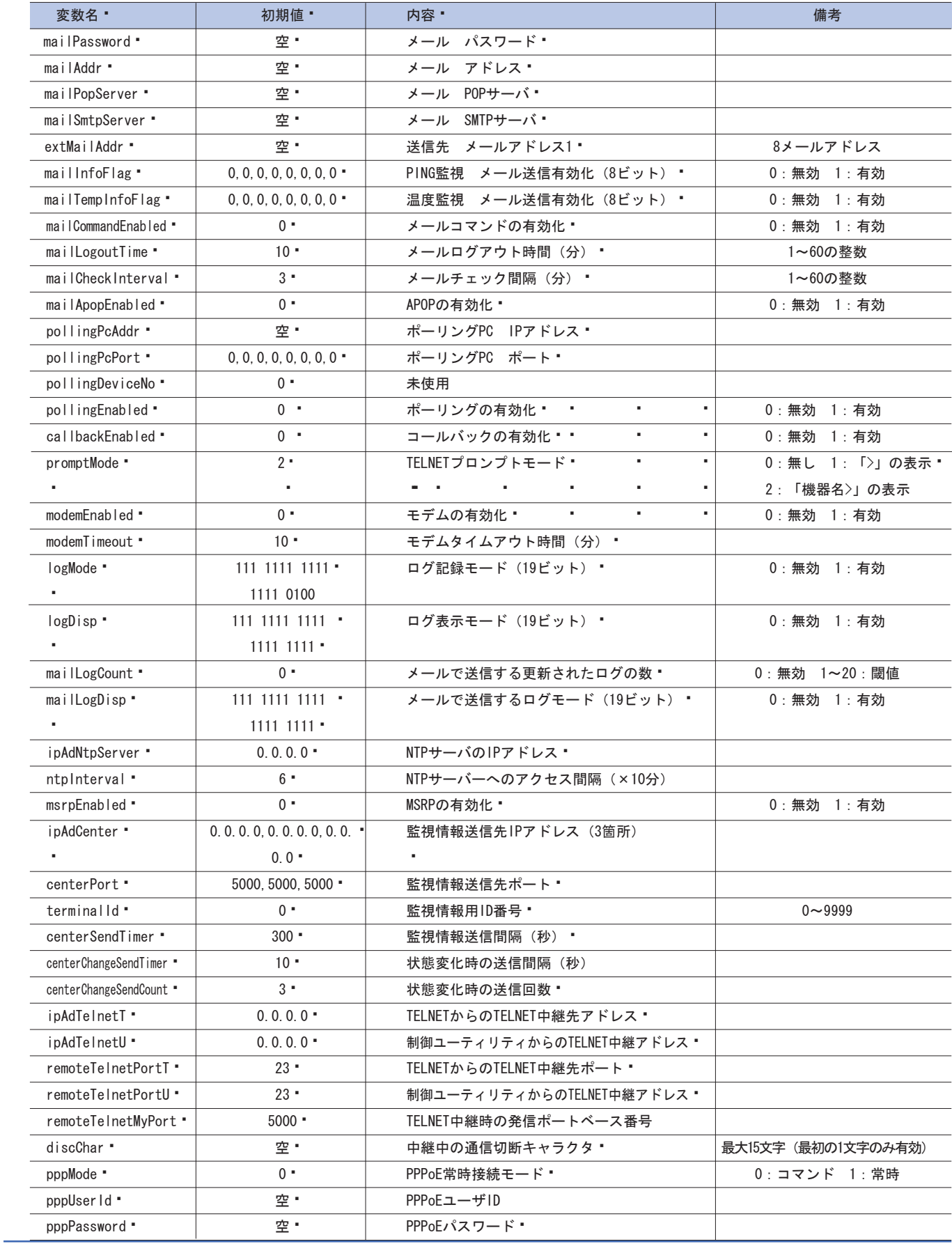

 $\mathcal{L}^{\text{max}}$ 

## 付録1 ■ 変数一覧表

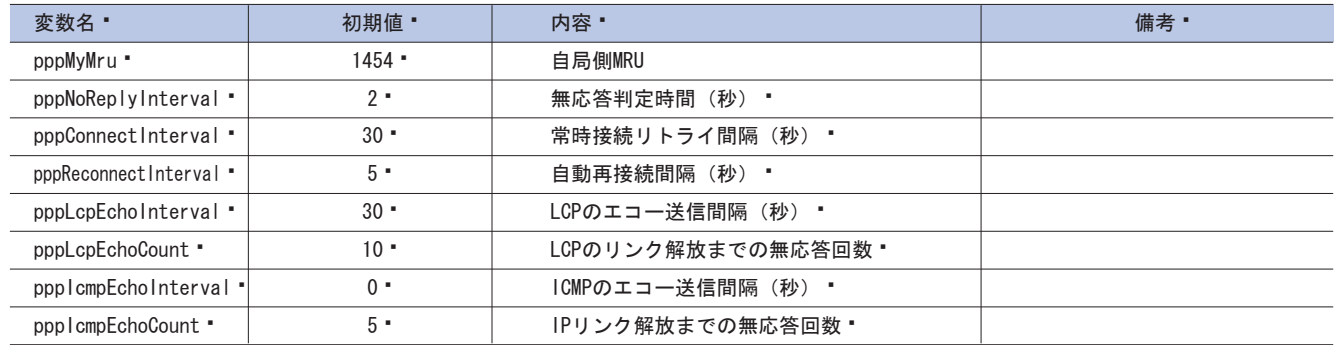

## 付録2 ■ ログ変数一覧表

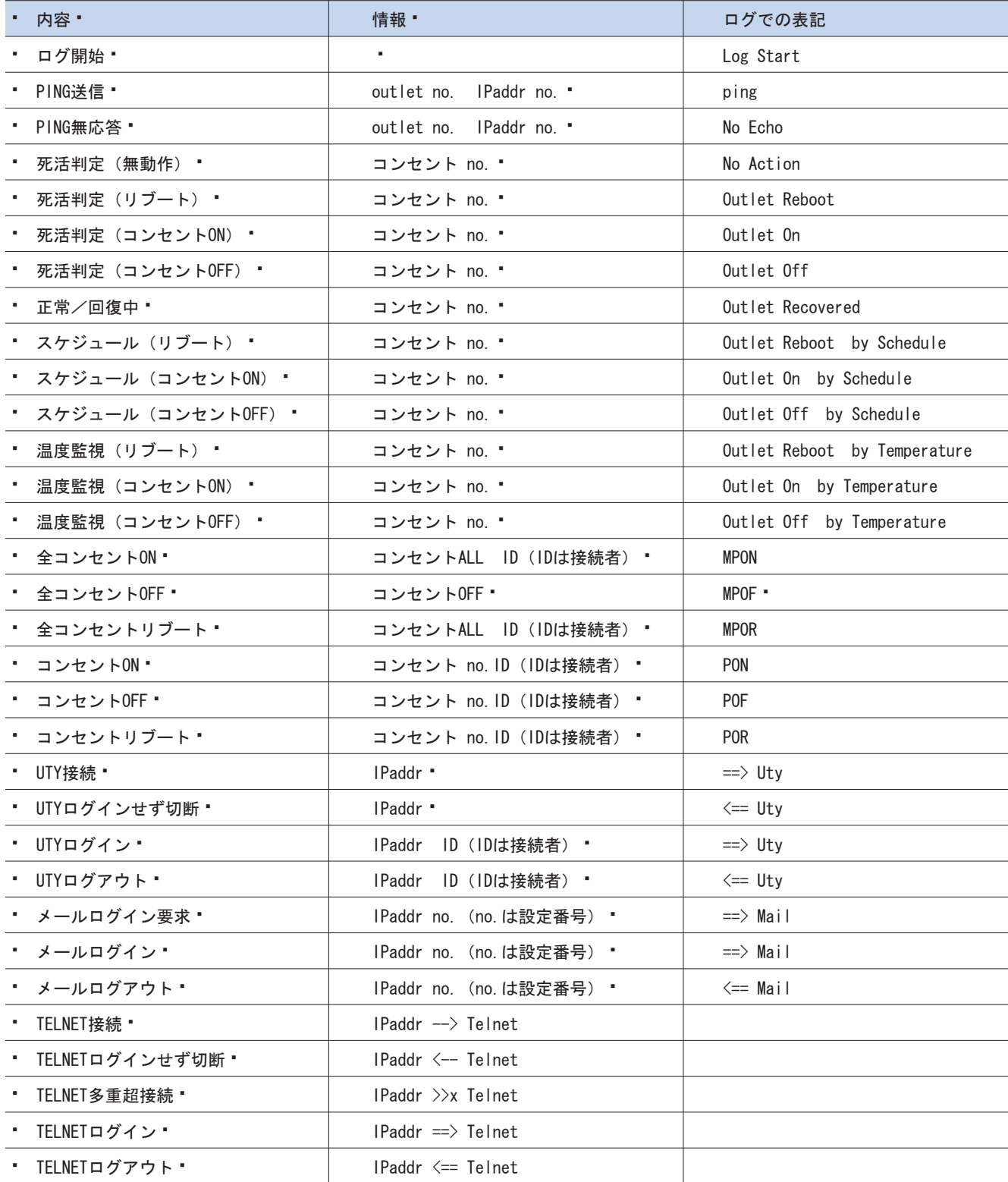

#### 付 録 2

## 付録2 ■ ログ変数一覧表

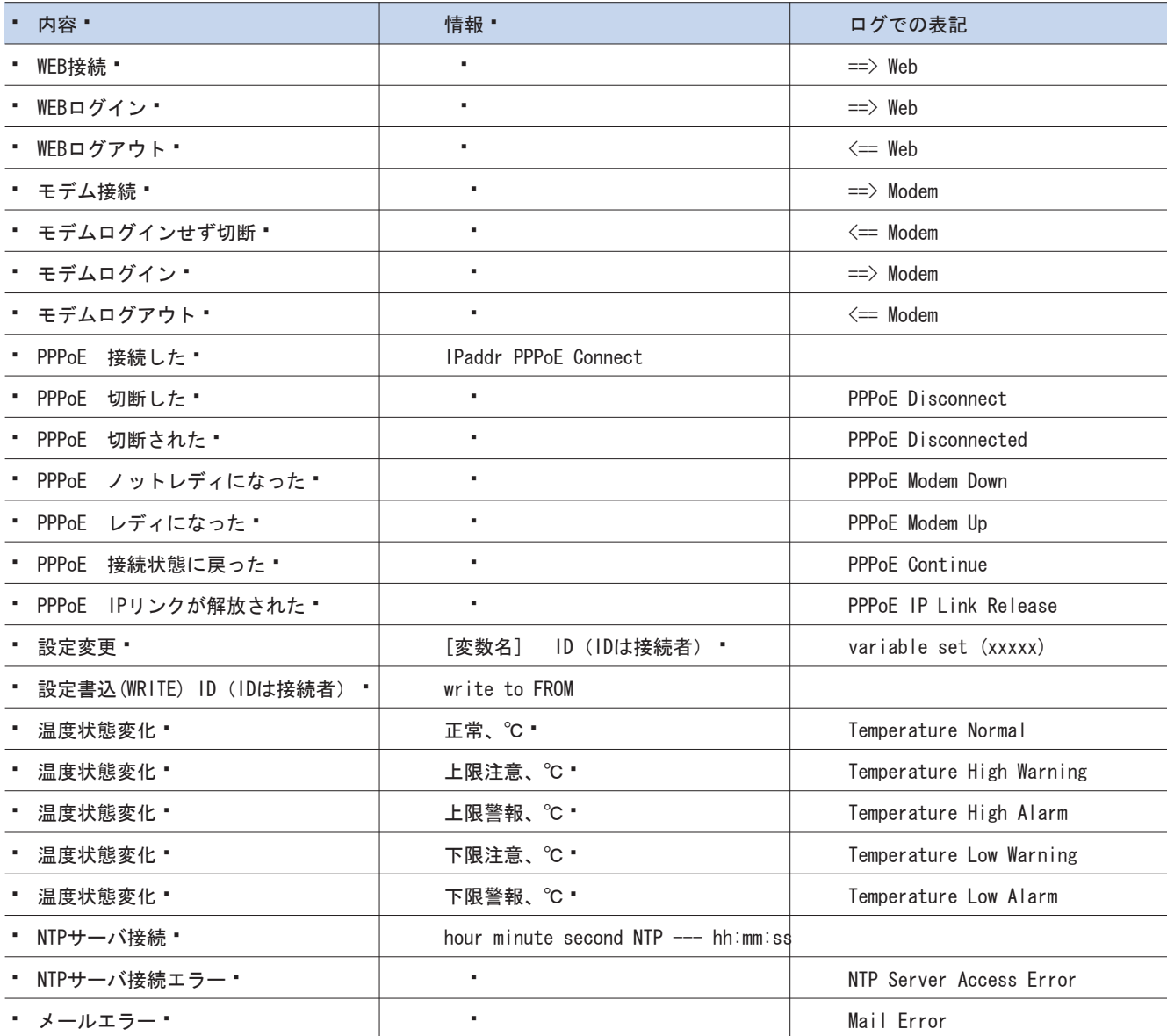

付 録 3

### 付録3 ■ 仕様一覧表

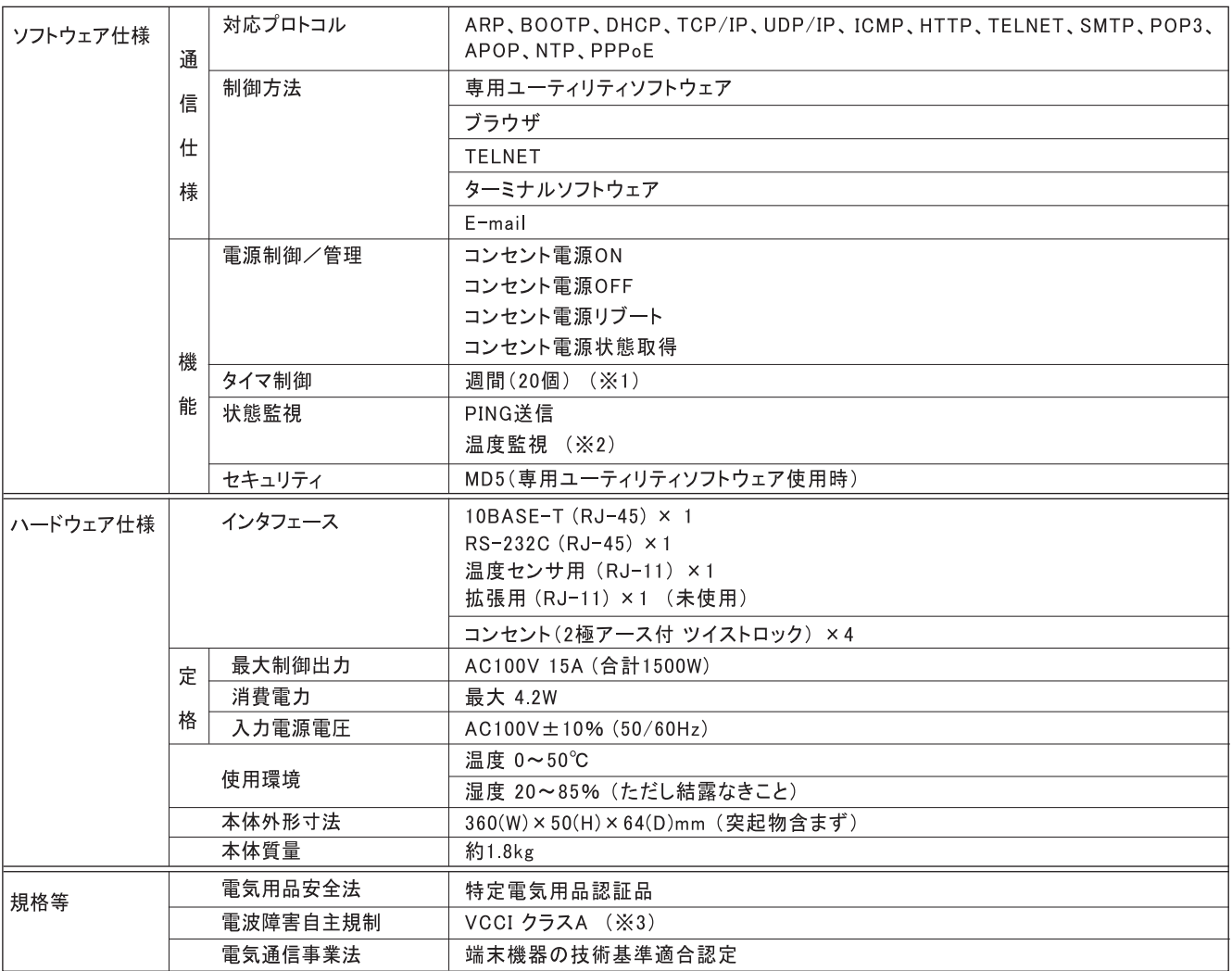

(※1) NTPサーバへの接続が必要です。

(※2) オプションにて発売予定の温度センサ(形式:RCTS)が必要となります。

(※3) 本製品は、情報処理装置等電波障害自主規制協議会(VCCI)の基準に基づくクラス A情報技術装置です。<br>この装置を家庭環境で使用すると電波妨害を引き起こすことがあります。この場合には、使用者が適切な対策<br>で講ずるよう要求されることがあります。

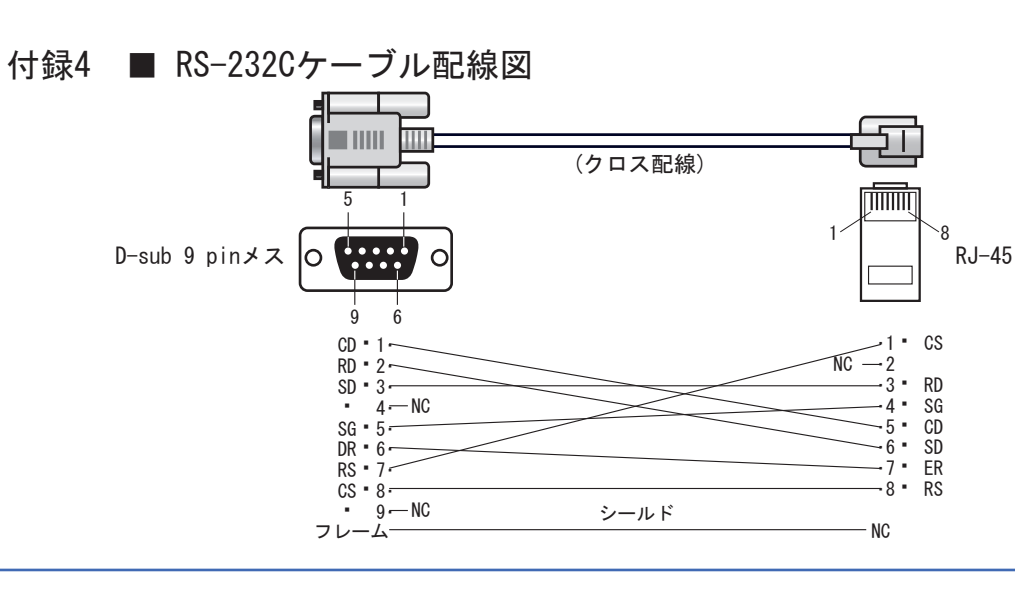

### 取扱説明書 詳細版 ノコン インディング インディング おおところ 修理・ お問い合せ

#### **■修理のご案内**

修理を希望される場合の依頼方法は 2つあります。

- ・ お買い上げ店に持ち込んでいただく方法
- ・ 商品を当社電子機器修理センタへ直送していただく方法 (出張修理サービスはおこなっておりません。ご了承ください。)

■電子機器修理センタへ直送していただく方法

#### 修理依頼手順

- (1)「修理依頼票」をコピーしてください。
- (2)「修理依頼票」に必要事項をすべて記入してください。 故障内容や発生頻度などを詳しく記入してください。
- (3)製造番号/発送日/発送時の送り状 No. を控えとして以下に記入してください。 修理品のお問い合わせ時に必要です。

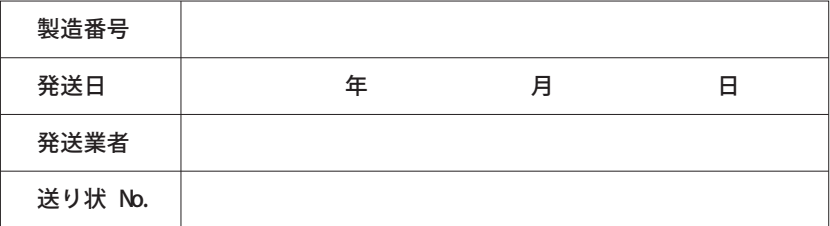

(4)「修理依頼票」を修理品に同梱し、下記宛先に発送してください。 (送料はお客様負担にてお願いします。)

> 〒822-0006 福岡県直方市上境飛熊2770番地 オムロン直方株式会社内 オムロン電子機器修理センタ TEL: 03-3436-7213 (発送される際、宅配便等の伝票にはこの電話番号をご記入ください)

#### ■修理期間

おおむね 3~4週間 ※故障状況によっては、 1ヶ月以上要する場合がありますのでご了承ください。

#### ■修理代金お支払い方法(有償修理の場合)

有償での修理代金は、代金引換または銀行振込にてお支払いください。

- ・ 代金引換…………ヤマト運輸株式会社のコレクトサービスを利用します。
- ・ 先行銀行振込……振り込み確認後、修理品を発送させていただきます。

### ■修理依頼票 RC1504

#### 修理依頼時、この依頼票に必要事項をすべて記入の上、製品に同梱してお送りください。

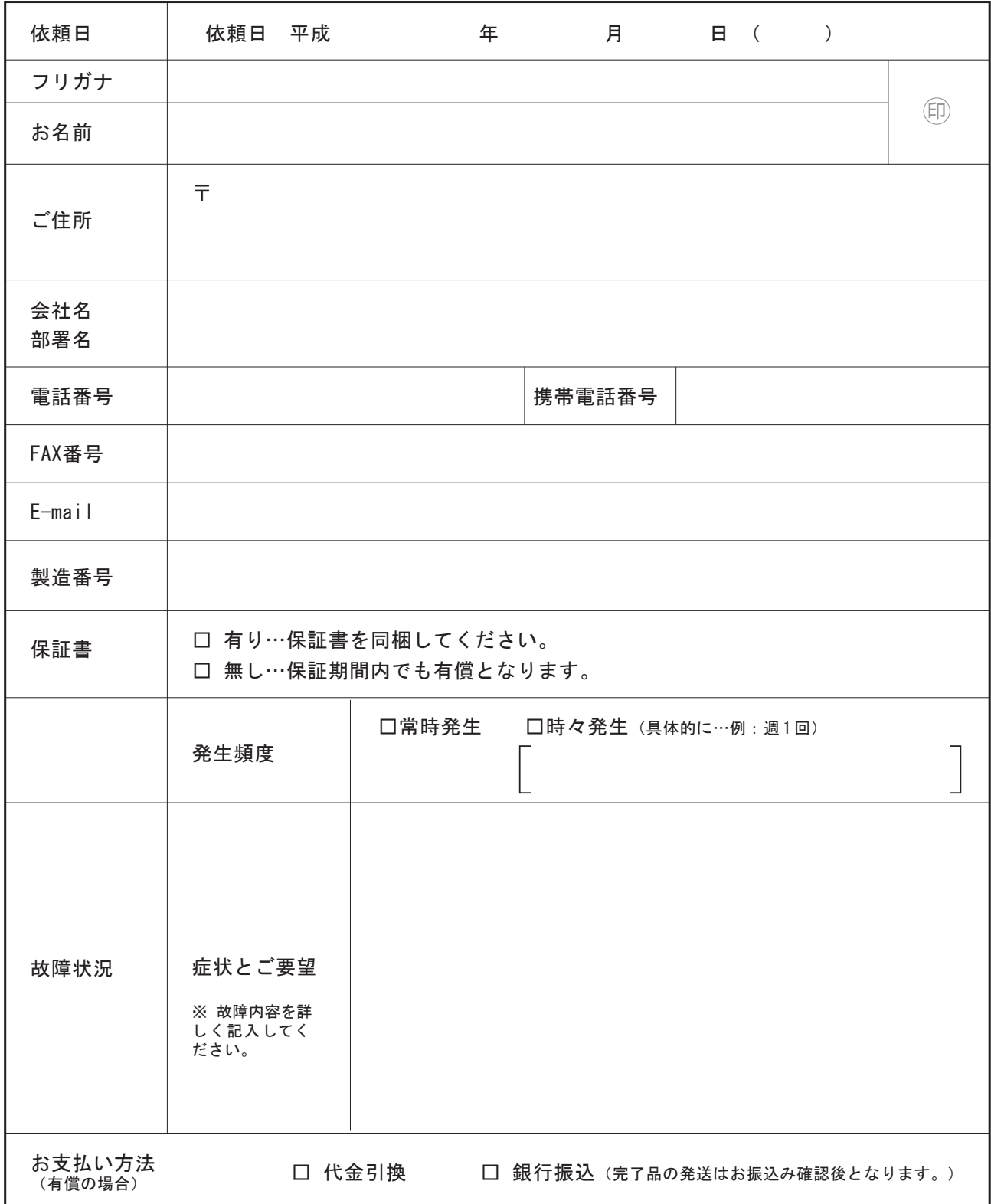

### オムロンカスタマサポートセンタ行き TEL: 000 0120-77-4717 FAX番号: 03-3436-7059

●お客様が当社カスタマサポートセンタにお問い合わせいただくときに本票をご利用ください。 ●お問い合わせの前に、CD-ROMに納められている取扱説明書「困ったときには?」の項をご一読ください。 ※ 本製品に貼られている製造番号をご記入ください。

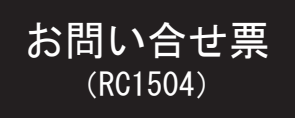

## ※本紙をコピーしてご利用ください。

 $\overline{\phantom{0}}$ 

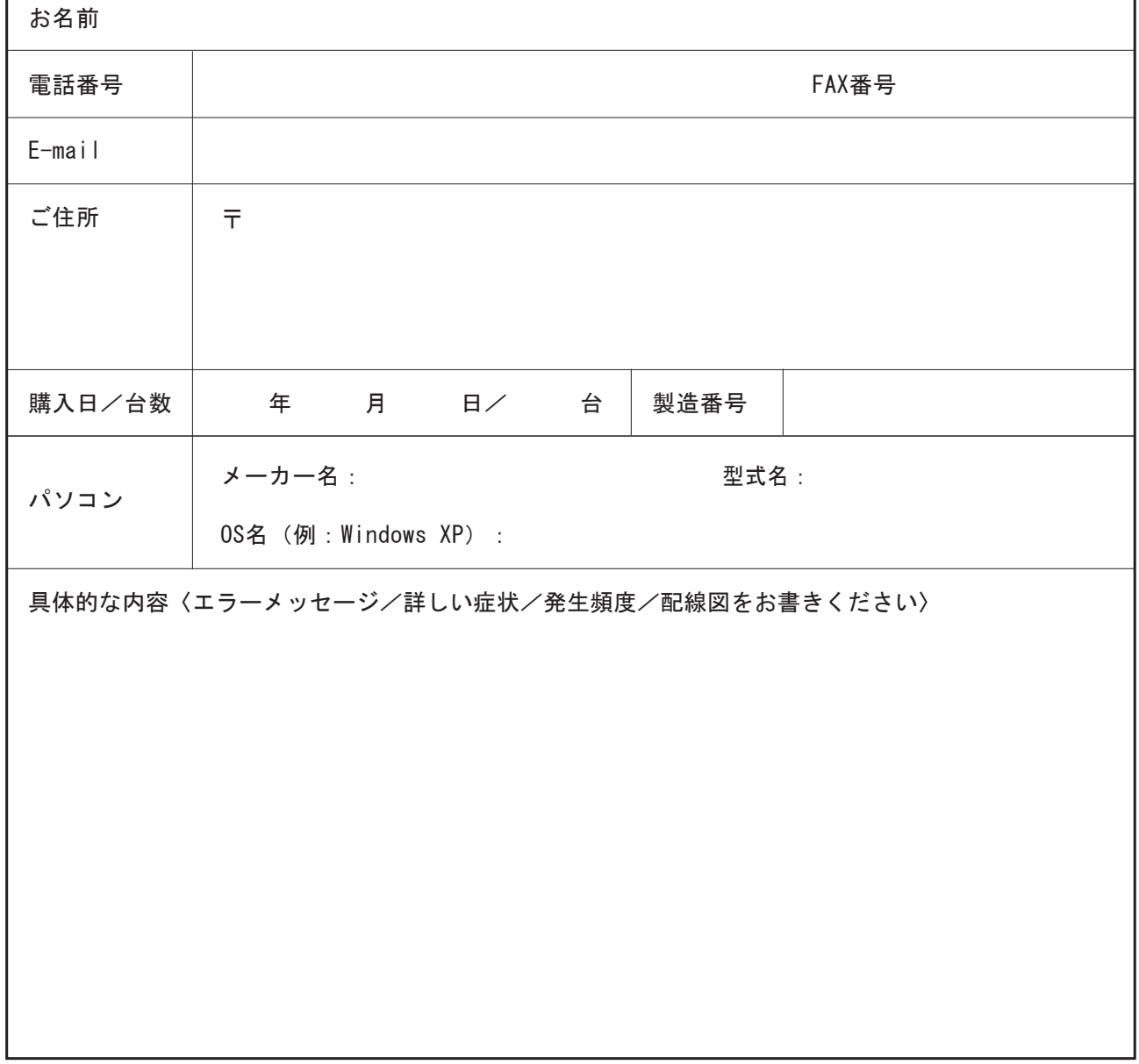

#### ■各種お問い合せのご案内

技術的なお問い合わせは 電子機器カスタマサポートセンタ まで。 オムロン株式会社 電子機器カスタマサポートセンタ TEL : 0120-77-4717(携帯電話/ PHSからもご利用いただけます) FAX : 03-3436-7059 メールアドレス: omron\_support@omron.co.jp 受付時間:月曜日~金曜日 9:00 ~ 17:30(12:00 ~ 13:00 を除く) \*祝祭日、当社の休日を除く 住所:〒105-0001 東京都港区虎ノ門3丁目4-10

修理に関するお問い合わせは 電子機器修理センタ まで。 オムロン株式会社 電子機器修理センタ TEL : 03-3436-7213 (発送される際、宅配便等の伝票にはこの電話番号をご記入ください) FAX : 03-3436-7195 メールアドレス: omron\_syuri@omron.co.jp 受付時間:月曜日~金曜日 9:30 ~ 17:00(12:00 ~ 13:00 を除く) \*祝祭日、当社の休日を除く 住所:〒822-0006 福岡県直方市上境飛熊2770番地 オムロン直方株式会社内 オムロン電子機器修理センタ

通信販売に関するお問い合わせは 電子機器オムロンダイレクト まで。 オムロン株式会社 電子機器オムロンダイレクト TEL : 03-3436-7212 FAX : 03-3436-7195 メールアドレス: omron direct@omron.co.jp 受付時間:月曜日~金曜日 9:30 ~ 17:00 (12:00 ~ 13:00 を除く) \*祝祭日、当社の休日を除く 住所:〒105-0001 東京都港区虎ノ門3丁目4-10

オムロン電子機器商品はインターネットでもお買い求めいただけます。 ホームページアドレス http://www.omron.co.jp/ped-j/

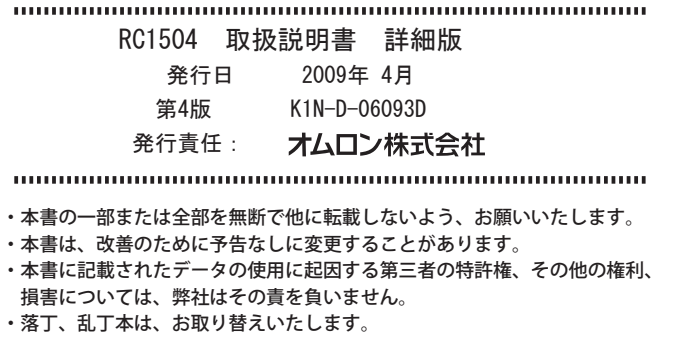